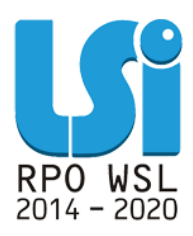

**Instrukcja wypełniania PEFS w ramach Lokalnego Systemu Informatycznego 2014 dla Beneficjentów RPO WSL 2014-2020 w części dotyczącej współfinansowania z EFS**

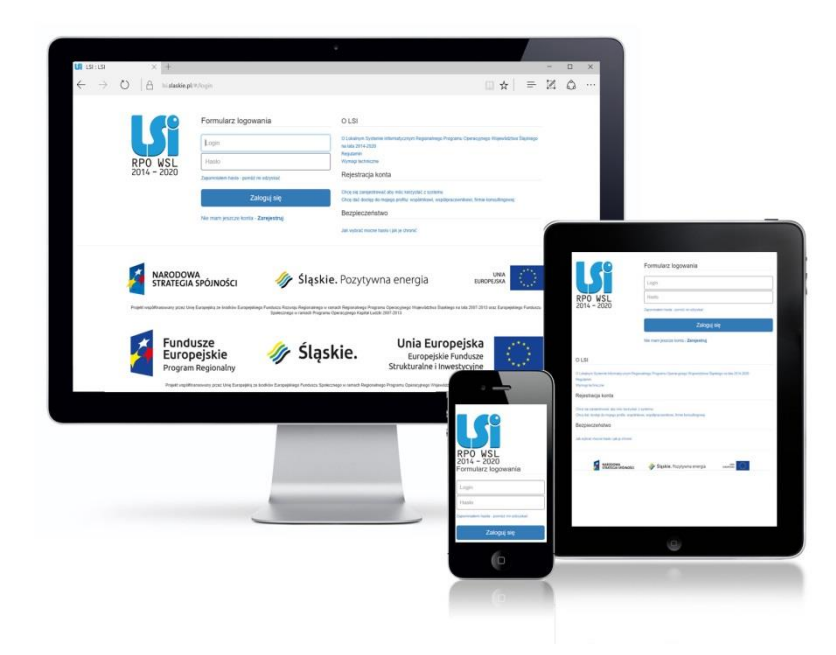

**KATOWICE, MARZEC 2021 WERSJA 3.3**

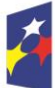

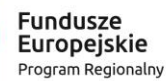

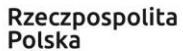

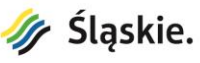

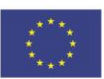

# **Spis treści**

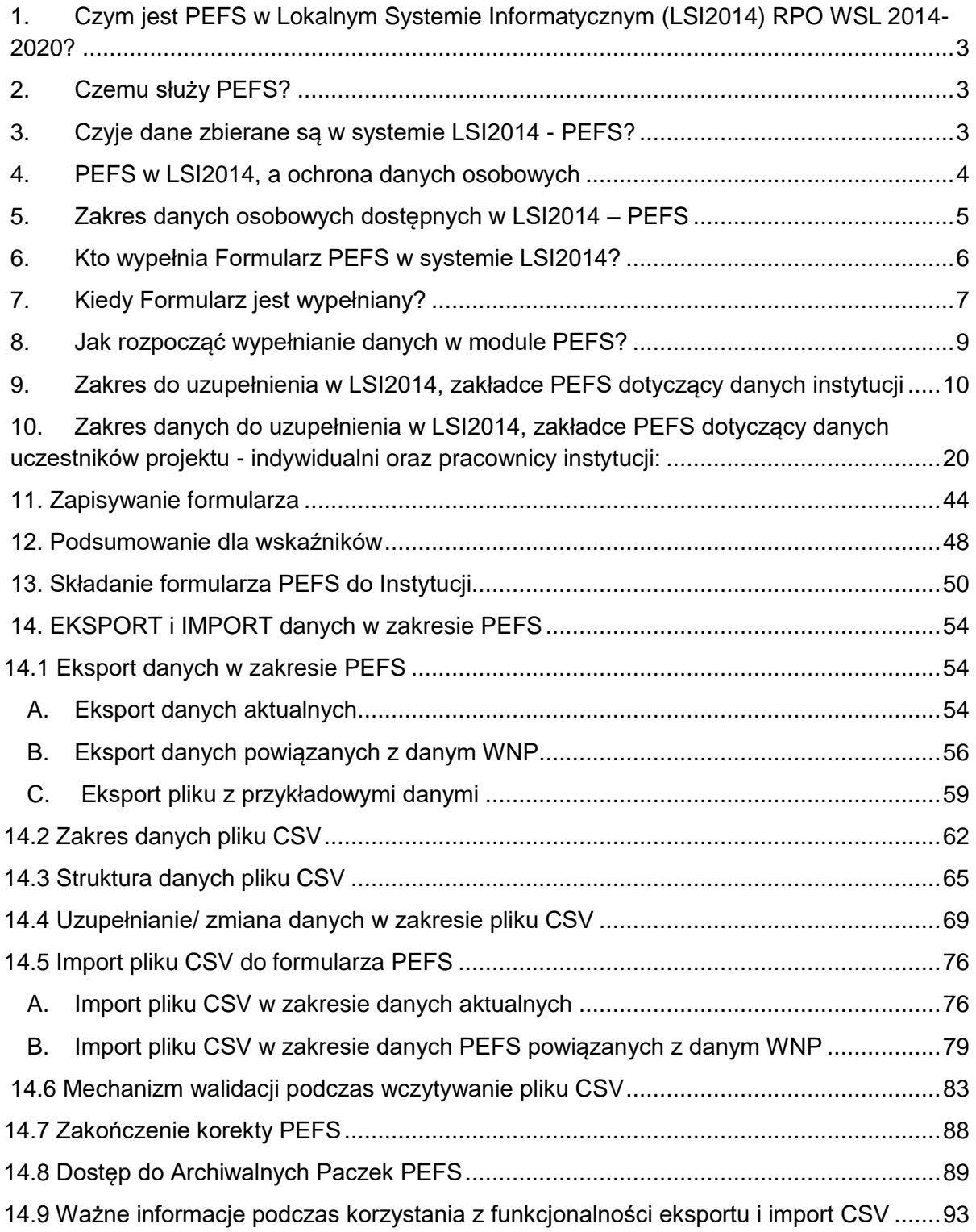

# **1. Czym jest PEFS w Lokalnym Systemie Informatycznym (LSI2014) RPO WSL 2014-2020?**

PEFS jest modułem systemu LSI2014 przeznaczonym do monitorowania osiągniętych wartości wskaźników poprzez zbieranie danych dotyczących osób oraz instytucji bezpośrednio objętych wsparciem w ramach RPO WSL 2014-2020.

# **2. Czemu służy PEFS?**

Podsystem Monitorowania Europejskiego Funduszu Społecznego został stworzony, w celu ułatwienia realizacji projektów w zakresie wsparcia systemu ewaluacji, monitoringu, kontroli i sprawozdawczości w ramach RPO WSL 2014-2020.

Dane gromadzone w bazie PEFS RPO WSL 2014-2020 służą zatem:

- umożliwieniu dotarcia do uczestników projektów (zarówno osób, jak i instytucji) i przeprowadzeniu badań ewaluacyjnych w zakresie efektywności wsparcia udzielanego z wykorzystaniem środków Europejskiego Funduszu Społecznego (EFS). Wyniki prowadzonych analiz pozwalają sprawdzić, co dzieje się np. z uczestnikami realizowanego wsparcia - czy dany uczestnik projektu utrzymał/uzyskał zatrudnienie, podjął dalsze kształcenie, stał się bardziej konkurencyjny na rynku pracy. Dzięki temu możliwa będzie ocena adekwatności, skuteczności i trwałości udzielonej pomocy. Dokładne określenie wartości tych wskaźników będzie zadaniem wykonawcy badania ewaluacyjnego;
- <span id="page-2-0"></span>- generowaniu wskaźników obrazujących stopień realizacji RPO. Dane zawarte w PEFS stanowić będą źródło niektórych wskaźników produktu i rezultatu określonych w dokumentach programowych.

# **3. Czyje dane zbierane są w systemie LSI2014 - PEFS?**

<span id="page-2-1"></span>W PEFS zbierane są dane dostosowane do poszczególnych typów projektów realizowanych w ramach RPO. W systemie zbierane są zatem informacje dotyczące:

- projektu, jak i projektodawcy;
- grupy docelowej (instytucji, osób bezpośrednio objętych wsparciem);
- szczegółów udzielonego wsparcia.

<span id="page-2-2"></span>Dane, dotyczące zarówno grupy docelowej pomocy, jak i szczegółów wsparcia, zostały doprecyzowane na poziomie poszczególnych Priorytetów RPO oraz zostały zgrupowane do głównych kategorii wsparcia. Podejście takie umożliwi łatwą agregację danych dla potrzeb monitorowania postępów realizacii Programu, jak również pozyskanie danych niezbednych do przeprowadzania badań ewaluacyjnych na grupach objętych wsparciem w ramach RPO 2014-2020.

Wykazuj jako uczestników wyłącznie te osoby i instytucje/ podmioty, które można zidentyfikować i uzyskać od nich zakres danych niezbędnych do wypełnienia modułu.

Warunkiem koniecznym do wprowadzenia informacji o udziale uczestnika będącego osobą fizyczną w projekcie jest zapewnienie danych w szczególności dla wspólnych wskaźników produktu odnoszących się do następujących danych osobowych: status na rynku pracy, wiek, wykształcenie, płeć. Jeżeli nie jest możliwe określenie wszystkich wymaganych danych osobowych, nie możesz wykazywać danej osoby jako uczestnika projektu w systemie.

Jeżeli masz wątpliwości co do sposobu uzupełnienia danych dotyczących uczestnika i przypisania go do właściwej kategorii, zwróć uwagę na zapisy Słownika który jest załącznikiem nr 1 do Instrukcji, na definicje zawarte w Wytycznych oraz definicje zawarte na Wspólnej Liście Wskaźników Kluczowych dla EFS.

### **4. PEFS w LSI2014, a ochrona danych osobowych**

<span id="page-3-0"></span>Ponieważ w systemie PEFS zbierane są dane osobowe uczestników projektów objęte ochroną, warunkiem uczestnictwa danej osoby w projekcie jest wyrażenie przez nią zgody na przetwarzanie jej danych osobowych na potrzeby realizacji projektu. Osoba ta powinna zostać poinformowana o możliwości swojego przyszłego udziału w badaniu ewaluacyjnym, którego celem jest udoskonalenie oferowanej dotychczas pomocy i lepsze dostosowanie jej do potrzeb przyszłych uczestników. W bazie są zbierane również tzw. dane wrażliwe, tj. dotyczące np. informacji o niepełnosprawności, pochodzeniu rasowym lub etnicznym (Osoba należąca do mniejszości narodowej lub etnicznej, migrant, osoba obcego pochodzenia) oraz Osoba w innej niekorzystnej sytuacji społecznej. W każdym z tych przypadków bezpośredni odbiorca wsparcia może odmówić udzielenia ww. danych. Odmowa podania informacji dotyczących danych wrażliwych w przypadku projektu skierowanego do grup charakteryzujących się przedmiotowymi cechami, skutkuje brakiem możliwości weryfikacji kwalifikowalności uczestnika oraz prowadzi do niezakwalifikowania się do udziału w dedykowanych ww. grupom w projektach.

# **5. Zakres danych osobowych dostępnych w LSI2014 – PEFS**

Administratorem Danych Osobowych w rozumieniu ROZPORZĄDZENIA PARLAMENTU EUROPEJSKIEGO I RADY (UE) 2016/679 z dnia 27 kwietnia 2016 r. w sprawie ochrony osób fizycznych w związku z przetwarzaniem danych osobowych i w sprawie swobodnego przepływu takich danych oraz uchylenia dyrektywy 95/46/WE (Dz.U.UE.L.2016.119.1), zwanego dalej RODO, gromadzonych i przetwarzanych w LSI RPO WSL 2014-2020 jest Zarząd Województwa Śląskiego z siedzibą w Katowicach przy ul. Ligonia 46, 40-037 Katowice.

Podstawą prawną przetwarzania danych osobowych jest obowiązek prawny administratora (art. 6 ust. 1 lit. c RODO), wynikający z:

- art. 125 oraz art. 126 Rozporządzenia Parlamentu Europejskiego i Rady (UE) nr 1303/2013 z dnia 17 grudnia 2013 r. ustanawiającego wspólne przepisy dotyczące Europejskiego Funduszu Rozwoju Regionalnego, Europejskiego Funduszu Społecznego, Funduszu Spójności, Europejskiego Funduszu Rolnego na rzecz Rozwoju Obszarów Wiejskich oraz Europejskiego Funduszu Morskiego i Rybackiego oraz ustanawiające przepisy ogólne dotyczące Europejskiego Funduszu Rozwoju Regionalnego, Europejskiego Funduszu Społecznego, Funduszu Spójności i Europejskiego Funduszu Morskiego i Rybackiego oraz uchylające rozporządzenie Rady (WE) nr 1083/2006;
- art. 9 ust. 1 pkt 2) oraz art. 9 ust. 2 ustawy z dnia 11 lipca 2014 r. o zasadach realizacji programów w zakresie polityki spójności finansowanych w perspektywie finansowej 2014-2020.

<span id="page-4-0"></span>Instytucja Zarządzająca Regionalnym Programem Operacyjnym Województwa Śląskiego na lata 2014-2020, powierza Beneficjentowi przetwarzanie danych osobowych w imieniu i na rzecz IZ na warunkach określonych w umowie o dofinansowanie. Powierzenie przetwarzania danych osobowych, następuje wyłącznie w celu umożliwienia realizacji projektu i zbierania wymaganych niezbędnych danych do ewaluacji i monitoringu na temat uczestników projektu podmiotom badawczym realizującym ewaluację/analizy/ekspertyzy na zlecenie Instytucji Koordynującej, Instytucji Zarządzającej, Instytucji Pośredniczącej lub Beneficjenta. Zakres powierzanych danych osobowych określa załącznik pn. Dane uczestników projektów RPO WSL 2014- 2020 znajdujący się na stronie internetowej www.rpo.slaskie.pl. Obowiązki związane z przetwarzaniem danych osobowych regulują szczegółowo zapisy umowy o Dofinansowanie. W przetwarzaniu danych osobowych w LSI2014 mogą brać udział wyłącznie osoby posiadające pisemne upoważnienie.

Użytkownik, który przetwarza dane osobowe ma obowiązek zachować je w tajemnicy, jak i informacje o sposobach ich zabezpieczenia. Zakres upoważnień powinien każdorazowo uwzględniać poziomy uprawnień danej osoby w LSI2014.

Dane osobowe będą przechowywane do czasu zamknięcia Regionalnego Programu Operacyjnego Województwa Śląskiego na lata 2014-2020 (art. 140 i 141 Rozporządzenia Parlamentu Europejskiego i Rady (UE) nr 1303/2013 dnia 17 grudnia 2013 r.) bez uszczerbku dla zasad regulujących pomoc publiczną oraz krajowych przepisów dotyczących archiwizacji dokumentów. Dane osobowe nie będą wykorzystywane do zautomatyzowanego podejmowania decyzji ani profilowania, o którym mowa w art. 22 RODO.

# **6. Kto wypełnia Formularz PEFS w systemie LSI2014?**

Jednym z obowiązków Beneficjentów RPO 2014-2020 jest wypełnianie w systemie LSI2014 zakładki PEFS o uczestnikach projektu oraz danych instytucji.

#### **UWAGA**

**Należy pamiętać o nadaniu stosownych uprawnień w systemie osobie, która odpowiedzialna będzie za wypełnienie PEFS. Użytkownik powinien posiadać uprawnienia do zarządzania danymi w projekcie, w tym w module PEFS.**

### **W przypadku pracy w systemie kilku osób jednocześnie (w tym samym czasie na tym samym uczestniku / instytucji) może dojść do wzajemnego nadpisywania danych skutkujących ich utratą.**

Uprawnienia do projektów

<span id="page-5-0"></span>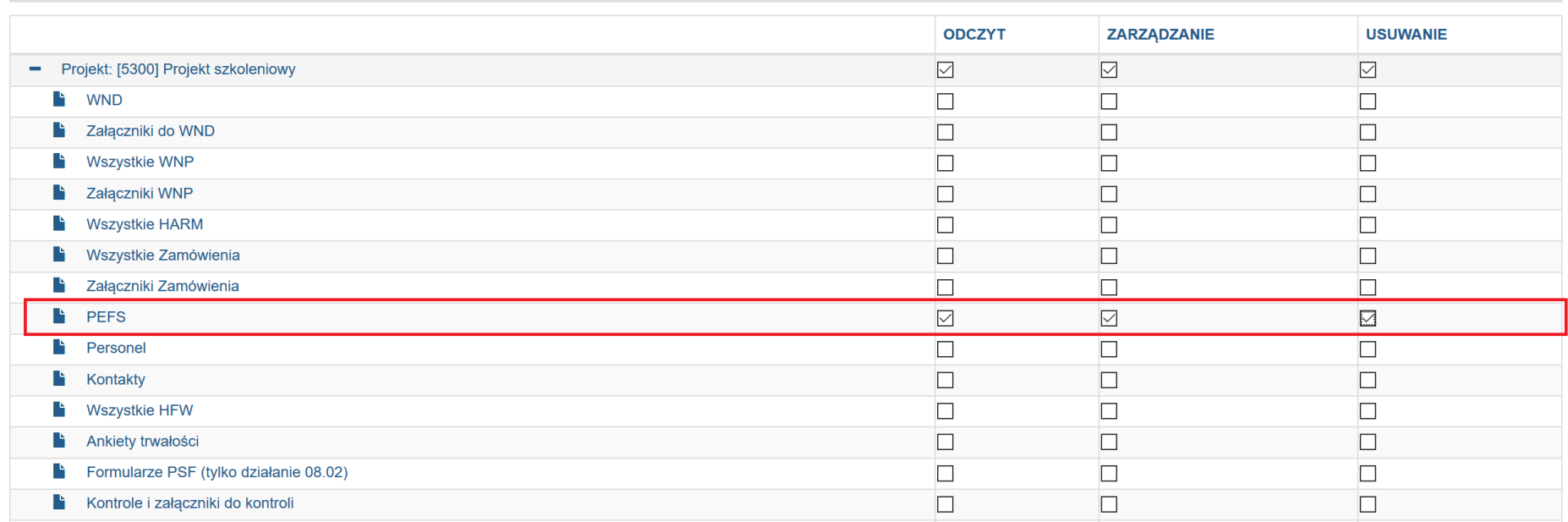

Po wybraniu odpowiednich uprawnień pamiętaj o ich zapisaniu za pomocą klawisza **Zapis i wyjdź.**

# **7. Kiedy Formularz jest wypełniany?**

Dane zbierane są w momencie rozpoczęcia udziału uczestnika w projekcie – gdzie moment rozpoczęcia udziału w projekcie co do zasady jest uznawany za moment przystąpienia do pierwszej formy wsparcia - ich podanie jest dobrowolne, jednak stanowi warunek konieczny do udziału danej osoby we wsparciu. Jednocześnie na projektodawcę nakłada się obowiązek aktualizacji danych osób bądź instytucji objętych wsparciem w ramach projektu w zakresie danych teleadresowych (przed zakończeniem udziału danej osoby, czy też instytucji w projekcie). Uczestnika projektu należy wykazać w LSI2014 w momencie rozpoczęcia udziału w pierwszej formie wsparcia w projekcie (np. szkoleniu).

Zbieranie danych bazuje na oświadczeniach uczestników, a co za tym idzie nie ma konieczności okazywania dokumentów potwierdzających tożsamość uczestnika projektu. Wyjątek stanowi potwierdzenie statusu uczestnika na rynku pracy - powyższe dane, które Beneficjent umieszcza w systemie, muszą być poświadczone przez oficjalne dokumenty urzędowe. Wobec powyższego Beneficjent może wprowadzić status uczestnika projektu, po przedstawieniu przez niego właściwego zaświadczenia z ZUS o statusie na rynku pracy na dzień przystąpienia do projektu lub zaświadczenia z Powiatowego Urzędu Pracy, że dana osoba jest zarejestrowana jako bezrobotna (wymóg ten nie dotyczy projektów realizowanych

Należy pamiętać, że Beneficjenci są zobowiązani do uzupełniania danych niezbędnych do monitorowania wskaźników rezultatu bezpośredniego, odnoszących się do sytuacji bezpośrednio po zakończeniu wsparcia tj. w przypadku osób i podmiotów – do 4 tygodni od zakończenia udziału w projekcie.

<span id="page-6-0"></span>**UWAGA**: Beneficjent jako strona umowy jest zobligowany do wywiązania się z jej zapisów, w tym przygotowania takiej dokumentacji, na podstawie której możliwe będzie egzekwowanie dostarczenia od uczestników projektu właściwych dokumentów, potwierdzających ich status, sytuację na rynku itp., także po zakończonym udziale w projekcie - w tym potwierdzających osiągnięcie efektywności społecznej i zatrudnieniowej.

Warunkiem koniecznym do wprowadzenia informacji o udziale uczestnika będącego osobą fizyczną w projekcie jest zapewnienie danych w szczególności dla wspólnych wskaźników produktu odnoszących się do następujących danych osobowych: status na rynku pracy, wiek, wykształcenie, płeć. Jeżeli nie jest możliwe określenie wszystkich wymaganych danych osobowych, nie można wykazywać danej osoby jako uczestnika projektu w systemie.

#### **UWAGA**

**Dane dotyczące uczestnika projektu należy wykazać tylko raz w ramach projektu. Oznacza to, że dany numer PESEL lub NIP może być w projekcie wykazany tylko raz, niezależnie od liczby udzielonych form wsparcia (szkoleń, doradztwa, etc.).**

Uzupełniając dane dotyczące uczestników projektów należy w szczególności korzystać z następujących dokumentów/ opracowań:

Wytycznych wraz z załącznikami w zakresie:

- monitorowania postępu rzeczowego realizacji programów operacyjnych na lata 2014-2020;
- warunków gromadzenia i przekazywania danych w postaci elektronicznej na lata 2014-2020;
- realizacji przedsięwzięć z udziałem środków Europejskiego Funduszu Społecznego w obszarze rynku pracy na lata 2014-2020;
- realizacji przedsięwzięć w obszarze włączenia społecznego i zwalczania ubóstwa z wykorzystaniem środków Europejskiego Funduszu Społecznego i Europejskiego Funduszu Rozwoju Regionalnego na lata 2014-2020;
- realizacji przedsięwzięć z udziałem środków Europejskiego Funduszu Społecznego w obszarze przystosowania przedsiębiorców i pracowników do zmian na lata 2014-2020;
- realizacji przedsięwzięć z udziałem środków Europejskiego Funduszu Społecznego w obszarze edukacji na lata 2014-2020.

### **UWAGA**

**Należy szczególnie zwrócić uwagę na jakość danych dotyczących uczestników projektu uzupełnianych w systemie.**

**Stanowią one jedno z głównych źródeł potwierdzenia kwalifikowalności wsparcia dla uczestników oraz są podstawą do wykazania określonych we wniosku o dofinansowanie/umowie /decyzji o dofinansowaniu wskaźników monitorowania projektu.**

# **8. Jak rozpocząć wypełnianie danych w module PEFS?**

Moduł PEFS jest elementem przypisanym do projektu, co oznacza, iż Beneficjent wybiera projekt w ramach którego zamierza pracować w module PEFS,

a następnie poprzez przycisk koła zębatego wybiera opcję **PEFS: edycja** zgodnie z poniższym.

Moduł PEFS umożliwia dodawanie nowych osób (uczestników projektu) oraz zarządzanie instytucjami objętymi wsparciem.

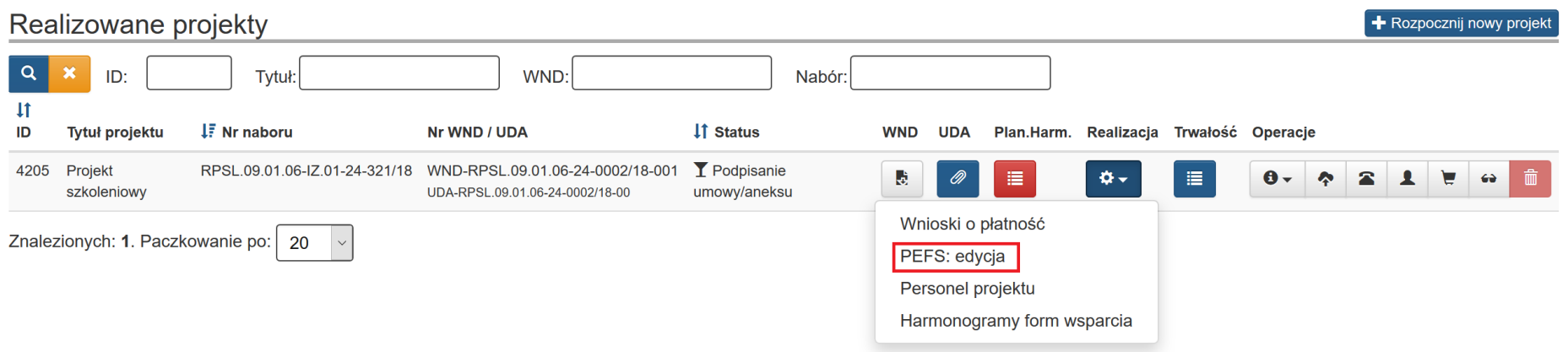

<span id="page-8-0"></span>W celu prawidłowego wypełnienia danych uczestników w projekcie, zaleca się w pierwszej kolejności uzupełnienie formularza dotyczącego danych instytucji (jeżeli dotyczy) ze względu na fakt, iż część danych w formularzu dotyczącym szczegółowych danych osoby objętej wsparciem jest importowana z danych dotyczących instytucji (dot. pracowników lub przedstawicieli instytucji/podmiotu). Bez wprowadzenia danych instytucji, nie będzie możliwe powiązanie uczestnika z instytucją w przypadkach kiedy wsparcie otrzymują w ramach projektu pracownicy instytucji.

# **9. Zakres do uzupełnienia w LSI2014, zakładce PEFS dotyczący danych instytucji**

W zakładce **Edytuj/aktualizuj dane instytucji** uzupełnij wszystkie pola zgodnie z wymaganymi informacjami.

W tym celu naciśnij przycisk *Zarządzaj instytucjami*

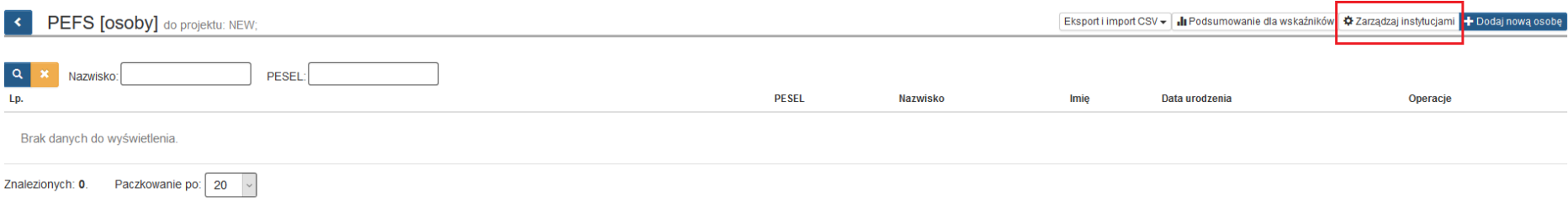

### Zastosowanie przycisku *Zarządzaj instytucjami* pozwala przejść do widoku instytucji oraz zastosować opcję dodaj nową instytucję:

<span id="page-9-0"></span>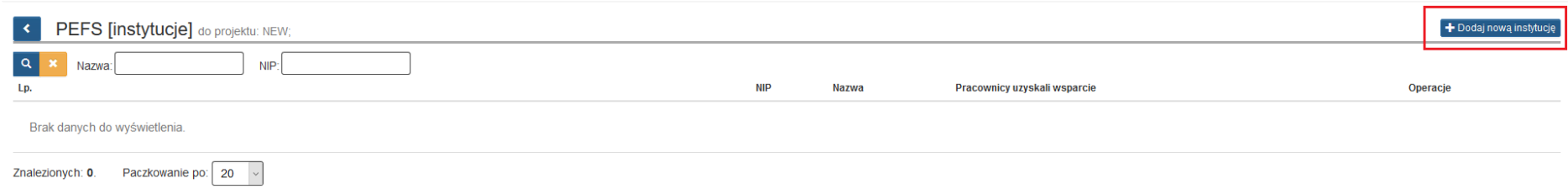

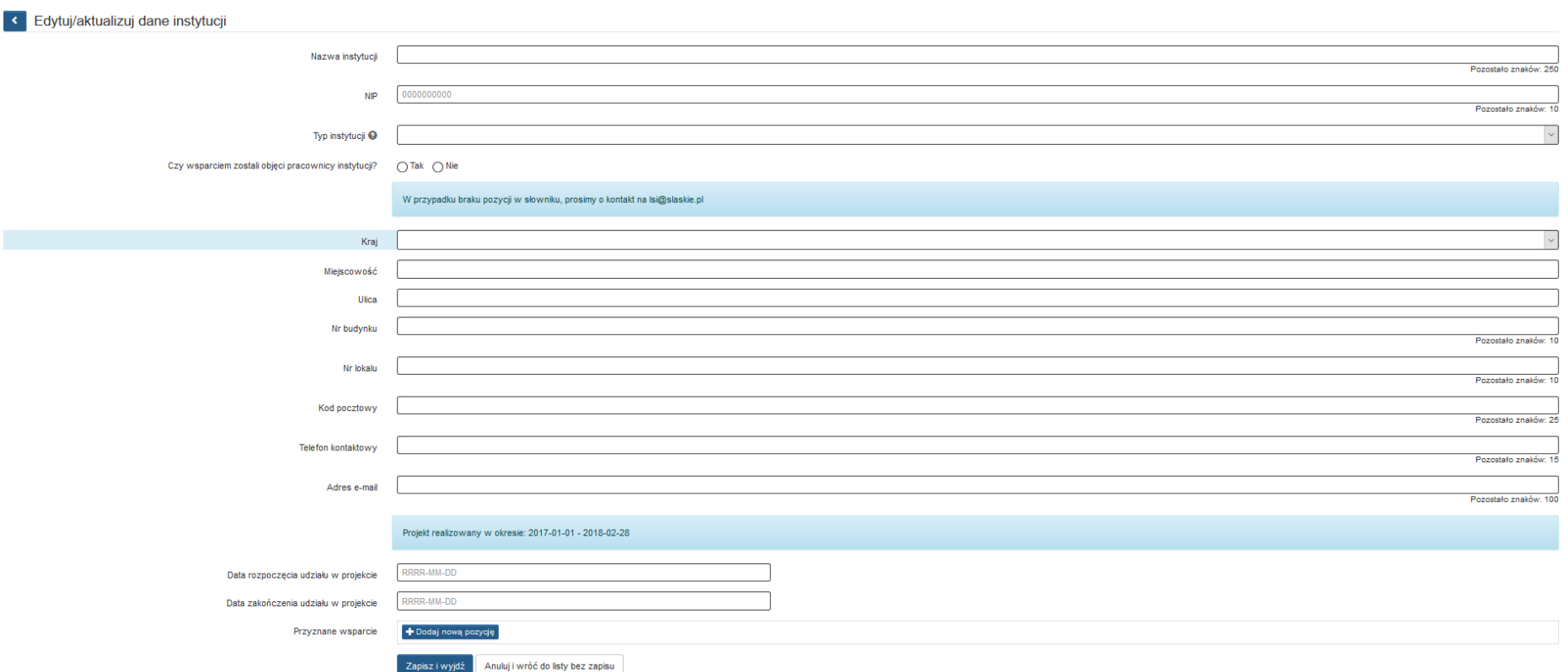

### Przycisk **Dodaj nową instytucję** uruchamia zakładkę formularz instytucji *Edytuj/aktualizuj dane instytucji*:

Beneficjent wypełnia kolejno wszystkie pola. Szczególną uwagę należy zwrócić na pola, w których informacje zostają automatycznie uzupełnione po wybraniu ich z listy rozwijalnej poszczególnych danych.

**Nazwa Instytucji** - Uzupełnij nazwę instytucji/ podmiotu objętej wsparciem. Możesz wprowadzić maksymalnie 250 znaków.

**NIP** - Wprowadź nr NIP instytucji/ podmiotu objętej wsparciem (wprowadź wyłącznie cyfry, bez kresek). System pomoże Ci nie popełnić błędu i sprawdzi poprawność wprowadzonych przez Ciebie danych. Jeżeli instytucja/ podmiot otrzymujący wsparcie w projekcie nie posiada numeru NIP (i lub w przypadku nowopowstałych podmiotów gospodarczych, ośrodków przedszkolnych, szkół w zespole szkół, które nie posiadają numeru NIP oraz instytucji/ podmiotów zagranicznych) pozostaw pole puste.

**Typ instytucji** - Wybierz właściwą wartość z listy rozwijalnej. Określ typ instytucji/ podmiotu objętego wsparciem. Jeśli organizacja pozarządowa jest jednocześnie podmiotem ekonomii społecznej wybierz z listy wartość "*podmiot ekonomii społecznej"*.

- inne
- instytucja rynku pracy
- instytut naukowo badawczy
- jednostka administracji rządowej
- jednostka samorządu terytorialnego (bez szkół i placówek oświatowych)
- organizacja pozarządowa
- organizacja pracodawców
- ośrodek wsparcia ekonomii społecznej
- placówka systemu oświaty
- podmiot ekonomii społecznej
- podmiot wykonujący działalność leczniczą
- prokuratura
- przedsiębiorstwo
- sądy powszechne
- szkoła
- uczelnia lub jednostka organizacyjna uczelni
- związek zawodowy

**w tym** - Wybierz właściwą wartość z listy rozwijalnej. Wypełnij to pole tylko w przypadku wyboru takich typów instytucji/ podmiotów jak: "*przedsiębiorstwo*", "podmiot *ekonomii* społecznej", "*szkoła*" i "*placówka systemu oświaty*". W przypadku gdy wsparcie w Twoim projekcie otrzymuje jedna z tych czterech instytucji wybierz w polu w tym odpowiednią podkategorią uszczegóławiającą jej typ.

### **Przykład:**

Jeśli w polu *Typ instytucji* wybrano wartość *"przedsiębiorstwo"* istnieje konieczność doprecyzowania czy jest to mikro-, małe, średnie czy duże przedsiębiorstwo.

#### Uzupełnij zgodnie z następującymi zasadami:

- dla typu instytucji: w tym placówka systemu oświaty wartością: centrum kształcenia praktycznego/ zawodowego/ ustawicznego
- $\checkmark$  dla typu instytucji: w tym podmiot ekonomii społecznej jedną z wartości:
	- inne
	- podmiot działający w sferze pożytku publicznego
	- podmiot reintegracyjny (WTZ, ZAZ, CIS, KIS)
	- podmiot sfery gospodarczej
	- przedsiębiorstwo społeczne
- $\checkmark$  dla typu instytucji: w tym przedsiębiorstwo– jedną z wartości:
	- duże przedsiębiorstwo
	- małe przedsiębiorstwo
	- mikroprzedsiębiorstwo
	- średnie przedsiębiorstwo
- $\checkmark$  dla typu instytucji, w tym szkoły– jedną z wartości:
	- szkoła branżowa I stopnia
	- szkoła branżowa II stopnia
	- gimnazjum
	- inne
	- liceum ogólnokształcące
	- ośrodek wychowania przedszkolnego
	- szkoła artystyczna [w tym ogólnokształcące szkoły muzyczne]
	- szkoła podstawowa
	- szkoła policealna
	- szkoła specjalna przysposabiająca do pracy
	- technikum
	- zasadnicza szkoła zawodowa

**Czy wsparciem zostali objęci pracownicy instytucji? -** Wskaż właściwą wartość: TAK albo NIE. W sytuacji gdy wsparciem w projekcie są obejmowani również pracownicy instytucji/ podmiotu (odpowiedź TAK), wprowadź dane tych osób w sekcji dotyczącej uczestników indywidualnych (opisanej w pkt. 10) wybierając z listy rozwijanej rodzaj uczestnika: pracownik lub przedstawiciel instytucji/ podmiotu oraz odpowiednią instytucję:

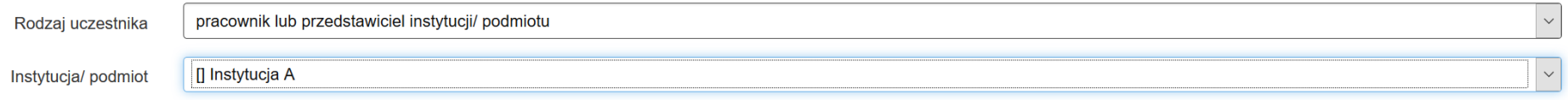

#### **Dane teleadresowe:**

#### **UWAGA**

### **Dane w tej sekcji powinny być zgodne z aktualnymi danymi w rejestrze urzędowym podziału terytorialnego kraju prowadzonym przez GUS (tzw. TERYT).**

**Kraj** – należy wybrać właściwą wartość z listy rozwijalnej, tj. wskaż kraj powiązany z danymi teleadresowymi do kontaktu.

Podczas uzupełniania wierszy dotyczących danych adresowych takich jak miejscowość oraz ulica, należy jako pierwsze uzupełnić obowiązkowe pole dotyczące kraju. Nazwa miejscowości oraz ulica jest wyszukiwana poprzez zaznaczenie przycisku lupy.

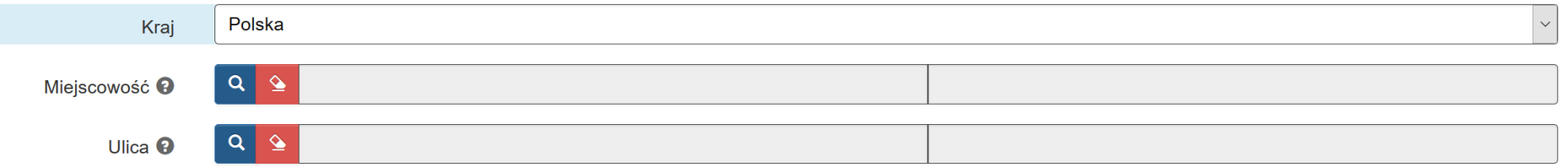

**Miejscowość** - należy szukać po wprowadzeniu pierwszych znaków nazwy miejscowości (wielkość liter nie ma znaczenia), gdzie istnieje możliwość wyboru wartości z listy zawierającej miejscowości właściwe dla wybranej gminy zgodnie z danymi zawartymi w rejestrze urzędowym podziału terytorialnego kraju prowadzonym przez GUS (tzw. TERYT). Uzupełnij nazwą miejscowości, w której znajduje się siedziba instytucji/ podmiotu.

Analogiczna sytuacja występuje w przypadku wyszukiwania ulicy.

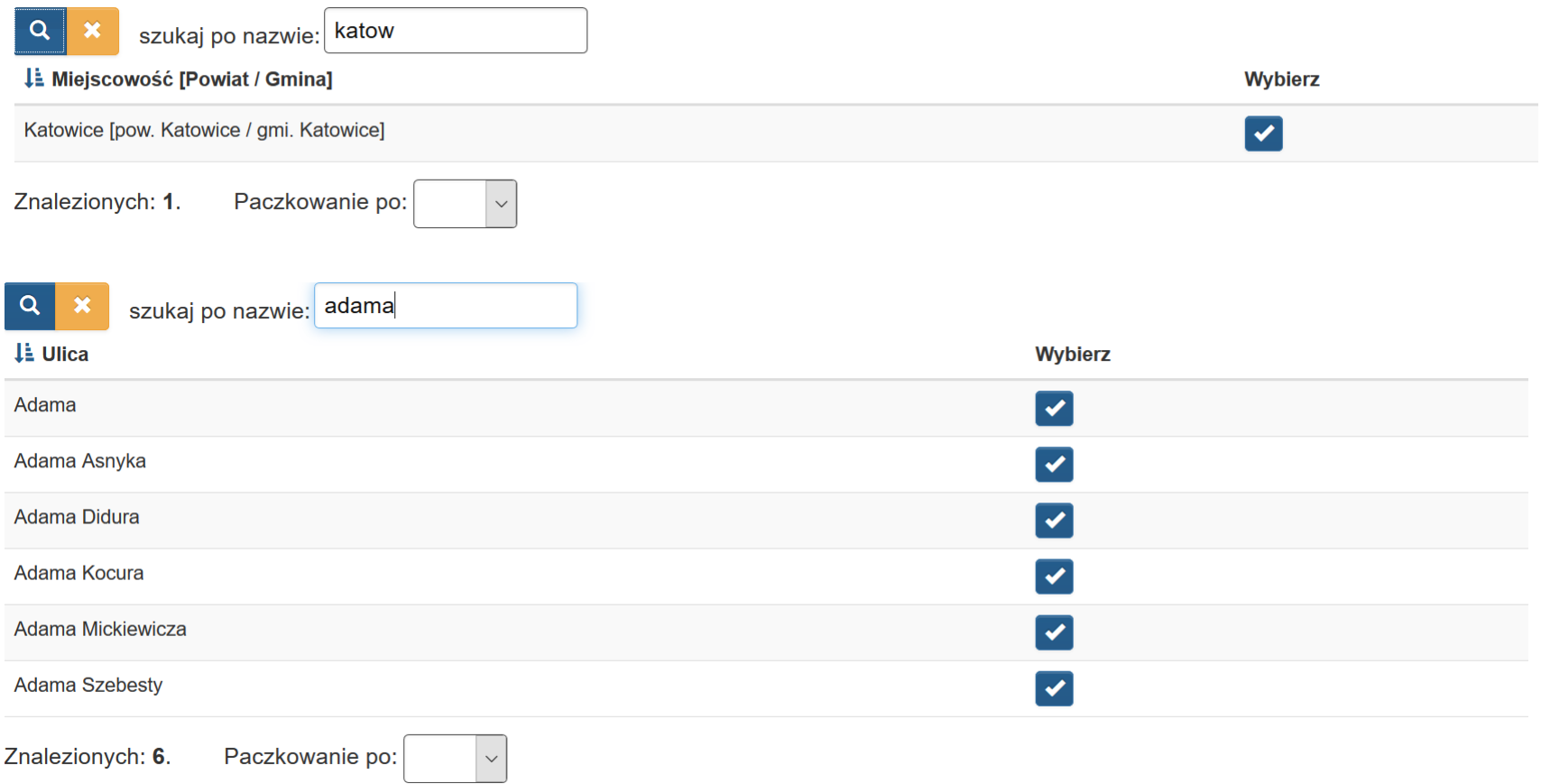

**Nr budynku -** Wprowadź numer budynku. Możesz wprowadzić maksymalnie 10 znaków.

**Nr lokalu -** Wprowadź numer lokalu. Możesz wprowadzić maksymalnie 10 znaków. W przypadku braku nr lokalu zostaw puste pole – nie należy wpisywać samodzielnych znaków specjalnych typu "-".

**Kod pocztowy -** Wprowadź kod pocztowy dla instytucji/ podmiotu objętego wsparciem, zgodny z kodem pocztowym, tj. XX-XXX.

**Telefon kontaktowy -** Wprowadź nr telefonu do osoby do kontaktu w danej instytucji/ podmiocie. Możesz wprowadzić maksymalnie 15 znaków.

**Adres e-mail -** Wprowadź adres poczty elektronicznej służący do kontaktu. Wprowadzony adres musi być poprawny. Możesz wprowadzić maksymalnie 100 znaków.

#### **UWAGA**

#### **W przypadku danych instytucji musisz wprowadzić pola:** *Telefon kontaktowy* **i** *Adres e-mail***.**

**Data rozpoczęcia udziału w projekcie** – Wprowadź datę rozpoczęcia udziału w tym projekcie danej Instytucji/ podmiotu. Data nie może być późniejsza niż data wprowadzania danych do systemu oraz 2023-12-31. Data nie może być wcześniejsza niż data rozpoczęcia realizacji projektu (Okres realizacji projektu od).

Za datę rozpoczęcia udziału w projekcie co do zasady uznaje się datę przystąpienia do pierwszej formy wsparcia w ramach projektu. Niemniej, dopuszcza się, że data rozpoczęcia udziału w projekcie jest zbieżna z momentem zrekrutowania do projektu – gdy charakter wsparcia uzasadnia prowadzenie rekrutacji na wcześniejszym etapie realizacji projektu.

**Data zakończenia udziału w projekcie -** Jeżeli udział w tym projekcie danej Instytucji/ podmiotu jest zakończony, wprowadź datę zakończenia udziału.

Data nie może być późniejsza niż:

- data wprowadzania danych do systemu,
- 2023-12-31,
- data końcowa okresu za jaki składany jest wniosek o płatność (Wniosek za okres wartość do),
- data zakończenia realizacji projektu (Okres realizacji projektu do).

Data nie może być wcześniejsza niż data rozpoczęcia udziału instytucji/ podmiotu w projekcie.

Wypełnij pole zarówno w sytuacji, gdy instytucja/ podmiot zakończył udział w projekcie zgodnie z zaplanowaną ścieżką (zgodnie z założeniami projektu), jak i w momencie przedwczesnego opuszczenia projektu, tj. przerwania udziału w projekcie przed zakończeniem zaplanowanych form wsparcia.

Jeżeli udział w tym projekcie danej Instytucji/ podmiotu jest zakończony uzupełnij pole zgodnie z regułami opisanymi powyżej. W innym przypadku pozostaw pole puste.

**Przyznane wsparcie –** w tej części możesz wprowadzić informacje szczegółowe dotyczące rodzaju wsparcia dla tej instytucji/ podmiotu. Wprowadź wszystkie rodzaje wsparcia, które instytucja/ podmiot otrzymał do tej pory w projekcie. Poprzez funkcje **Dodaj nową pozycję** możesz dodawać kolejne rodzaje wsparcia. Jeśli instytucja/ podmiot został objęty daną formą wsparcia kilkakrotnie, również należy uwzględnić to w systemie

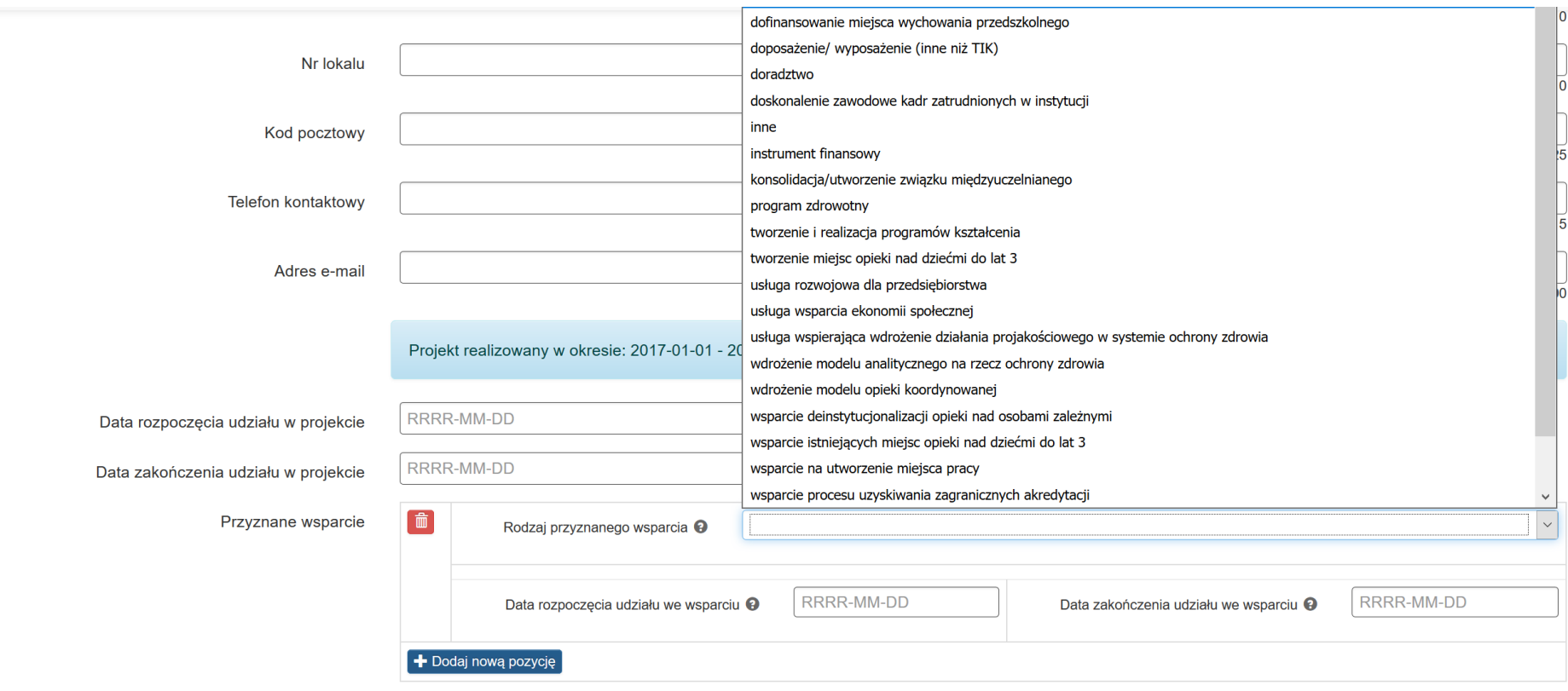

**Rodzaj przyznanego wsparcia -** Wskaż właściwą wartość na rozwijalnej liście wyboru. Należy podać rodzaj/ rodzaje wsparcia przyznanego danej instytucji w projekcie. W przypadku braku na rozwijalnej liście odpowiedniego rodzaju przyznanego wsparcia wybierz wartość "*inne*".

**Rodzaj przyznanego wsparcia - w tym -** Dla określonych wartości wybranych w polu *Rodzaj przyznanego wsparcia* powinieneś wprowadzić uzupełnienie doprecyzowując wybraną pozycję poprzez wybór wartości z listy wyboru. Dotyczy to następujących rodzajów przyznanego wsparcia: "*usługa wsparcia ekonomii społecznej"*, "*instrument finansowy"*, "*usługa rozwojowa dla przedsiębiorstwa"*.

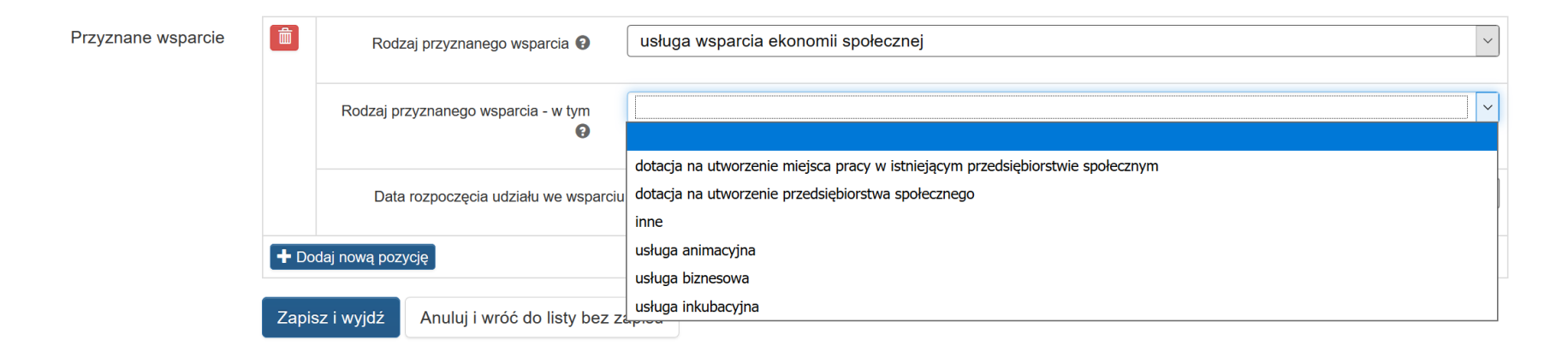

#### **UWAGA**

**Zasadą jest, że główny/ wiodący rodzaj wsparcia należy wskazać w polu** *Rodzaj przyznanego wsparcia***. Pole w** *tym* **stanowi natomiast doprecyzowanie/ uszczegółowienie głównego rodzaju udzielonego wsparcia. Należy pamiętać, iż dane powinny być zgodne z założeniami WLWK, w zakresie udzielonego wsparcia, dla danego wskaźnika, w którym Beneficjent deklaruje osiągnięcie konkretnych wartości.**

#### **Przykład**

*Firma uzyskała w projekcie wsparcie w postaci doradztwa w ramach usługi rozwojowej dla przedsiębiorstwa. W polu Rodzaj przyznanego wsparcia wybierz "usługa rozwojowa dla przedsiębiorstwa" i w polu w tym wskaż "usługa doradcza". Błędem jest w tym przypadku wybór z listy rozwijalnej w polu Rodzaj przyznanego wsparcia od razu wartości "doradztwo", gdyż uniemożliwi to późniejszy pomiar wskaźników w projekcie.*

**Data rozpoczęcia udziału we wsparciu -** Wprowadź datę rozpoczęcia udziału w tym rodzaju wsparcia danej Instytucji/ podmiotu. Data nie może być wcześniejsza od daty rozpoczęcia udziału w projekcie oraz późniejsza od daty zakończenia udziału w projekcie.

**Data zakończenia udziału we wsparciu -** Jeżeli określone wsparcie się zakończyło, wprowadź datę zakończenia udziału w tym rodzaju wsparcia dla danej Instytucji/ podmiotu. Data nie może być późniejsza od daty zakończenia udziału w projekcie oraz daty końcowej okresu za jaki składany jest wniosek o płatność (Wniosek za okres wartość do). Data nie może być wcześniejsza od daty rozpoczęcia udziału instytucji/ podmiotu we wsparciu.

#### **UWAGA**

**Nie ma możliwości podania tych samych numerów NIP w przypadku kilku instytucji powiązanych ze sobą. W przypadku instytucji które posiadają ten sam NIP (np. Zespołu Szkół do którego wchodzi Szkoła Podstawowa i Gimnazjum lub inne) należy podać numer NIP w pierwszej wpisywanej instytucji, natomiast w kolejnych pozostawić puste pole.**

**Ponadto Beneficjent składa oświadczenie, że nr NIP drugiej i kolejnej instytucji jest identyczny jak podany w pierwszej ze szkół. Beneficjent wykazując ilość instytucji objętych wsparciem wykazuje wartości zgodne z zatwierdzonym WND, sytuacja dotyczy także wykazywanych wartości wskaźników.**

# **10. Zakres danych do uzupełnienia w LSI2014, zakładce PEFS dotyczący danych uczestników projektu - indywidualni oraz pracownicy instytucji:**

Zastosowanie przycisku **Dodaj nową osobę** uruchamia formularz PEFS dla danej osoby będącej uczestnikiem projektu:

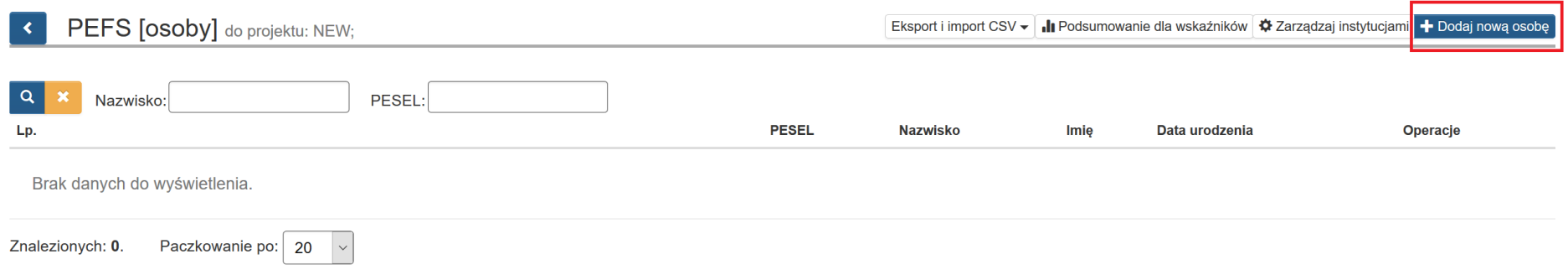

<span id="page-19-0"></span>Następnym krokiem jest uzupełnienie danych dotyczących osoby będącej uczestnikiem projektu.

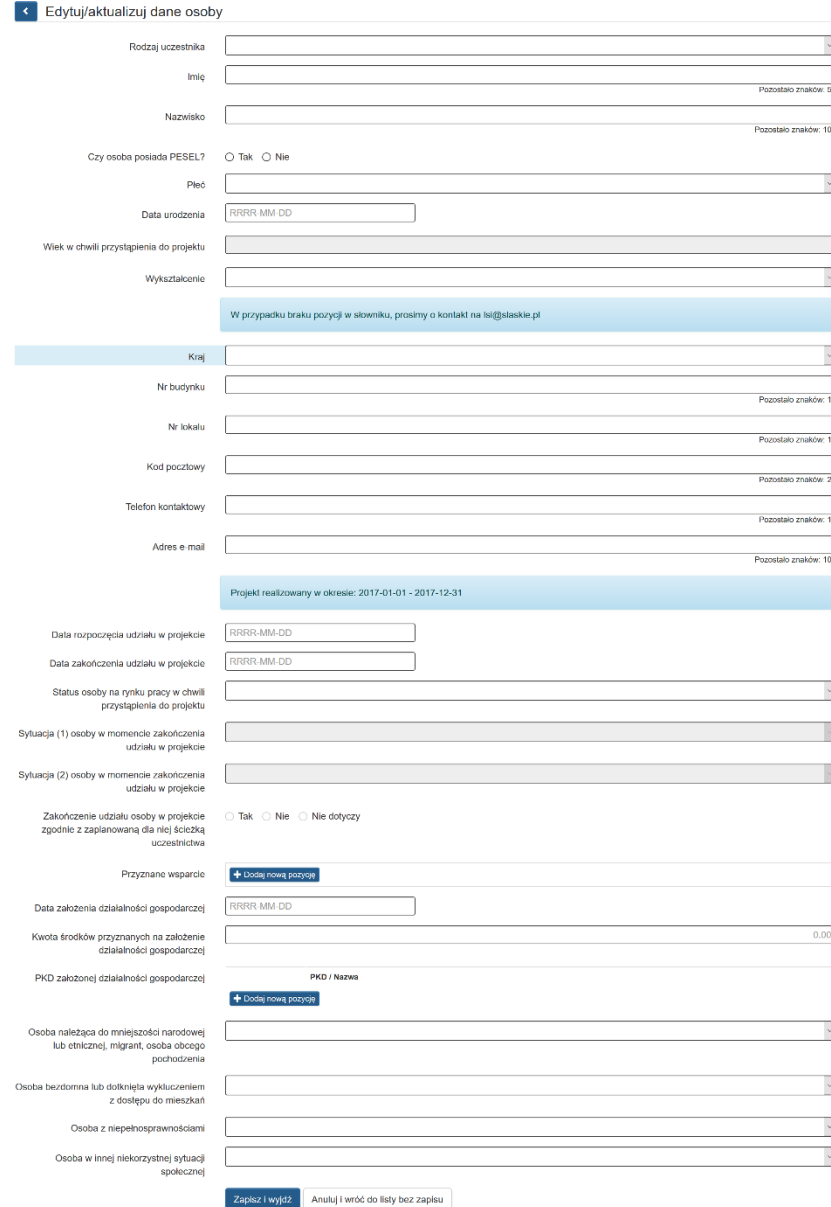

**Rodzaj uczestnika** - pole rozwijalne, z których to opcji należy wybrać jedną z możliwych odpowiedzi do wyboru: "*indywidualny"* lub "*pracownik lub przedstawiciel instytucji/ podmiotu"*:

- opcja *indywidualny* – dotyczy osoby fizycznej, przystępującej do projektu z własnej inicjatywy,

# Edytuj/aktualizuj dane osoby

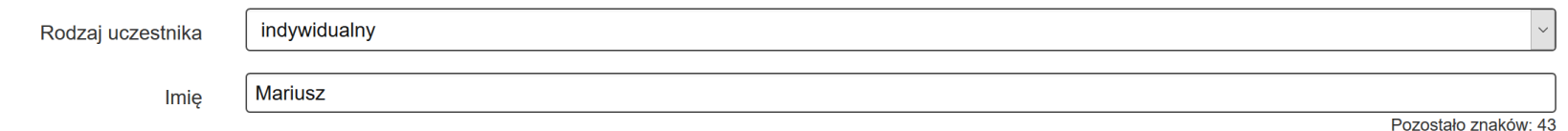

- opcja *pracownik lub przedstawiciel instytucji/ podmiotu* – należy wybrać, w przypadku gdy wsparcie realizowane na rzecz danej instytucji/ podmiotu obejmowało również jej pracowników lub gdy osoba została oddelegowana/ wskazana do udziału w projekcie przez daną instytucję. W przypadku pola **Instytucja/podmiot** - jeżeli uzupełniane są dane dotyczące pracownika instytucji objętej wsparciem, należy wybrać właściwą wartość z listy rozwijalnej zawierającej nazwy instytucji, które uprzednio zostały wpisane w sekcji: "Dane *instytucji otrzymujących wsparcie*" w module Zarządzaj instytucjami.

**Lista rozwijalna dostępna jest w sytuacji, gdy w danych instytucji otrzymujących wsparcie w module Zarządzaj instytucjami występuje co najwyżej 30 Instytucji.** 

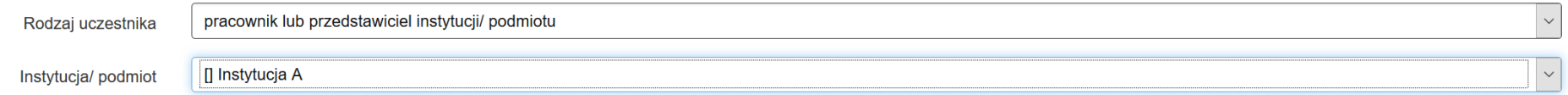

Pole to będzie wypełniane w przypadku, gdy w sekcji **Dane instytucji otrzymujących wsparcie** i polu **Czy wsparciem zostali objęci pracownicy instytucji?** - wybrano odpowiedź **Tak**. Jeśli wsparcie otrzymuje uczestnik indywidualny pole nie jest wypełniane.

W sytuacji, gdy w danych instytucji otrzymujących wsparcie w module Zarządzaj Instytucjami występuje więcej niż 30 Instytucji lista rozwijalna staje się nieaktywna, a pole staje się wyszukiwarką podmiotów.

# Edytuj/aktualizuj dane osoby

Rodzaj uczestnika

Instytucja/ podmiot

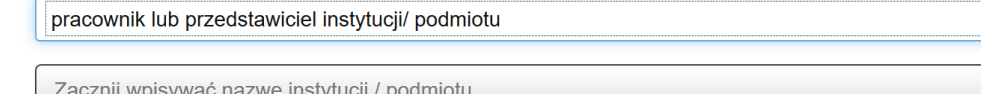

# **UWAGA!**

# **Opisany poniżej sposób działania dotyczy wyłącznie sytuacji, gdy dane uzupełniane są bezpośrednio w LSI, funkcjonalność importu/eksportu danych z zewnętrznego pliku pozostaje bez zmian.**

Wyszukiwarka umożliwia przeszukanie wyłącznie podmiotów uzupełnionych w sekcji *Zarządzanie instytucjami* w ramach danego projektu, które mają ustawione **Tak** przy pytaniu: "**Czy wsparciem zostali objęci pracownicy instytucji**"

Wyszukiwanie następuje po uzupełnieniu **min. czterech znaków** w nazwie podmiotu, wyszukiwarka uwzględnia także znaki specjalne m.in. takie jak:

- Cudzysłów: "…" lub '…'
- Myślnik: -
- Znak dodawania: +
- Znak &: &
- $\bullet$  Znak /: /
- $\bullet$  Znak  $\text{\$:}\ \text{\$}$
- Znak %: %
- Znak @: @
- $\bullet$  Znak ): )
- $\bullet$  Znak !: !

Wyszukiwanie nie jest wrażliwe na wielkość liter, tj. podmiot Alf Sp. z o.o. można wyszukać także w następujący sposób:

#### Edytuj/aktualizuj dane osoby  $\overline{\mathcal{R}}$

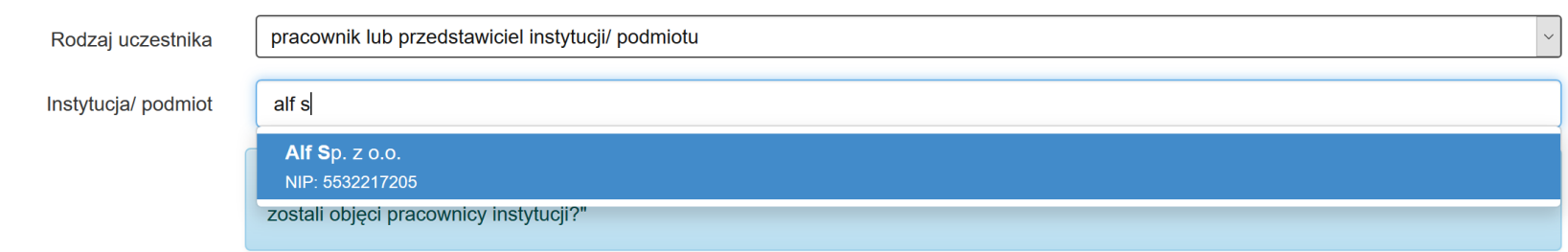

Jeśli czwartym znakiem w nazwie jest spacja, np. Alf Sp. z o.o., to podmiot zostanie odnaleziony dopiero po wpisaniu piątego znaku:

#### Edytuj/aktualizuj dane osoby  $\mathbf{R}$

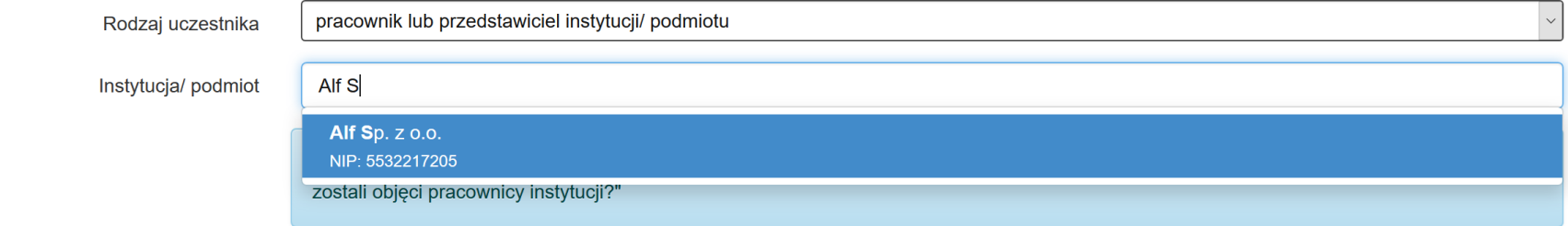

Jeśli w nazwie podmiotu, wprowadzonej w sekcji Zarządzaj instytucjami wprowadzimy następującą nazwę podmiotu Alf-Sp. z o.o. to wyszukiwarka przeszuka bazę uwzględniając te cztery wprowadzone znaki:

Nie znajdzie podmiotu jeśli wpiszemy nazwę z nadmiarową spacją: Alf -Sp. z o.o.

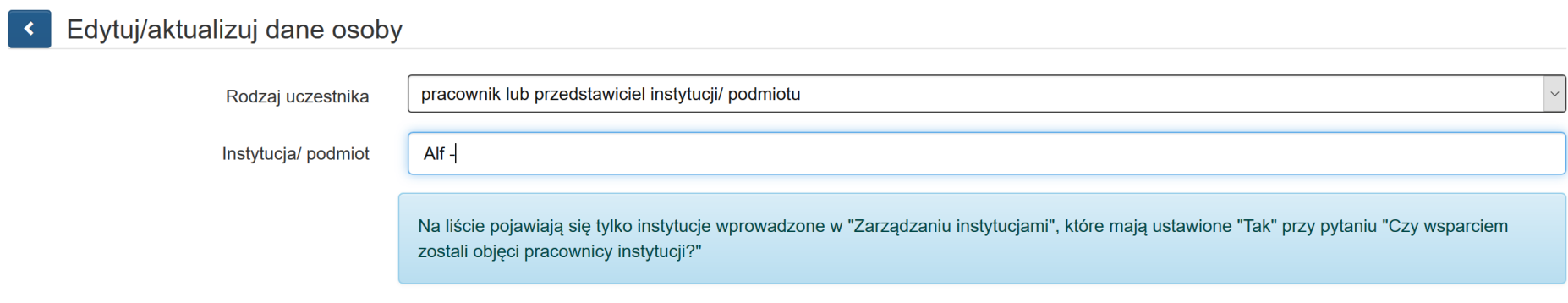

Z uwagi na fakt, iż nazwy podmiotów są w sekcji Zarządzanie instytucjami wpisywane w różnoraki sposób, a czasami kopiowane z innych dokumentów, zdarza się, iż są poprzedzane cudzysłowem dolnym i górnym: "...", sugeruje się przy wyszukiwaniu podmiotów typu "Alf Sp. z o.o.", wpisywać w wyszukiwarkę cztery znaki z pominięciem cudzysłowu, np. Alf S:

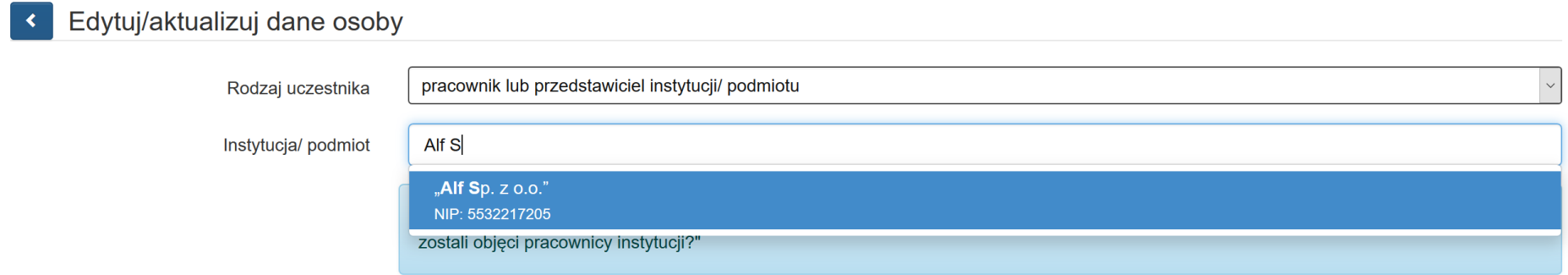

Nazwę podmiotu możemy także wkleić do wyszukiwarki, w takiej sytuacji istnieje możliwość wyszukania podmiotu wprowadzonego do Zarządzania instytucjami z tzw. dolnym cudzysłowem, np. "Alf Sp. z o.o.".

**Imię** - Wprowadź imię danej osoby. Możesz wprowadzić maksymalnie 50 znaków.

**Nazwisko** - Wprowadź nazwisko danej osoby. Możesz wprowadzić maksymalnie 100 znaków.

**Czy osoba posiada PESEL?** – Zaznacz TAK jeśli uczestnik posiada numer PESEL. Zaznacz NIE jeśli uczestnik nie posiada numeru PESEL.

**PESEL -** Wprowadź numer PESEL danego uczestnika indywidualnego lub pracownika instytucji objętej wsparciem. W przypadku, gdy osoba zamieszkuje Polskę lecz nie posiada nr PESEL, np. ze względu na fakt, że nie pochodzi z Polski, należy w polu wyżej zaznaczyć pole NIE. Jeżeli dany uczestnik jest z Polski, LSI2014 pomoże Ci nie popełnić błędu i ograniczy to pole do 11 cyfr oraz sprawdzi poprawność wprowadzonych przez Ciebie danych.

**Płeć** - w przypadku podania numeru PESEL pole wypełnia się automatycznie. W przypadku braku nr PESEL wybierz właściwą wartość: kobieta lub mężczyzna.

**Data urodzenia** - w przypadku podania numeru PESEL pole wypełnia się automatycznie. W przypadku braku numeru PESEL dla danego uczestnika – wprowadź datę urodzenia danego uczestnika.

**Wiek w chwili przystąpienia do projektu** – Jeżeli uzupełnisz prawidłową wartością pole numer *PESEL*/Data *urodzenia* oraz pole *Data rozpoczęcia udziału w projekcie* pole uzupełni się automatycznie.

**Wykształcenie** - pole uzupełniane danymi z rozwijalnej listy. Należy wskazać wykształcenie uczestnika projektu w chwili przystąpienia do projektu. W przypadku braku odpowiedniej pozycji w słowniku, należy poinformować o tym IZ poprzez przesłanie zgłoszenia na adres [lsi@slaskie.pl.](mailto:lsi@slaskie.pl)

W ramach zakładki **Wykształcenie** dostępne są poniżej przedstawione poziomy wykształcenia według klasyfikacji ISCED.

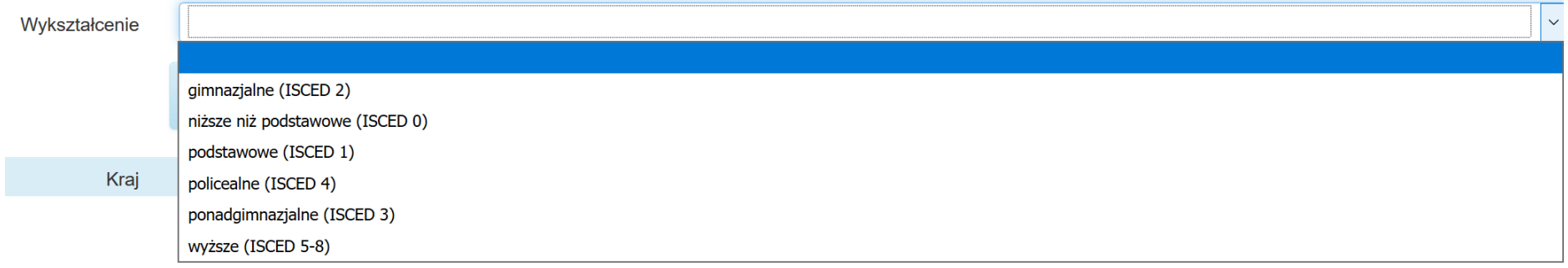

Wskaż aktualny i najwyższy poziom wykształcenia, który posiada uczestnik projektu w chwili przystąpienia do projektu

Wybierz wykształcenie "niższe niż podstawowe (ISCED 0)" w sytuacji, gdy osoba nie osiągnęła wykształcenia podstawowego.

Jednocześnie doprecyzowując poziom wykształcenia należy wziąć pod uwagę prawidłowe określenie statusu uczestnika w odniesieniu do poszczególnych poziomów kształcenia, wskazując najwyższe posiadane wykształcenie, które posiada uczestnik projektu w chwili przystąpienia do projektu.

Osobę z wykształceniem niższym niż podstawowe wykazujemy w zależności od tego, czy ukończyła zwyczajowo przyjęty wiek na zakończenie edukacji na poziomie ISCED 1 (wykształcenia podstawowego):

- osoba, która posiada wiek poniżej zwyczajowo przyjętego wieku na zakończenie edukacji na poziomie ISCED 1 (podstawowym), powinna być przypisana do poziomu ISCED 1 (podstawowe);
- osoba, która posiada wiek powyżej zwyczajowo przyjętego wieku na zakończenie edukacji na poziomie ISCED 1 (podstawowym) powinna być przypisana do poziomu ISCED 0 (niższe niż podstawowe). Osoba ta powinna być wykazana jako "osoba w innej niekorzystnej sytuacji społecznej"
- Poziom 0 Przedszkole
- Poziom 1 Szkoła podstawowa klasy 1-6
- Poziom 2 –Szkoła podstawowa 8 letnia klasy 7, 8
- Poziom 2A Gimnazjum
- Poziom 3A Liceum ogólnokształcące; Liceum profilowane; Technikum, Uzupełniające liceum ogólnokształcące; Technikum uzupełniające
- Poziom 3C Zasadnicza szkoła zawodowa
- Poziom 4C Szkoły policealne
- Poziom 5A Wyższe studia zawodowe; Studia magisterskie; Studia uzupełniające magisterskie; Studia podyplomowe
- Poziom 5B Kolegium Nauczycielskie; Nauczycielskie Kolegium Języków Obcych
- Poziom 6 Studia doktoranckie.

**Kraj** – należy wybrać właściwą wartość z listy rozwijalnej, tj. kraj zamieszkania uczestnika, który jest kwalifikowany do udziału w projekcie.

Podczas uzupełniania wierszy dotyczących danych adresowych takich jak miejscowość oraz ulica, należy jako pierwsze uzupełnić obowiązkowe pole dotyczące kraju. Nazwa miejscowości oraz ulica jest wyszukiwana poprzez zaznaczenie przycisku lupy.

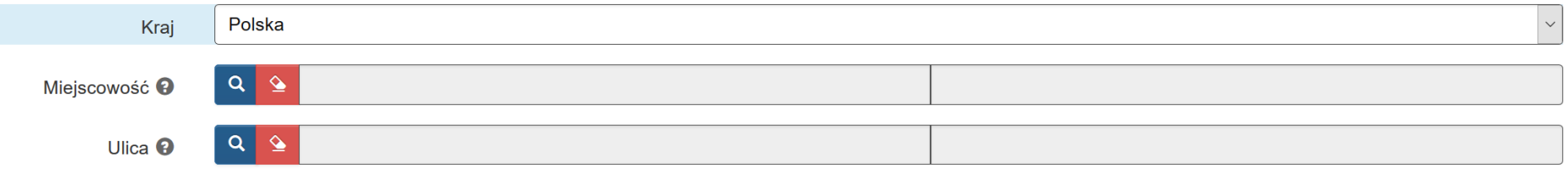

**Miejscowość** – należy szukać po wprowadzeniu pierwszych znaków nazwy miejscowości (wielkość liter nie ma znaczenia), gdzie istnieje możliwość wyboru wartości z listy zawierającej miejscowości właściwe dla wybranej gminy zgodnie z danymi zawartymi w rejestrze urzędowym podziału terytorialnego kraju prowadzonym przez GUS (tzw. TERYT). Uzupełnij nazwą miejscowości, zgodnie z adresem kontaktowym uczestnika. Należy wskazać adres kontaktowy, tzn. dane obszaru zamieszkania, z którego uczestnik kwalifikuje się do udziału w projekcie.

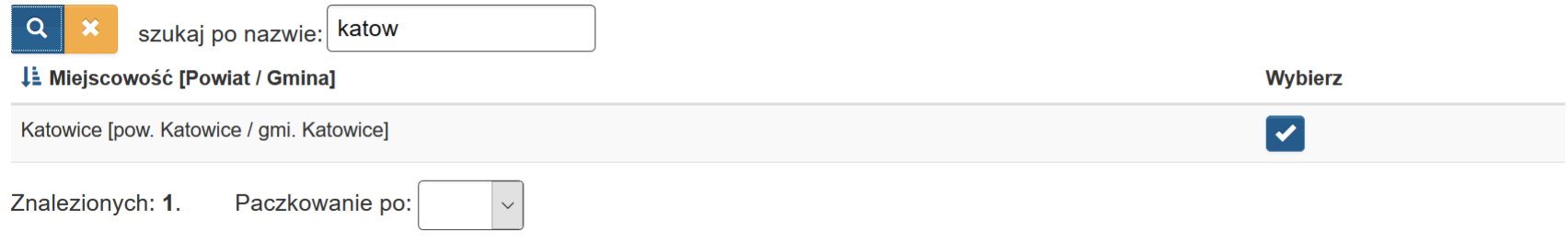

Analogiczna sytuacja występuje w przypadku wyszukiwania ulicy.

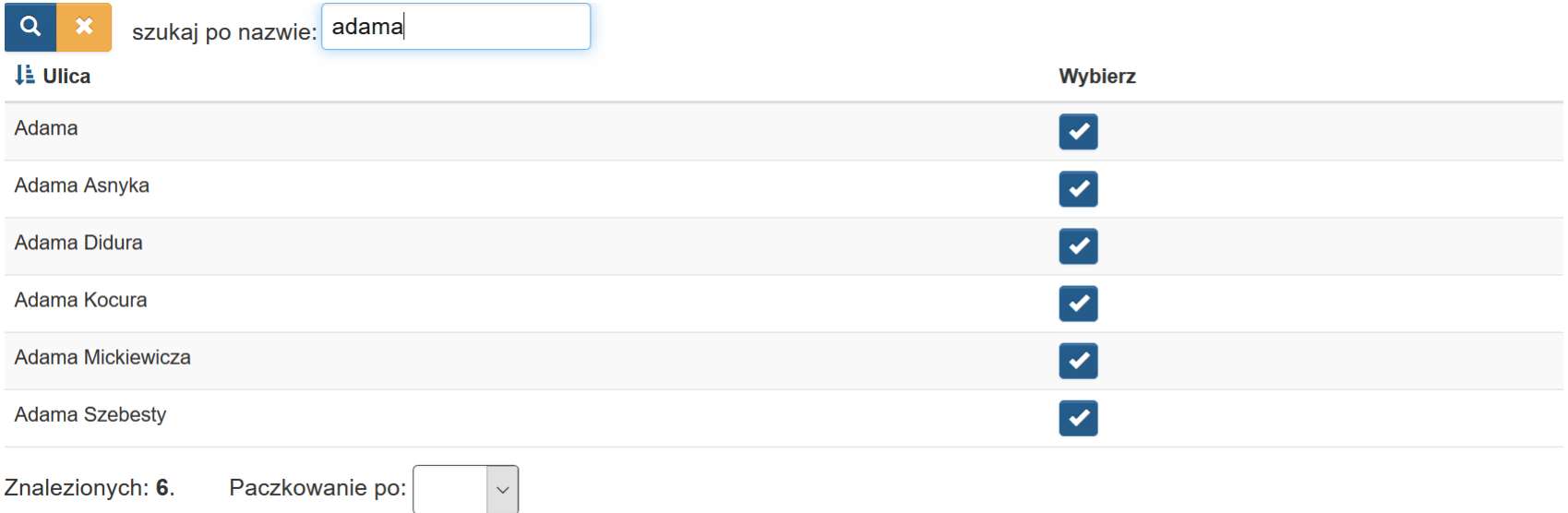

**Nr budynku** - Należy wskazać zgodnie z przedstawionym oświadczeniem. Możesz wprowadzić maksymalnie 10 znaków.

**Nr lokalu** - Należy wskazać zgodnie z przedstawionym oświadczeniem. W przypadku braku nr lokalu zostaw puste pole. Możesz wprowadzić maksymalnie 10 znaków.

**Kod pocztowy** - Należy wskazać zgodnie z przedstawionym oświadczeniem. Kod pocztowy powinien być zgodny z formatem kodu pocztowego, tj. XX-XXX.

**Telefon kontaktowy** - Należy wskazać zgodnie z przedstawionym oświadczeniem. Możesz wprowadzić maksymalnie 15 znaków.

**Adres e-mail** - Należy wskazać zgodnie z przedstawionym oświadczeniem. Możesz wprowadzić maksymalnie 100 znaków.

#### **UWAGA**

**Zgodnie z Załącznikiem nr 7 do Wytycznych w zakresie monitorowania postępu rzeczowego realizacji programów operacyjnych na lata 2014-2020 - zakres danych nt. uczestników projektów współfinansowanych z EFS gromadzonych w centralnym systemie teleinformatycznym obejmuje m.in. dane kontaktowe. Wobec powyższego Beneficjent zobowiązany jest więc do podania: Adresu e-mail/ Telefonu kontaktowego – Beneficjent zobowiązany jest zatem do podania minimum jednej danej teleadresowej pozwalającej na kontakt z uczestnikiem projektu.**

**W przypadku** *Uczestnika indywidualnego* **konieczne jest uzupełnienie "Telefonu kontaktowego" lub "Adresu e-mail", przy czym struktura numeru telefonu to kombinacja cyfr (15 znaków), adres e-mail to: xxx@xxx.xxx. W przypadku braku adresu e-mail należy pozostawić pole nieuzupełnione (nie ma możliwości wskazywania "brak" w polu adres e-mail).**

**W przypadku** *Uczestnika – pracownik lub przedstawiciel instytucji/ podmiotu* **konieczne jest uzupełnienie "Telefonu kontaktowego" oraz "Adresu e-mail", przy czym struktura numeru telefonu to kombinacja cyfr (15 znaków), adres mail to: xxx@xxx.xxx.** 

**Data rozpoczęcia udziału w projekcie** - należy wprowadzić datę rozpoczęcia udziału w projekcie danego uczestnika. Niniejsza rubryka to pole rozwijalne w postaci kalendarza, w którym należy wskazać odpowiednią datę.

#### **UWAGA**

**Data nie może być późniejsza od daty wprowadzania danych do systemu LSI2014 oraz od daty 2023-12-31.**

#### **Data nie może być wcześniejsza od daty rozpoczęcia realizacji projektu (Okres realizacji projektu od).**

Za datę rozpoczęcia udziału w projekcie – co do zasady – uznaje się datę przystąpienia do pierwszej formy wsparcia w ramach projektu. Data rozpoczęcia udziału w projekcie może być zbieżna z momentem zrekrutowania do projektu – gdy charakter wsparcia uzasadnia prowadzenie rekrutacji na wcześniejszym etapie realizacji projektu.

Data rozpoczęcia udziału w projekcie jest datą udziału w pierwszej formie wsparcia. Ponadto IZ zaleca, aby była także zgodna z datą podpisania oświadczenia uczestnictwa w projekcie. W przypadku kiedy data przystąpienia do pierwszej formy wsparcia jest inna niż data podpisania oświadczenia uczestnictwa, postępując zgodnie z zapisami w/w wytycznych Beneficjent wprowadza datę udziału w pierwszej formie wsparcia jako datę rozpoczęcia udziału w projekcie. Wyjątkiem jest sytuacja w której charakter działań projektowych warunkuje fakt, iż data podpisania oświadczenia była także pierwszym rodzajem przyznanego wsparcia (uczestnik otrzymał dodatkowo wsparcie w postaci np. doradztwa), wobec czego jako datę rozpoczęcia udziału w projekcie Beneficjent podaje datę podpisania oświadczenia.

**Data zakończenia udziału w projekcie** - jeżeli udział w tym projekcie danego uczestnika jest zakończony, należy wprowadzić datę zakończenia udziału. Niniejsza rubryka to pole rozwijalne w postaci kalendarza, w którym należy wskazać odpowiednią datę.

#### **UWAGA**

### **Data nie może być późniejsza od:**

**a. daty wprowadzania danych do systemu;**

- **b. daty 2023-12-31;**
- **c. daty końcowej okresu za jaki składany jest dany wniosek o płatność, z którym Beneficjent chce powiązać dane uczestników; d. daty zakończenia realizacji projektu (Okres realizacji projektu do).**

# **Data nie może być wcześniejsza od daty rozpoczęcia udziału osoby w projekcie.**

Pole należy wypełnić zarówno w sytuacji, gdy osoba zakończyła udział w projekcie zgodnie z zaplanowaną ścieżką (zgodnie z założeniami projektu), jak i w momencie przedwczesnego opuszczenia projektu, tj. przerwania udziału w projekcie przed zakończeniem zaplanowanych form wsparcia.

Zakończenie udziału w projekcie jest definiowane jako zakończenie udziału zgodnie z założeniami projektu lub przedwczesne opuszczenie projektu (przerwanie udziału w projekcie). Niemniej w przypadku kiedy uczestnik zakończył udział w projekcie, biorąc udział we wszystkich przeznaczonych dla niego formach wsparcia, za datę zakończenia uznajemy dzień udzielenia ostatniego wsparcia.

W przypadku powrotu uczestnika do projektu po uprzednio zakończonym udziale, informacje odnoszące się do wskaźników rezultatu bezpośredniego dla tego uczestnika powinny zostać usunięte, co powoduje konieczność zaktualizowania wartości wskaźników rezultatu we wniosku o płatność. Ponowny pomiar wskaźników rezultatu dla danego uczestnika będzie miał miejsce po zakończeniu jego udziału w projekcie. Dodatkowo w formularzu PEFS należy usunąć datę zakończenia udziału w projekcie dla powracającego uczestnika do projektu jednocześnie usuwając Sytuację (1) osoby w momencie zakończenia udziału w projekcie, Sytuację (2) osoby w momencie zakończenia udziału w projekcie oraz Inne rezultaty dotyczące osób młodych (dotyczy IZM), ponieważ dane osoby nadal uczestniczącej we wsparciu nie powinny mieć przypisanej daty zakończenia udziału w projekcie. Dane dotyczące wykazania danego uczestnika we wskaźniku produktu pozostają bez zmian. Wobec powyższego raz wprowadzona data rozpoczęcia udziału uczestnika w projekcie pozostaje bez zmian.

**Status osoby na rynku pracy w chwili przystąpienia do projektu** - niniejsza rubryka to pole rozwijalne. Z dostępnych opcji należy wybrać jedną z możliwych odpowiedzi zgodnie z poniższym:

Status osoby na rynku pracy w chwili przystąpienia do projektu

Sytuacja (1) osoby w momencie zakończenia udziału w projekcie

Sytuacja (2) osoby w momencie zakończenia udziału w projekcie osoba bezrobotna niezarejestrowana w ewidencji urzędów pracy osoba bezrobotna zarejestrowana w ewidencji urzędów pracy osoba bierna zawodowo osoba pracująca

Status uczestnika w chwili przystąpienia do projektu nie ulega zmianie (tj. nie podlega aktualizacji, nawet w przypadku powrotu danej osoby do projektu).

**Statusu osoby na rynku pracy w chwili przystąpienia do projektu – w tym** - Po wybraniu jednej z powyższych opcji, należy uzupełnić dodatkowe podkategorie *statusu osoby na rynku pracy w chwili przystąpienia do projektu – w tym*.

#### **Przykład:**

*Jeśli status osoby na rynku pracy w chwili przystąpienia do projektu to "osoba bezrobotna zarejestrowana w ewidencji urzędów pracy" doprecyzuj poprzez wybór wartości z listy czy jest to "osoba długotrwale bezrobotna". W sytuacji, gdy nie jest to osoba długotrwale bezrobotna wybierz wartość "inne".*

#### **UWAGA**

# **Osoba bezrobotna niezarejestrowana w ewidencji urzędów pracy, wg definicji BAEL, jest osobą aktywnie poszukującą zatrudnienia i gotową do jego podjęcia.**

Wskazując status osoby na rynku pracy w chwili przystąpienia do projektu "*Osoba pracująca"*, należy następnie uzupełnić z listy rozwijalnej "*Status osoby na rynku pracy w chwili przystąpienia do projektu - w tym"*, "*Wykonywany zawód"* oraz uzupełnić pole "*Zatrudniony w"*.

**Wykonywany zawód -** Należy wypełnić jeśli w polu *Status osoby na rynku pracy w chwili przystąpienia do projektu* wybrano wartość "*osoba pracująca*".

Pole powinno być uzupełnione jedną z wartości**:**

- nauczyciel kształcenia zawodowego
- nauczyciel kształcenia ogólnego
- nauczyciel wychowania przedszkolnego
- pracownik instytucji szkolnictwa wyższego
- pracownik instytucji rynku pracy
- pracownik instytucji systemu ochrony zdrowia
- rolnik
- kluczowy pracownik instytucji pomocy i integracji społecznej
- pracownik instytucji systemu wspierania rodziny i pieczy zastępczej
- pracownik ośrodka wsparcia ekonomii społecznej
- pracownik poradni psychologiczno-pedagogicznej
- instruktor praktycznej nauki zawodu
- inny

**Zatrudniony w -** Jeżeli uczestnik, którego dane wprowadzasz jest osobą zatrudnioną, wprowadź w tym polu nazwę instytucji/przedsiębiorstwa w którym jest zatrudniony. Możesz wprowadzić maksymalnie 250 znaków. Jeśli uczestnik projektu jest rolnikiem wpisz w tym polu "*nie dotyczy*".

**Planowana data zakończenia edukacji w placówce edukacyjnej, w której skorzystano ze wsparcia** - Wprowadź planowaną datę zakończenia edukacji w placówce edukacyjnej, w której skorzystano ze wsparcia. Data jest możliwa do uzupełnienia dla **uczących się osób biernych zawodowo**. Data nie może być wcześniejsza od daty rozpoczęcia realizacji projektu (Okres realizacji projektu od).

W przypadku uzupełnienia pola **Data zakończenia udziału w projekcie** konieczne jest wypełnienie danych dotyczących sytuacji uczestnika w momencie zakończenia udziału w projekcie, które mają bezpośrednie przełożenie na osiągnięte wartości wskaźników rezultatu.

**Sytuacja (1) osoby w momencie zakończenia udziału w projekcie** - niniejsza rubryka to pole rozwijalne, z których to opcji należy wybrać jedną z możliwych odpowiedzi zgodnie z poniższym:

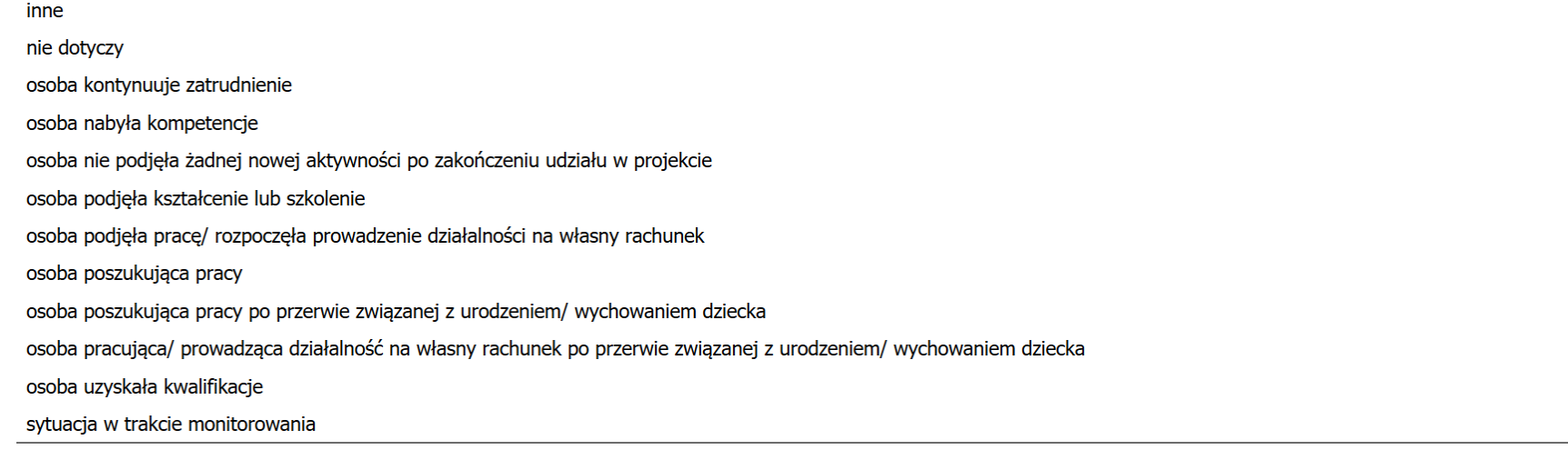

Dla jednego uczestnika możliwe jest odnotowanie dwóch rezultatów związanych z uczestnictwem w projekcie, monitorowanych po zakończeniu udziału. Należy uzupełnić dane dotyczące Sytuacji (1)... i Sytuacji (2)... do czterech tygodni po zakończeniu udziału w projekcie danej osoby. W przypadku, gdy uczestnik zakończył udział w projekcie oraz uzupełniona została data w polu **Data zakończenia udziału w projekci**e, jednak nie minął jeszcze okres 4 tygodni i sytuacja uczestnika jest jeszcze w trakcie monitorowania, w polu Sytuacja (1)... należy wybrać wartość z listy rozwijalnej "*sytuacja w trakcie monitorowania*".

**Przykłady** możliwych kombinacji dla jednego uczestnika po zakończeniu udziału w projekcie

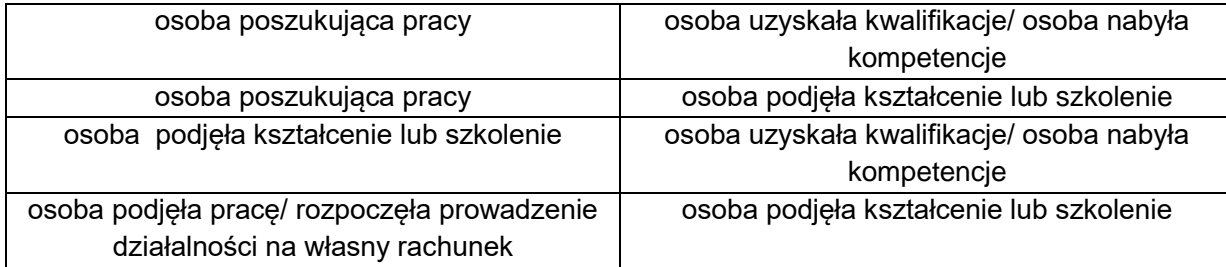

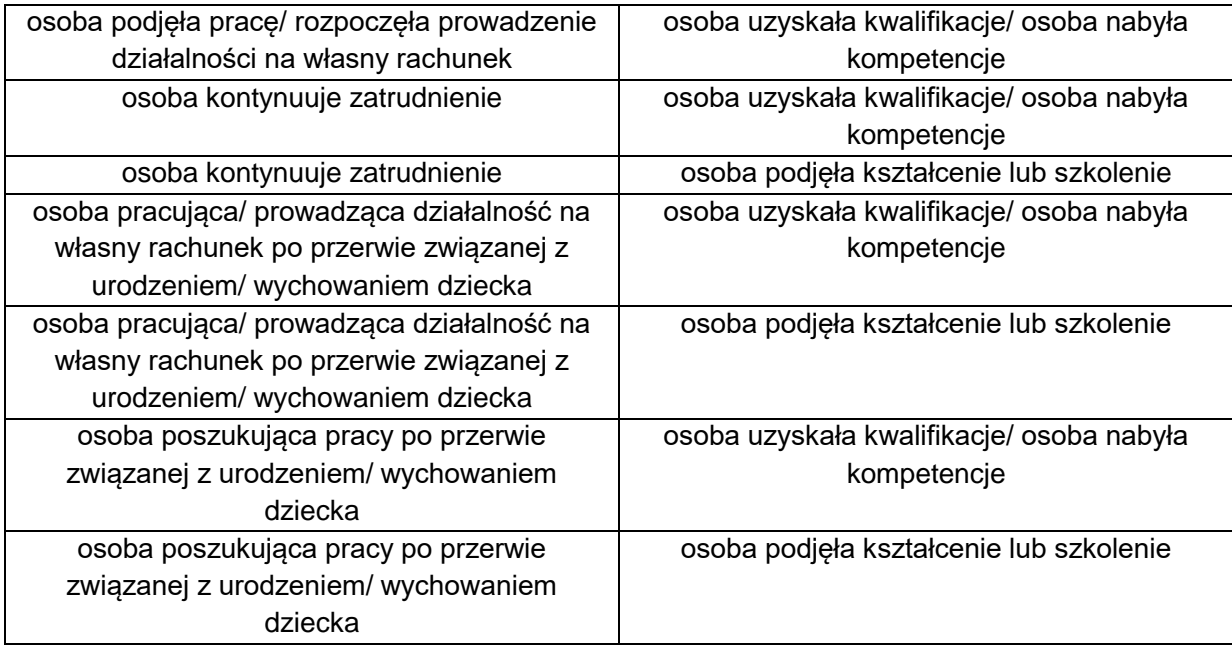

#### **UWAGA**

**W pierwszej kolejności wykaż te rezultaty, do których zrealizowania zobowiązałeś/aś się w projekcie (poprzez określenie wskaźników we wniosku o dofinansowanie). Informacje dotyczące uczestników są bowiem podstawą do wykazania tych informacji we wskaźnikach we wniosku o płatność (tabele dot. wskaźników rezultatu).**

- Zakończenie udziału w projekcie jest rozumiane jako zakończenie udziału zgodnie z zaplanowana ścieżką (zgodnie z założeniami projektu), jak i przedwczesne opuszczenie projektu, tj. przerwanie udziału w projekcie przed zakończeniem zaplanowanych form wsparcia. W związku z tym, beneficjent powinien monitorować sytuację osób po zakończonym udziale również w przypadku osób, które przerwały udział w projekcie przed zakończeniem zaplanowanych form wsparcia. Powyższe dane są niezbędne w celu potwierdzenia osiągnięcia wskaźnika efektywności społecznej i zatrudnieniowej, które Beneficjent deklaruje osiągnąć na etapie wniosku o dofinansowanie.
- W przypadku odnotowania więcej niż jednej zmiany sytuacji uczestnika na rynku pracy w okresie monitorowania wskaźnika rezultatu bezpośredniego wykazywana jest wyłącznie zmiana wskazująca na większą poprawę sytuacji uczestnika na rynku pracy (np. w przypadku zmiany statusu na rynku pracy osoby uprzednio biernej zawodowo polegającej na poszukiwaniu pracy, a następnie podjęciu pracy, wykazywana jest wyłącznie zmiana związana z podjęciem pracy).
- Jeśli osoba po zakończeniu udziału w projekcie uzyskała kwalifikacje i jednocześnie nabyła kompetencje należy wskazać wyłącznie fakt uzyskania kwalifikacji, który jest zazwyczaj powiązany z uzyskaniem certyfikatu (patrz słownik) i wybrać taką wartość w polu Sytuacja (1)… lub Sytuacja (2)…
- W sytuacji, gdy wsparciem w projekcie została objęta osoba w zakresie zapewnienia opieki nad dziećmi w wieku do lat 3 i do czterech tygodni po zakończeniu udziału w projekcie pracuje lub poszukuje pracy należy w polu Sytuacja (1)… lub Sytuacja (2)… wybrać jedną z dwóch wartości z listy: "osoba pracująca/ prowadząca działalność na własny rachunek po przerwie związanej z urodzeniem/ wychowaniem dziecka" lub "osoba poszukująca pracy po przerwie związanej z urodzeniem/ wychowaniem dziecka". Błędem jest w tym przypadku wybór z listy rozwijalnej wartości "osoba poszukująca pracy" lub "osoba podjęła pracę/ rozpoczęła prowadzenie działalności na własny rachunek". Zaznaczenie tych opcji uniemożliwia bowiem pomiar powiązanych wskaźników dla projektu oraz późniejsze automatyczne ich wyliczenie we wniosku o płatność.
- W przypadku, gdy osoba po zakończeniu udziału w projekcie nie podjęła żadnej aktywności (ze wskazanych w pozostałych opcjach) wybierz z listy wartość "osoba nie podjęła żadnej nowej aktywności po zakończeniu udziału w projekcie". W sytuacji gdy podjęła aktywność, która nie została wymieniona na liście rozwijalnej wybierz wartość "inne".
- W sytuacji, gdy osoba po zakończeniu udziału w projekcie podjęła jedną aktywność, np. podjęła kształcenie lub szkolenie, wybierz z listy rozwijalnej w polu Sytuacja (1)... odpowiednią wartość natomiast w polu Sytuacja (2 ...) wskaż "nie dotyczy".
- Jeśli uczestnik podczas realizacji projektu uczestniczył np. w cyklu szkoleń, dzięki któremu uzyskał kwalifikacje należy ten rezultat uwzględnić w Sytuacji (1)... lub Sytuacji (2)... poprzez wybór z listy wartości "osoba uzyskała kwalifikacje". Nie jest istotne czy osoba ta uzyskała kwalifikacje w wyniku udziału w projekcie EFS czy poza nim. Zaznaczenie tej opcji jest jednak możliwe dopiero po zakończeniu udziału danej osoby w projekcie.
- Należy wskazać w Sytuacji (1)… lub Sytuacji (2)… wartość "osoba podjęła kształcenie lub szkolenie" tylko w przypadku, gdy uczestnik rozpoczął udział w kształceniu/ szkoleniu do czterech tygodni po zakończeniu udziału w projekcie. Jeśli tylko zarejestrował/ zgłosił się w tym czasie do udziału w kształceniu/ szkoleniu, ale nie zostało ono jeszcze rozpoczęte, nie należy uwzględniać tego faktu w rezultacie projektu (tzn. nie wykazujemy jej w tych polach).

**Sytuacja (2) osoby w momencie zakończenia udziału w projekcie -** niniejsza rubryka to pole rozwijalne, z którego należy wybrać jedną z możliwych odpowiedzi zgodnie z niżej wskazanymi opcjami. Wartość wybrana w tym polu musi być inna niż wartość wybrana w polu Sytuacja (1) osoby w momencie zakończenia udziału w projekcie. Patrz opis w polu Sytuacja (1) osoby w momencie zakończenia udziału w projekcie.
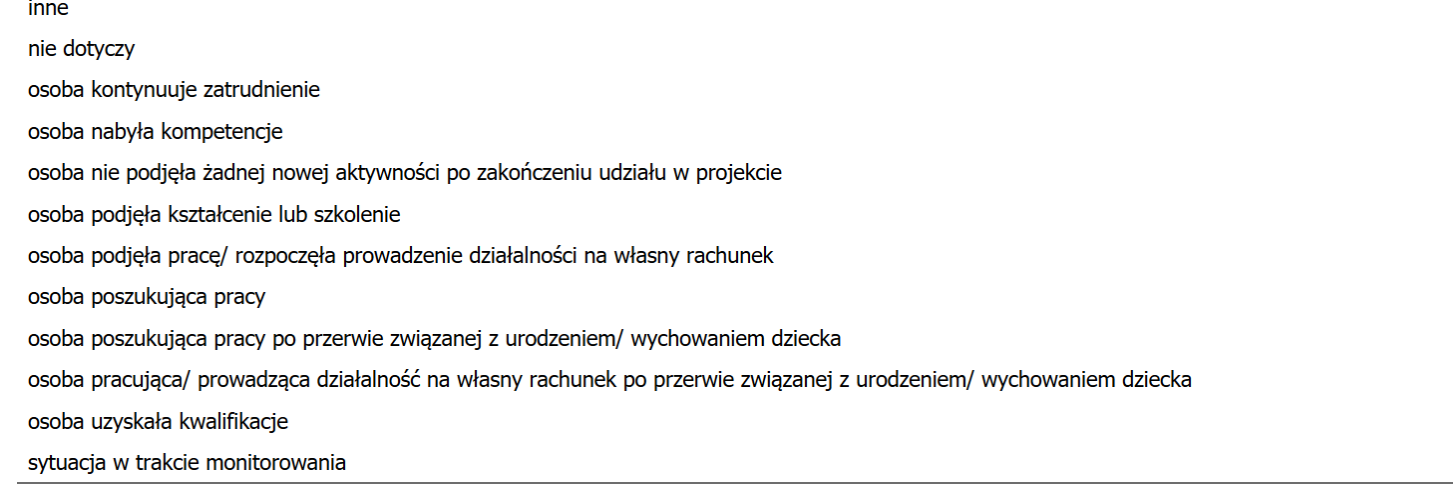

W przypadku kiedy okres 4 tygodni (od daty zakończenia udziału w projekcie) minął, Beneficjent aktualizuje dane i wybiera jedną z możliwych odpowiedzi (z listy rozwijalnej), która odzwierciedla obecną sytuację uczestnika (np. podjął zatrudnienie, uzyskał kwalifikacje itp.). Z uwagi na techniczną możliwość systemu wskazania wyłącznie dwóch możliwości: Sytuacji(1)... i Sytuacji (2)..., Beneficjent przyporządkowuje danemu uczestnikowi maksymalnie 2 sytuacje, które odzwierciedlają obecny stan rzeczy. Powyższe skutkuje także wykazaniem uczestnika we właściwych wskaźnikach rezultatu.

**Inne rezultaty dotyczące osób młodych (dotyczy IZM – Inicjatywy Zatrudniania Młodych)** - Inicjatywy na rzecz zatrudnienia ludzi młodych, nie są wdrażane w woj. śląskim, więc gdy dana osoba zakończy udział w projekcie, system automatycznie wybierze wartość z listy "*projekt nie dotyczy inicjatywy na rzecz zatrudnienia ludzi młodych".*

**Zakończenie udziału osoby w projekcie zgodnie z zaplanowaną dla niej ścieżką uczestnictwa** - należy wybrać właściwą wartość: *Tak* lub *Nie* z listy rozwijalnej. Należy wybrać *Tak* - jeśli uczestnik zakończył udział w projekcie zgodnie z zaplanowana ścieżką uczestnictwa, tj. zgodnie z założeniami projektu (wziął udział we wszystkich zaplanowanych dla niego formach wsparcia). Należy wybrać *Nie* - jeśli uczestnik przedwcześnie opuścił projekt, tj. przerwał udział w projekcie przed zakończeniem zaplanowanych dla niego form wsparcia.

**Przyznane wsparcie** - niniejsza rubryka to pole rozwijalne, po dodaniu nowej pozycji należy uzupełnić odpowiedni rodzaj przyznanego wsparcia oraz uzupełnić datę rozpoczęcia i zakończenia udziału we wsparciu.

**Rodzaj przyznanego wsparcia** - Po uzupełnieniu pól w sekcji Szczegóły wsparcia, możesz wprowadzić informacje szczegółowe dotyczące rodzaju wsparcia dla tego uczestnika. Wprowadź wszystkie rodzaje wsparcia, które uczestnik otrzymał w projekcie. Możesz dodawać kolejne rodzaje wsparcia. Jeśli osoba została objęta daną formą wsparcia kilkakrotnie (np. uczestniczyła w różnych szkoleniach w ramach jednego projektu), również należy to uwzględnić. Wskaż właściwą wartość na rozwijalnej liście wyboru. Należy podać rodzaj wsparcia przyznanego danej osobie w projekcie. W przypadku braku na rozwijalnej liście odpowiedniego rodzaju przyznanego wsparcia wybierz "inne".

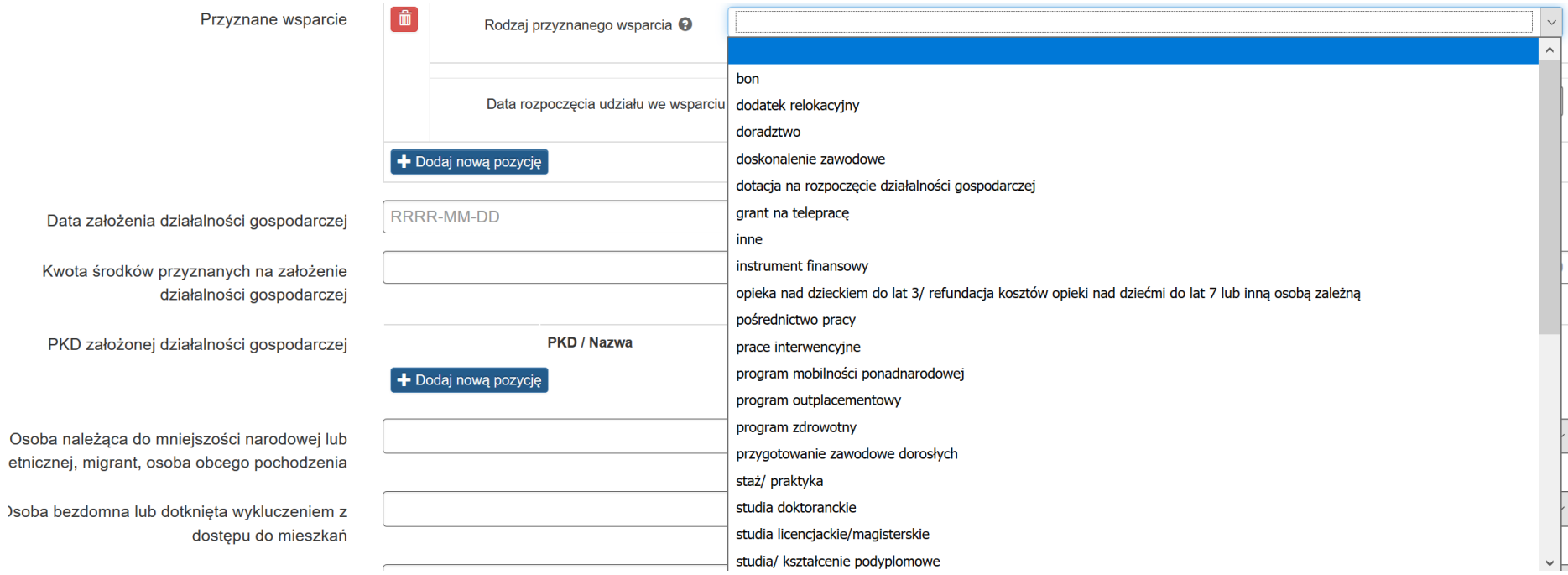

W przypadku, gdy z daną formą wsparcia powiązane są dodatkowe działania – wskaż tylko wiodącą formę wsparcia, np. w sytuacji, gdy warunkiem udzielenia formy wsparcia w postaci szkolenia lub stażu jest przeprowadzenie badania lekarskiego wskazujesz w polu Rodzaju przyznanego wsparcia wartości "szkolenie/ kurs" lub "staż/ praktyka" i nie uwzględniaj odrębnie "usługi zdrowotnej/ medycznej" jako formy przeprowadzenia badania lekarskiego. "Usługa zdrowotna/ medyczna" jest wykazywana jako forma wsparcia wyłącznie w PI 8(iv) Aktywne i zdrowe starzenie się i PI 9(iv) Ułatwianie dostępu do przystępnych cenowo, trwałych oraz wysokiej jakości usług, w tym opieki zdrowotnej i usług socjalnych świadczonych w interesie ogólnym.

**Rodzaj przyznanego wsparcia - w tym -** Dla określonych wartości wybranych w polu Rodzaj przyznanego wsparcia powinieneś wprowadzić uzupełnienie doprecyzowując wybraną pozycję poprzez wybór wartości z listy wyboru. Dotyczy to następujących rodzajów przyznanego wsparcia: "doradztwo", "staż/ praktyka", "program outplacementowy", "usługa społeczna świadczona w interesie ogólnym", "usługa wsparcia ekonomii społecznej", "usługa aktywnej integracji", "program mobilności ponadnarodowej", "instrument finansowy", "zajęcia dodatkowe", "usługa rozwojowa dla pracownika przedsiębiorstwa", "bon".

Zasadą jest, że główny/ wiodący rodzaj wsparcia należy wskazać w polu Rodzaj przyznanego wsparcia. Pole w tym stanowi natomiast doprecyzowanie/ uszczegółowienie głównego rodzaju udzielonego wsparcia. Niewybranie głównego rodzaju wsparcia (np. outplacementu) uniemożliwi późniejsze monitorowanie powiązanych z nim wskaźników projektu.

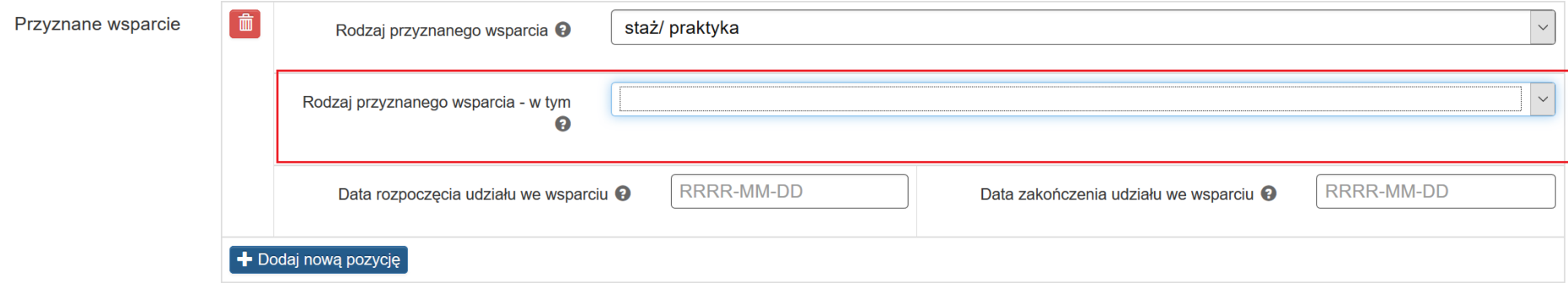

#### **Przykłady:**

- *Osoba uzyskała wsparcie w postaci doradztwa zawodowego i szkolenia w projekcie outplacementowym*

W polu Rodzaj przyznanego wsparcia wybierz "program outplacementowy" i w polu w tym wskaż "doradztwo zawodowe". Następnie poprzez funkcję Dodaj - ponownie w polu Rodzaj przyznanego wsparcia wybierz "program outplacementowy" i w polu w tym wskaż "szkolenie/ kurs".

Błędem jest w tym przypadku wybór z listy rozwijalnej w polu Rodzaj przyznanego wsparcia od razu wartości "doradztwo" i "szkolenie/ kurs".

- *Osoba uzyskała w projekcie wsparcie w postaci studiów podyplomowych w ramach usługi rozwojowej dla pracowników przedsiębiorstwa*

W polu Rodzaj przyznanego wsparcia wybierz "usługa rozwojowa dla pracownika przedsiębiorstwa" i w polu w tym wskaż "studia/ kształcenie podyplomowe".

Błędem jest w tym przypadku wybór z listy rozwijalnej w polu Rodzaj przyznanego wsparcia od razu wartości "studia/ kształcenie podyplomowe".

**Data rozpoczęcia udziału we wsparciu -** Wprowadź datę rozpoczęcia udziału w tym rodzaju wsparcia danego uczestnika. Data nie może być wcześniejsza od daty rozpoczęcia udziału w projekcie oraz późniejsza od daty zakończenia udziału w projekcie.

**Data zakończenia udziału we wsparciu -** Jeżeli określone wsparcie się zakończyło, wprowadź datę zakończenia udziału w tym rodzaju wsparcia dla danego uczestnika.

Data nie może być późniejsza od daty zakończenia udziału w projekcie oraz daty końcowej okresu za jaki składany jest wniosek o płatność (Wniosek za okres wartość do). Data nie może być wcześniejsza od daty rozpoczęcia udziału instytucji/ podmiotu we wsparciu.

#### **UWAGA**

**Należy wprowadzić wszystkie rodzaje wsparcia, które uczestnik otrzymał w projekcie. Poprzez funkcje "Dodaj nową pozycję" możesz dodawać kolejne rodzaje wsparcia. Jeśli osoba została objęta daną formą wsparcia kilkakrotnie (np. uczestniczyła w różnych szkoleniach w ramach jednego projektu), również należy uwzględnić to w systemie.**

**Zmiana podejścia dotyczącego wykazywania wszystkich rodzajów przyznanego wsparcia (poprzednio należało wykazywać tylko jeden rodzaj udzielonego wsparcia) obowiązuje od dnia 2017-12-18. Beneficjenci, którzy mieli wprowadzony tylko jeden rodzaj wsparcia (zgodnie z wcześniejszym podejściem) nie maja obowiązku zmiany wszystkich danych uczestników. Ewentualnej zmiany należy dokonać w chwili udzielenia dodatkowego wsparcia lub zmiany danych uczestnika projektu.**

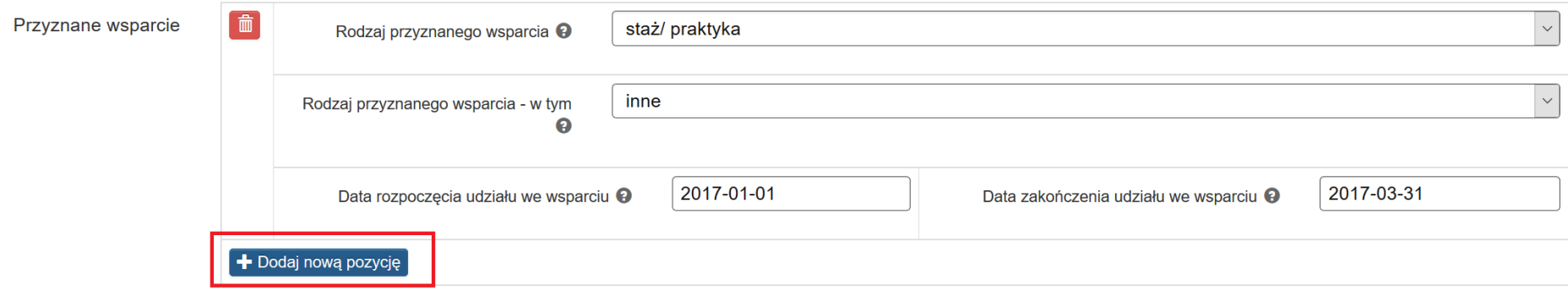

**Data założenia działalności gospodarczej** - jeżeli w wyniku wsparcia, jakim został objęty uczestnik projektu, rozpoczął on działalność gospodarczą, należy wprowadzić datę odpowiadającą dacie rejestracji tej działalności. Jeżeli w momencie uzupełniania wniosku o płatność nie będzie jeszcze znana data rejestracji działalności gospodarczej, wówczas pole należy uzupełnić wpisując datę z umowy w sprawie przyznania jednorazowych środków na

prowadzenie działalności gospodarczej. Po otrzymaniu od uczestnika informacji na temat faktycznej daty rejestracji działalności gospodarczej należy ją zaktualizować w systemie. Niniejsza rubryka to pole rozwijalne w postaci kalendarza, w którym należy wskazać odpowiednią datę. Powyższe jest uzupełniane w momencie, gdy w polu "Rodzaj przyznanego wsparcia" wybrano wartość "instrument finansowy" lub "dotacja na rozpoczęcie własnej działalności gospodarczej". Data nie może być wcześniejsza od daty rozpoczęcia udziału w projekcie.

**Kwota środków przyznanych na założenie działalności gospodarczej** – należy wprowadzić kwotę środków przyznanych w projekcie uczestnikowi w ramach pomocy przy założeniu przez niego działalności gospodarczej. Pole jest uzupełniane w momencie, gdy w polu Rodzaj przyznanego wsparcia wybrano wartość "instrument finansowy" lub "dotacja na rozpoczęcie własnej działalności gospodarczej".

**PKD założonej działalności gospodarczej wsparcie** - po dodaniu nowej pozycji należy wskazać rodzaj działalności szukając po kodzie lub nazwie jednocześnie należy wybrać jedną z możliwych odpowiedzi zgodnie z niżej wskazanymi opcjami. Istnieje również możliwość dodania kilku PKD dla jednego uczestnika. Należy uzupełnić w momencie, gdy w polu Rodzaj przyznanego wsparcia wybrano wartość "instrument finansowy" lub "dotacja na rozpoczęcie własnej działalności gospodarczej".

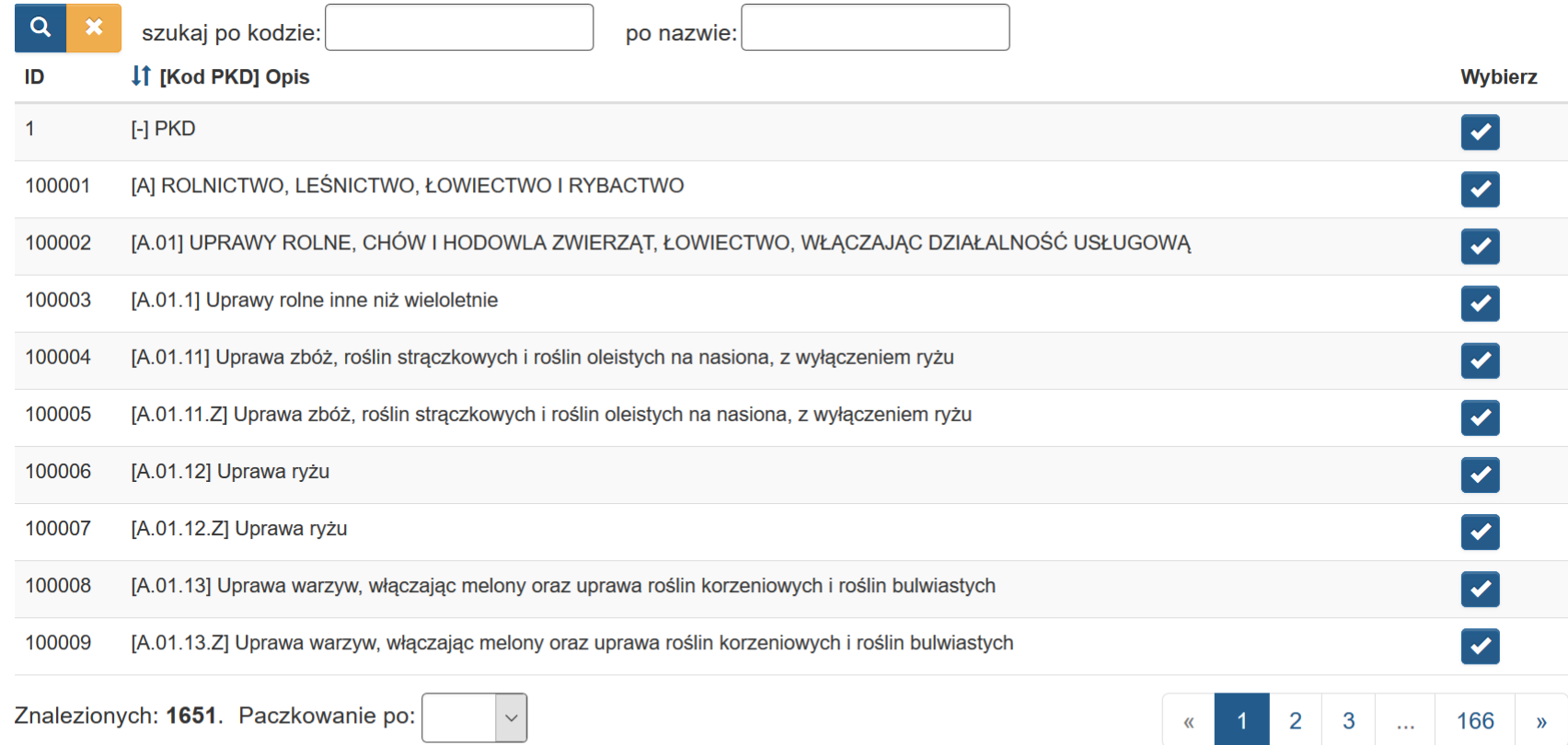

Anuluj i zamknij okno

**Osoba należąca do mniejszości narodowej lub etnicznej, migrant, osoba obcego pochodzenia** - Wskaż właściwą wartość na rozwijalnej liście wyboru. Wybierz wartość "Odmowa podania informacji" w sytuacji, gdy uczestnik bedacy osoba fizyczna lub jego opiekun prawny nie udzieli informacji na temat tych danych wrażliwych. Warunkiem wprowadzenia niekompletnych danych uczestnika jest możliwość udokumentowania przez beneficjenta, iż działania w celu zebrania tych danych zostały podjęte.

Uzupełnij jedną z wartości:

- Nie
- Tak
- Odmowa podania informacji

**Osoba bezdomna lub dotknięta wykluczeniem z dostępu do mieszkań** - niniejsza rubryka to pole rozwijalne, z którego należy wybrać jedną z możliwych odpowiedzi Tak lub Nie.

**Osoba z niepełnosprawnościami** - Wskaż właściwą wartość na rozwijalnej liście wyboru. Wybierz wartość "Odmowa podania informacji" w sytuacji, gdy uczestnik będący osobą fizyczną lub jego opiekun prawny nie udzieli informacji na temat tych danych wrażliwych. Warunkiem wprowadzenia niekompletnych danych uczestnika jest możliwość udokumentowania przez beneficjenta, iż działania w celu zebrania tych danych zostały podjęte.

Uzupełnij jedną z wartości:

- Nie
- Tak
- Odmowa podania informacji

**Osoba w innej niekorzystnej sytuacji społecznej** – Wskaż właściwą wartość na rozwijalnej liście wyboru. Wybierz wartość "Odmowa podania informacji" w sytuacji, gdy uczestnik będący osobą fizyczną lub jego opiekun prawny nie udzieli informacji na temat tych danych wrażliwych. Warunkiem wprowadzenia niekompletnych danych uczestnika jest możliwość udokumentowania przez beneficjenta, iż działania w celu zebrania tych danych zostały podjęte.

Uzupełnij jedną z wartości:

- Nie
- Tak
- Odmowa podania informacji

## **11. Zapisywanie formularza**

Każdorazowo, podczas zapisu danych system sprawdza ich poprawność. Jeżeli brakuje danych, które są wymagane do zapisu całego formularza, pod konkretnymi polami pojawiają się stosowne komentarze wskazujące które dane należy uzupełnić.

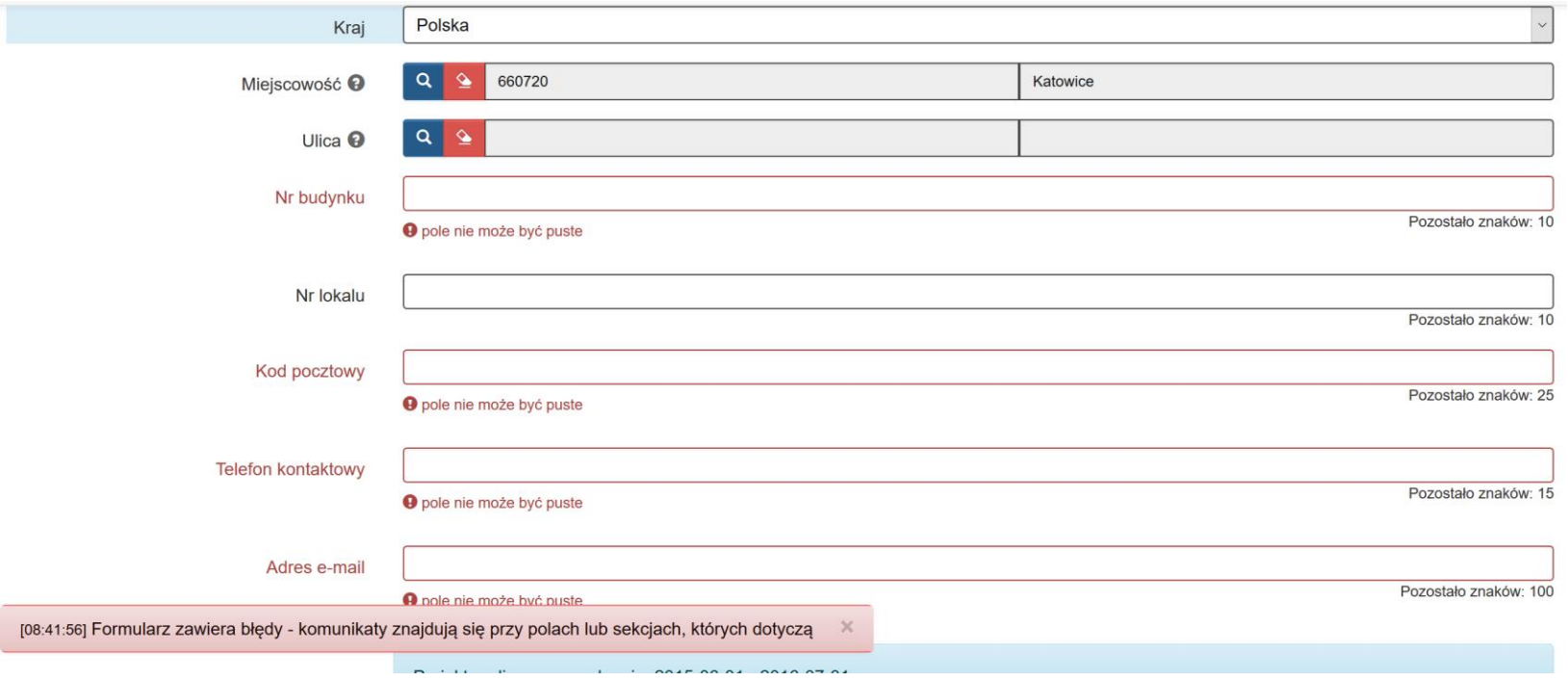

Po uzupełnieniu wszystkich wymaganych informacji zapisujemy dane poprzez wybranie funkcji **Zapisz i wyjdź**, dostępną w dolnej części formularza.

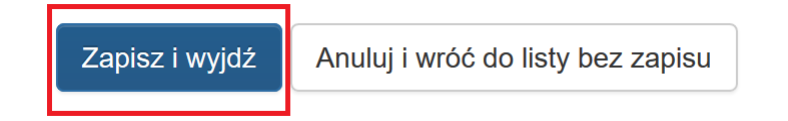

Po zapisaniu poszczególnych formularzy istnieje możliwość edytowania danych w dowolnym momencie, a tym samym kontynuowania pracy w innym terminie.

## **UWAGA!!!**

**W związku z zapisami obowiązujących od dnia 16 kwietnia 2020 r. Wytycznych w zakresie realizacji przedsięwzięć z udziałem** 

**środków Europejskiego Funduszu Społecznego w obszarze rynku pracy na lata 2014-2020 (Podrozdział 3.1 pkt 5):** 

*w projektach Konkursowych (z wyłączeniem projektów z zakresu Finansowania zwrotnego)* 

#### *z zakresu aktywizacji zawodowej w PI 8i, 8ii i 8iii*

*dana osoba nie może otrzymać jednocześnie (w nakładających się na siebie przedziałach czasowych) wsparcia w więcej niż jednym projekcie z zakresu aktywizacji zawodowej dofinansowanym ze środków EFS,*

#### **w projektach realizowanych w ramach Działania 7.1 i 7.3**

#### **wprowadzono walidację ostrzegawczą w formularzu uczestnika indywidualnego.**

W związku z powyższym zapisem Wytycznych:

- 1. Jednoczesne, wielokrotne uczestnictwo jest weryfikowane tylko w projektach realizowanych w ramach Działań 7.1 i 7.3.
- 2. Po wprowadzeniu danych uczestnika do formularza i kliknięciu **Zapisz i wyjdź** lub przy imporcie danych z zewnętrznego pliku, system LSI sprawdzi czy osoba o danym nr PESEL uczestniczy w tym samym czasie w innym projekcie w ramach Działań 7.1 i 7.3 (decyduje data rozpoczęcia i zakończenia udziału w projekcie).
- 3. Dany PESEL w podanych datach rozpoczęcia i/lub zakończenia udziału jest dla danego Beneficjenta "zarezerwowany" przez pierwszy pomyślny zapis danych dokonany z poziomu aplikacji lub poprzez import z zewnętrznego pliku.
- 4. Odwołanie "rezerwacji" następuje w przypadku wprowadzenia daty zakończenia udziału w projekcie, zmiany daty rozpoczęcia i/lub zakończenia udziału w projekcie lub usunięcia danych uczestnika z bazy PEFS dla danego projektu. W sytuacji, gdy następuje odwołanie "rezerwacji" przez danego Beneficjenta, uczestnik staje się "dostępny" dla innego Beneficjenta.
- 5. Jeśli po zapisie nowo wprowadzonych/edycji już istniejących danych uczestnika, system LSI zidentyfikuje zazębianie się czasowe uczestnictwa, na dole strony pojawi się komunikat o treści:

Podczas zapisu wykryto wielokrotność uczestnictwa w projektach. Sprawdź szczegóły w ikonie ostrzeżenia w wierszach oznaczonych na czerwono.

oraz otworzy się okno informujące o projektach, w których czas udziału w projekcie weryfikowanego uczestnika zazębia się:

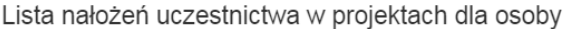

Osoba, której dane zostały zapisane do bazy uczestników projektu uczestniczy w innym projekcie w okresie zazębiającym się czasowo ze wskazaną przez Ciebie datą rozpoczęcia udziału w projekcie. Skontaktuj się z uczestnikiem celem wyjaśnienia tej sytuacji.

Szczegóły:

 $\overline{\phantom{a}}$ 

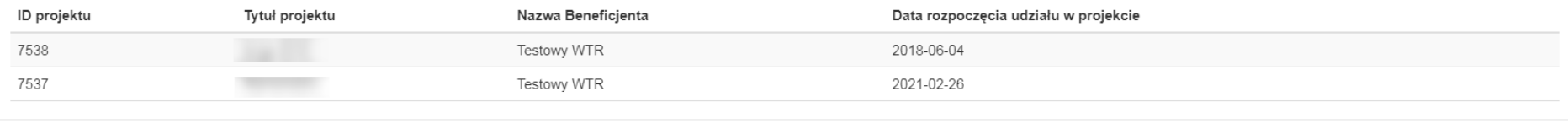

6. Przechodząc do edycji bazy uczestników, przy wskazanych numerach PESEL, podczas ich edycji i zapisu, pojawi się czerwony trójkąt ostrzegawczy, a cały wiersz zostanie podświetlony na czerwono.

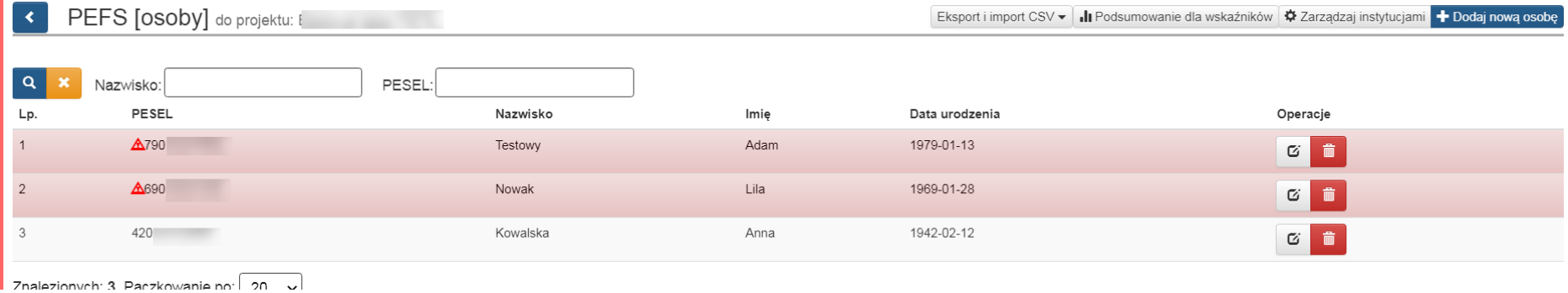

#### **UWAGA**

Informacje ukryte pod ikoną trójkąta nie są aktualizowane automatycznie. Jeśli uzyskasz od uczestnika/opiekuna informację, iż problem w projekcie/projektach pojawiających się w komunikacie został wyjaśniony, sprawdź czy zazębianie się dat ciągle występuje przy danym numerze  $\chi$ 

Rozumiem

PESEL. W tym celu należy przejść do edycji danych każdej z osób, która została oznaczona trójkątem ostrzegawczym i (bez konieczności wprowadzania żadnych zmian w formularzu) kliknąć przycisk **Zapisz i wyjdź** bądź w przypadku znacznej liczby problemowych numerów PESEL, wyeksportować plik csv, a następnie ponownie go wczytać (nie ma konieczności dokonywania zmian zawartości pliku). Instrukcja aktualizacji danych za pomocą pliku zewnętrznego znajduje się w rozdziale 14.5- Import pliku CSV do formularza PEFS.

W przypadku zastosowania importu danych z pliku zewnętrznego wszystkie dane w bazie odświeżą się jednocześnie. Jeśli problem zazębiania się dat został rozwiązany, trójkąt ostrzegawczy zniknie, jeśli problem nadal występuje należy odczytać zaktualizowane informacje ukryte pod ikoną trójkąta.

## **12. Podsumowanie dla wskaźników**

W systemie LSI2014 występuje funkcjonalność jaką jest obliczanie wskaźników w projekcie na podstawie wykazanych danych w formularzu PEFS.

Uzupełniając dane w formularzu PEFS dotyczące uczestników projektu oraz instytucji, System LSI2014 ma możliwość podsumowania wartości wskaźników projektu przechodząc do zakładki "Podsumowanie wskaźników" ili Podsumowanie dla wskaźników

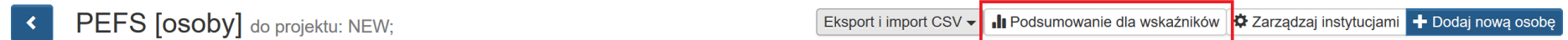

Wykazane nazwy wskaźników wyświetlają się po wybraniu "*Podsumowanie dla wskaźników*" i są zaimportowane automatycznie z danych projektu, jednocześnie funkcjonalność ta służy do agregowania informacji w odniesieniu do wskaźników, dla których możliwe było ich pozyskanie z danych uczestników.

Beneficjent w celu otrzymania realnych wartości wskaźników powinien uzupełnić właściwy zakres dat "Data od", "Data do" za jaki okres mają być wykazane dane.

Przykładowo można podać okres danego wniosku o płatność jak i również okres realizacji projektu.

#### Podsumowanie dla wskaźników

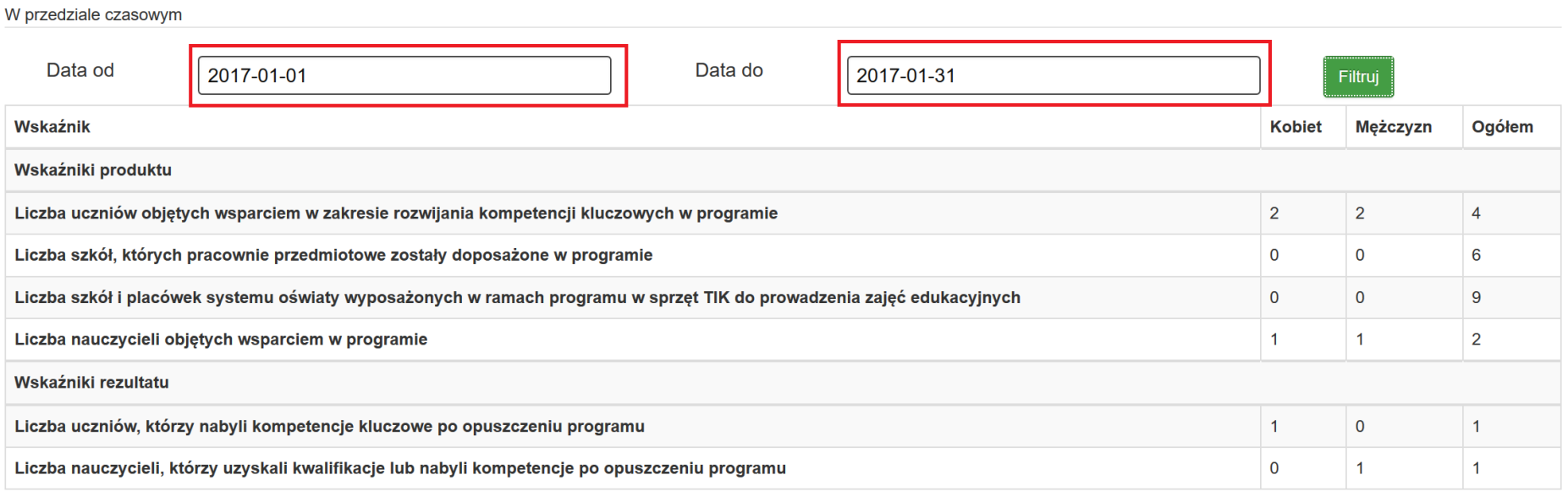

**P** Drukuj Zamknij

Powyższa funkcjonalność usprawni weryfikację wprowadzonych danych do formularza PEFS z danymi jakie mają być wykazane we wniosku o płatność w ramach wskaźników projektu.

W przypadku chęci korzystania z przedmiotowego modułu, a co za tym idzie prawidłowego wyliczenia wskaźników dotyczących uczestników wcześniej wprowadzonych do formularza PEFS, konieczne jest ponowne dokonanie zapisu każdego uczestnika ujętego w formularzu PEFS.

Narzędzie obliczania wskaźników zlicza wszystkie przypadki udzielenia formy wsparcia w projekcie. Należy zatem zweryfikować wyniki w ramach projektu, w których konkretny rodzaj pomocy dla uczestników/instytucji mógł zostać udzielony kilkukrotnie. Ponadto należy zaznaczyć, iż jest to narzędzie pomocnicze i nie zwalnia Beneficjenta z konieczności weryfikacji stopnia osiągnięcia wskaźników we własnym zakresie.

## **13. Składanie formularza PEFS do Instytucji**

Kiedy Wniosek o płatność zostaje złożony w systemie LSI2014 (czyli po zastosowaniu w WNP opcji złóż wniosek) system automatycznie wiąże wpisy PEFS, w których dane są zgodne z okresem jaki obejmuje Wniosek o płatność oraz które zostały wprowadzone do czasu jego złożenia.

Podgląd danych jest możliwy poprzez wejście w opcję PEFS podgląd **na liście projektów zgodnie z poniższym** zrzutem ekranu.

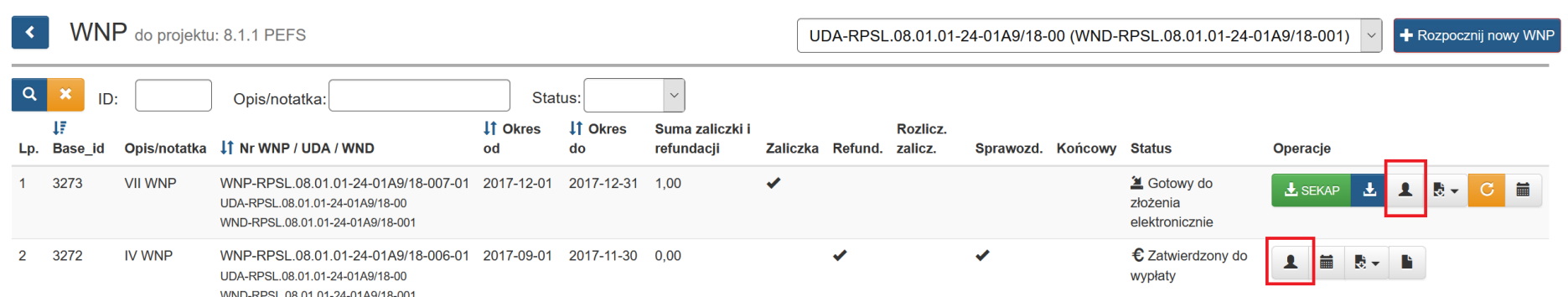

Uruchomienie funkcji **PEFS: podgląd**, pozwala na przeglądanie poszczególnych wpisów (szczegółowych danych dotyczących uczestnika projektu), za pomocą przycisku podgląd

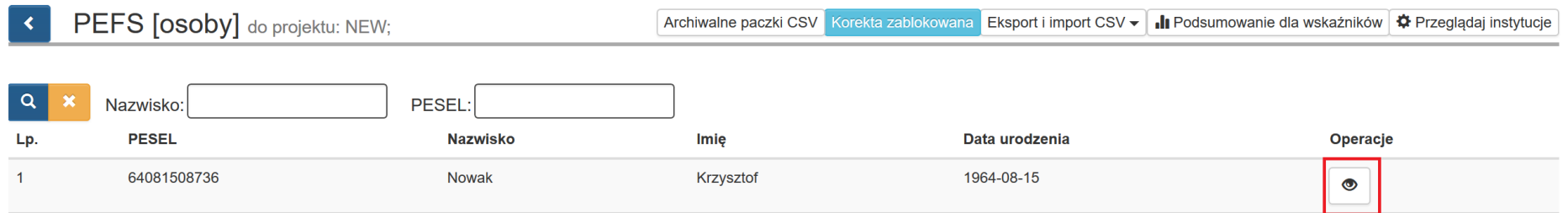

Dane możliwe są do przeglądania w trybie bez możliwości edycji.

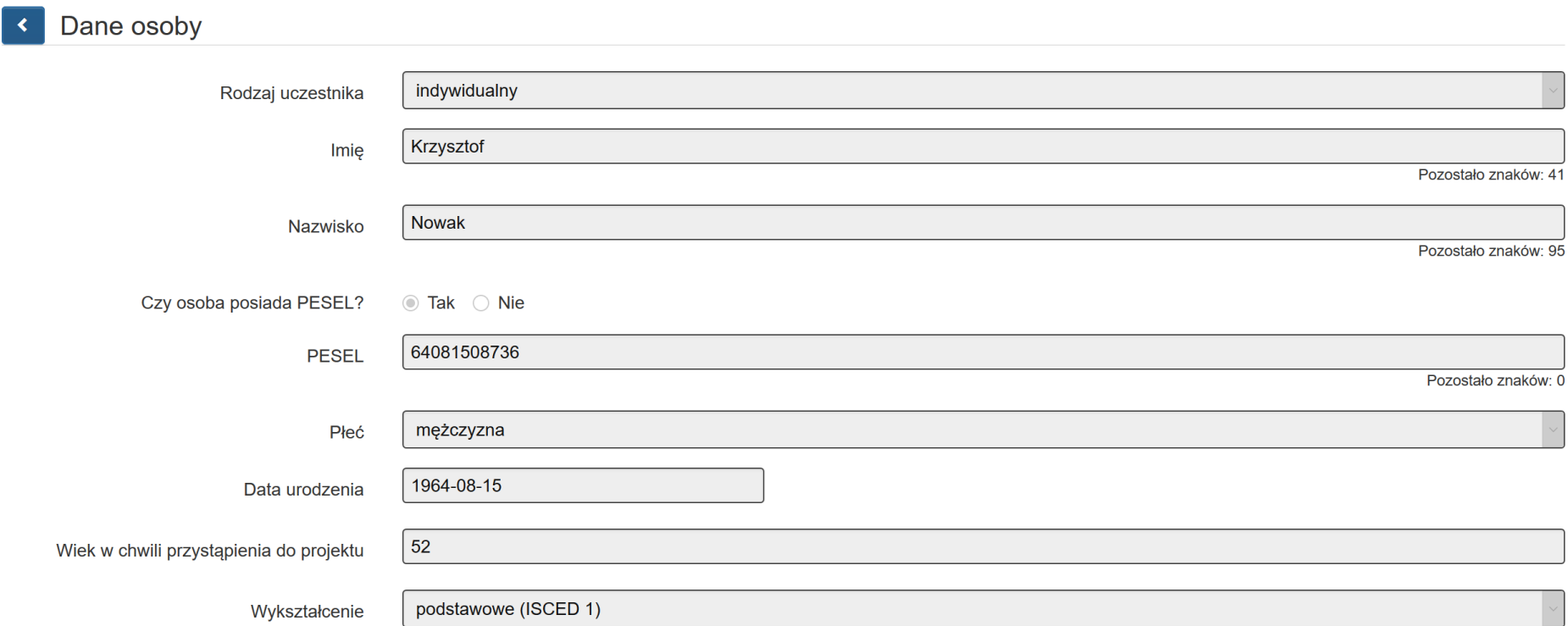

W analogiczny sposób można przeglądać **dane instytucji**.

W przypadku potrzeby edycji wprowadzonych już danych, należy przejść do formularza PEFS z poziomu projektu (analogicznie jak podczas rozpoczynania wprowadzania danych). Skorygowane dane zostaną powiązane z kolejnym składanym wnioskiem o płatność.

System umożliwia pobranie pliku z danymi:

- które dotyczą wpisów powiązanych ze złożonym WNP w formacie CSV

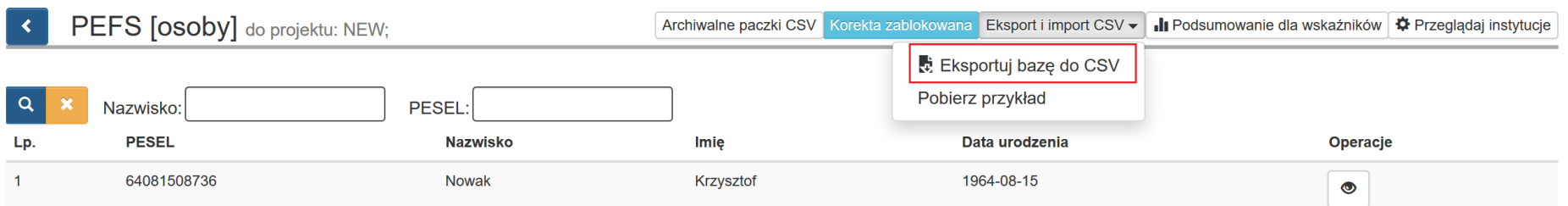

- które dotyczą wpisów danych na których aktualnie pracujesz w zakresie PEFS (dane aktualne) w formacie CSV

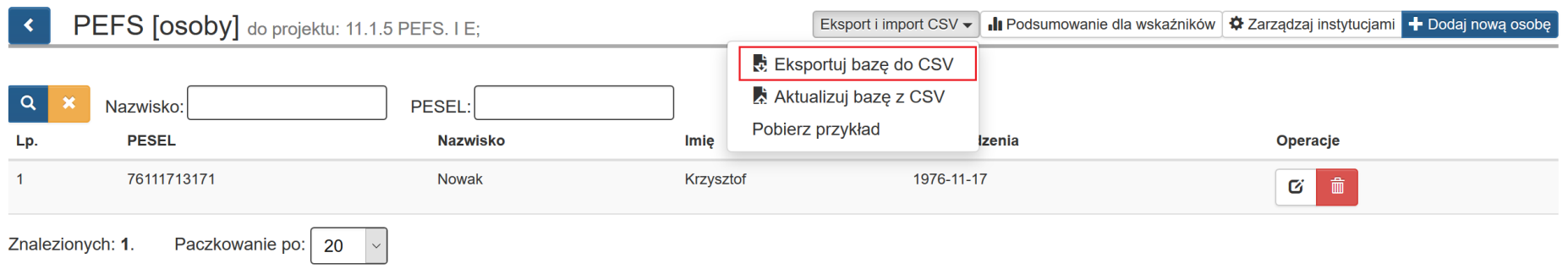

Jednocześnie nie ma konieczności dołączania tak pobranego pliku do wniosku o płatność. Na wydruku PDF wniosku o płatność system automatycznie zamieszcza informacje o powiązanym PEFS oraz wyświetla jego sumę kontrolną.

## **I. ZAŁĄCZNIKI DO WNIOSKU**

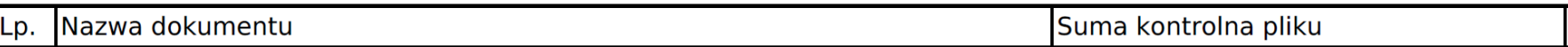

#### **PEFS**

eb24-3805-b1c8-dbb1-9440-3495-4f8c-2dc9

#### **UWAGA**

**IZ informuje, iż z uwagi na specyfikę projektów realizowanych w ramach RPO WSL 2014-2020, zgłaszane przez Beneficjentów pytania i wątpliwości są rozpatrywane indywidualnie. W celu bardziej skrupulatnej analizy tematu IZ zaleca zapoznanie się z dokumentem FAQ w systemie PEFS dla RPO WSL 2014-2020 – materiał dla Beneficjentów, w którym znajdują się pytania i odpowiedzi dotyczące wypełniania formularza PEFS, który znajduje się na stronie internetowej IZ i jest aktualizowany zgodnie ze zgłaszanymi potrzebami.**

## **14. EKSPORT i IMPORT danych w zakresie PEFS**

W ramach modułu PEFS udostepniona została nowa funkcionalność polegająca na możliwości:

- Eksportu wprowadzonych danych dotyczących danych PEFS znajdujących się w systemie LSI2014 do pliku csv w zakresie wpisów powiązanych ze złożonym WNP, jak również danych, na których aktualnie pracujesz w zakresie PEFS (dane aktualne).
- Edycji danych w zakresie danych aktualnych poprzez plik csv, a następnie ich aktualizacji poprzez wczytanie pliku z odpowiedniej pozycji wskazanej w niniejszej instrukcji.
- Edycji danych w zakresie wpisów powiązanych ze złożonym WNP poprzez plik csv, a następnie ich aktualizacji poprzez wczytanie pliku z odpowiedniej pozycji wskazanej w niniejszej instrukcji. Wskazany mechanizm możliwy jest jedynie w sytuacji odblokowania korekty przez pracownika w danej Instytucji (np. Opiekuna projektu).
- Pobrania przykładowego pliku, a następnie jego edycji oraz aktualizacji poprzez wczytanie pliku w celu wprowadzenia osób do modułu PEFS.

#### **14.1 Eksport danych w zakresie PEFS**

System umożliwia pobranie danych o uczestnikach projektu powiązanych z danym WNP oraz danych aktualnych, na których pracujesz w aplikacji przy użyciu pliku zewnętrznego w formacie CSV.

#### **A. Eksport danych aktualnych**

Aby pobrać dane aktualne na których pracujesz w aplikacji wejdź na **projekt** którego dane dotyczą, a następnie wybierz **PEFS: edycja**.

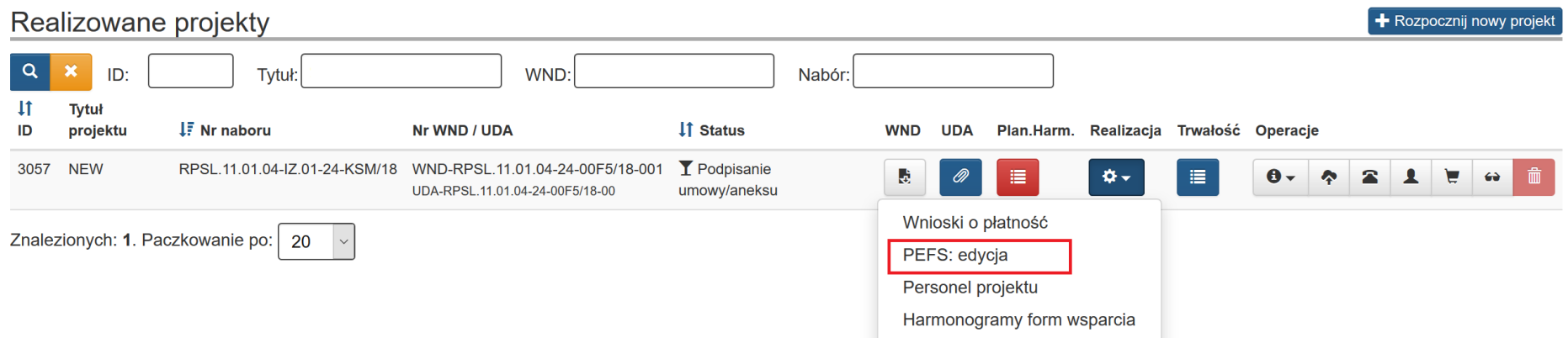

## Z poziomu modułu PEFS wybierz przycisk **Eksport i import CSV**, a następnie **Eksportuj bazę do CSV** z listy rozwijalnej.

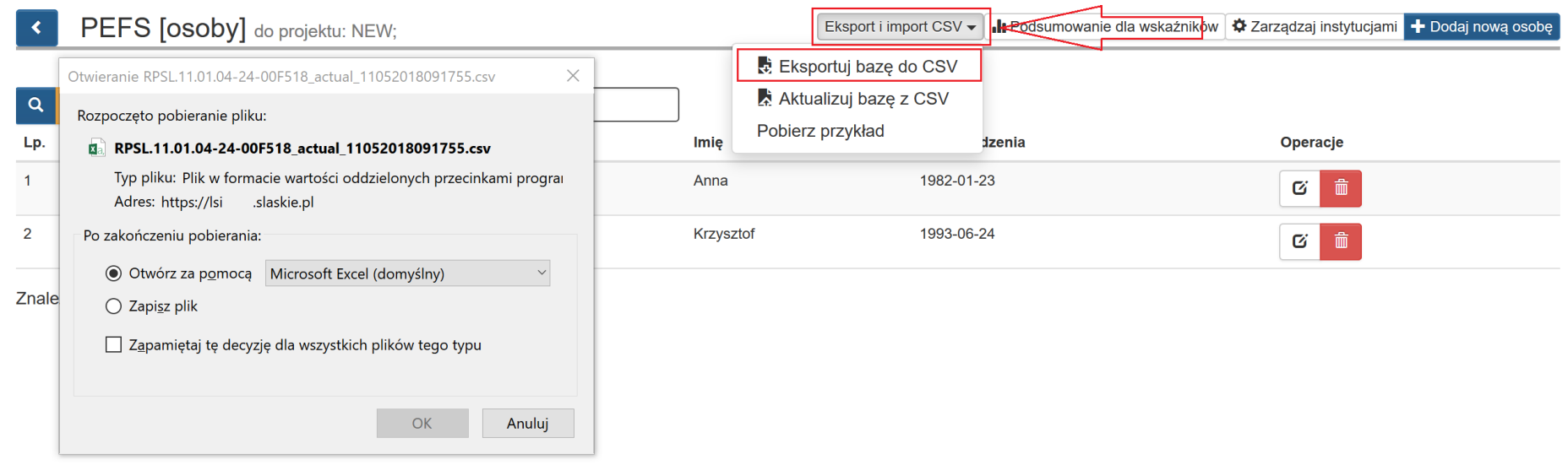

Każdy pobrany plik z danymi aktualnymi ma swoją nazwę, na którą składają się:

- numer projektu,

- informacja, że dotyczy eksportu danych aktualnych: *actual*
- data, godzina oraz sekunda wygenerowania pliku
- przykładowa nazwa: RPSL.11.01.04-24-00F518\_actual\_11052018091755

#### **UWAGA**

**Nie należy zmieniać nazwy pliku, która została wygenerowana przez system, jeśli zamierzasz dokonać wczytania pliku do bazy.**

## **B. Eksport danych powiązanych z danym WNP**

Aby pobrać dane powiązane z danym WNP (dla złożonych wniosków o płatność) wejdź na **projekt** którego dane dotyczą, a następnie wybierz **Wnioski o płatność.**

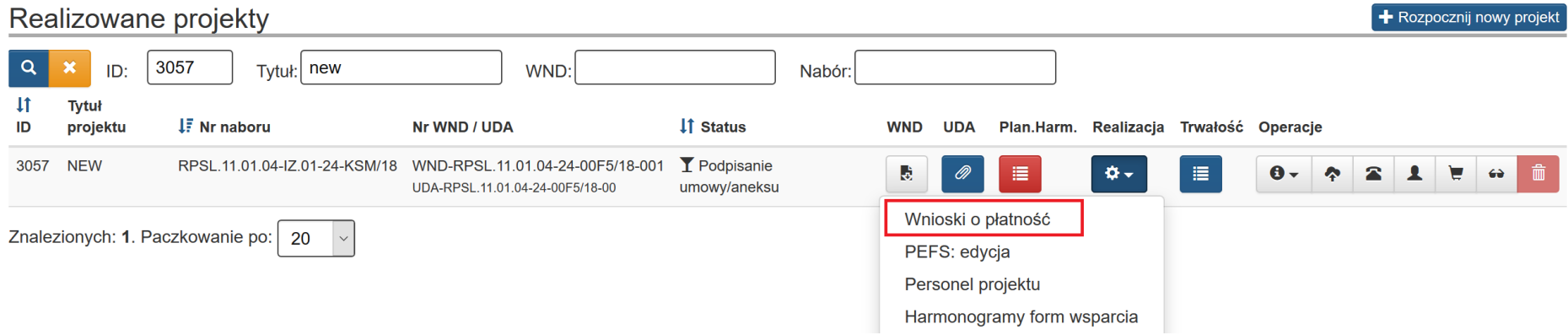

# Po wejściu we wnioski o płatność za pomocą **Warekow** wejdziesz w dane PEFS złożone wraz z wnioskiem o płatność.

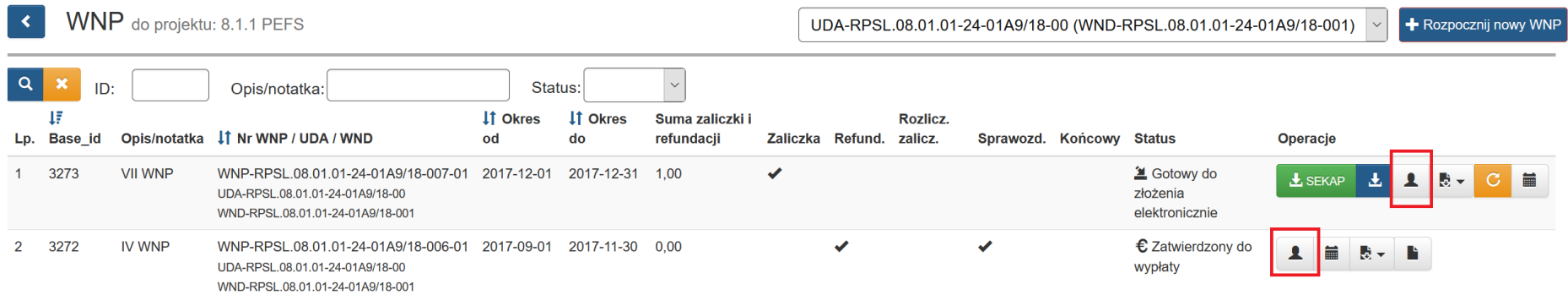

## Z poziomu **PEFS: podgląd** wybierz przycisk **Eksport i import CSV**, a następnie **Eksportuj bazę do CSV** z listy rozwijalnej.

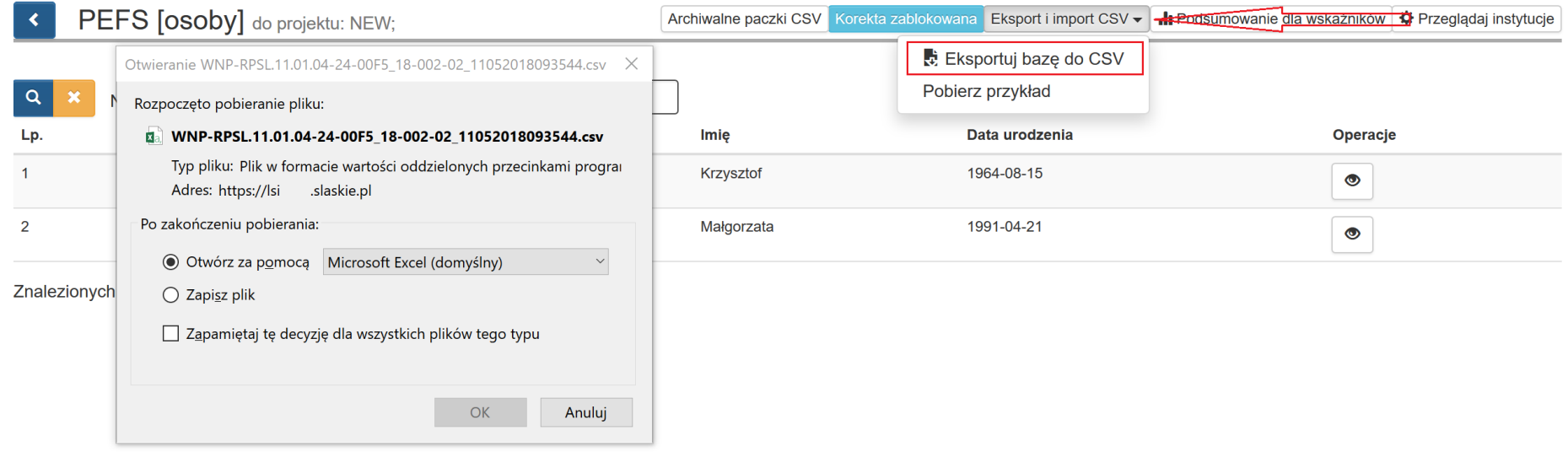

Każdy pobrany plik z danymi PEFS przypisanymi do wniosku o płatność ma swoją nazwę, na którą składają się:

- numer wniosku o płatność wraz z wersją
- datę, godzinę oraz sekundę wygenerowania pliku
- przykładowa nazwa: WNP-RPSL.11.01.04-24-00F5\_18-002-02\_11052018093544

#### **UWAGA**

**Nie należy zmieniać nazwy pliku, która została wygenerowana przez system, jeśli zamierzasz dokonać wczytania pliku do bazy.**

## **C. Eksport pliku z przykładowymi danymi**

W przypadku projektów (zalecane używanie w projektach w których nie wprowadzono jeszcze danych w module PEFS) istnieje możliwość pobrania przykładowego pliku w celu jego edycji danymi zgodnymi występującymi w Twoim projekcie, a następnie wczytania pliku celem zasilenia danych w module PEFS.

Przykładowy plik csv można pobrać z poziomu **PEFS: edycja** (w zakresie danych aktualnych) jak również **PEFS: podgląd** (w zakresie złożonych wniosków o płatność).

#### - **PEFS: edycja (w zakresie danych aktualnych)**

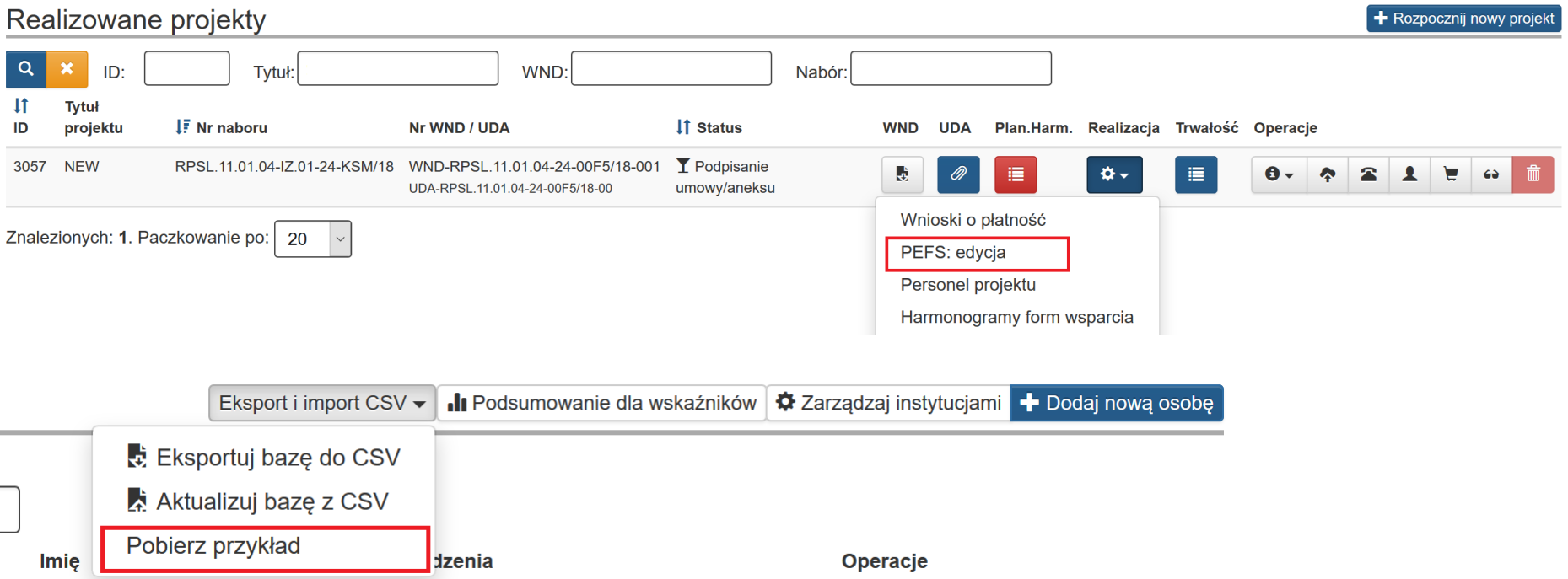

- **PEFS: podgląd (w zakresie złożonych wniosków o płatność)**

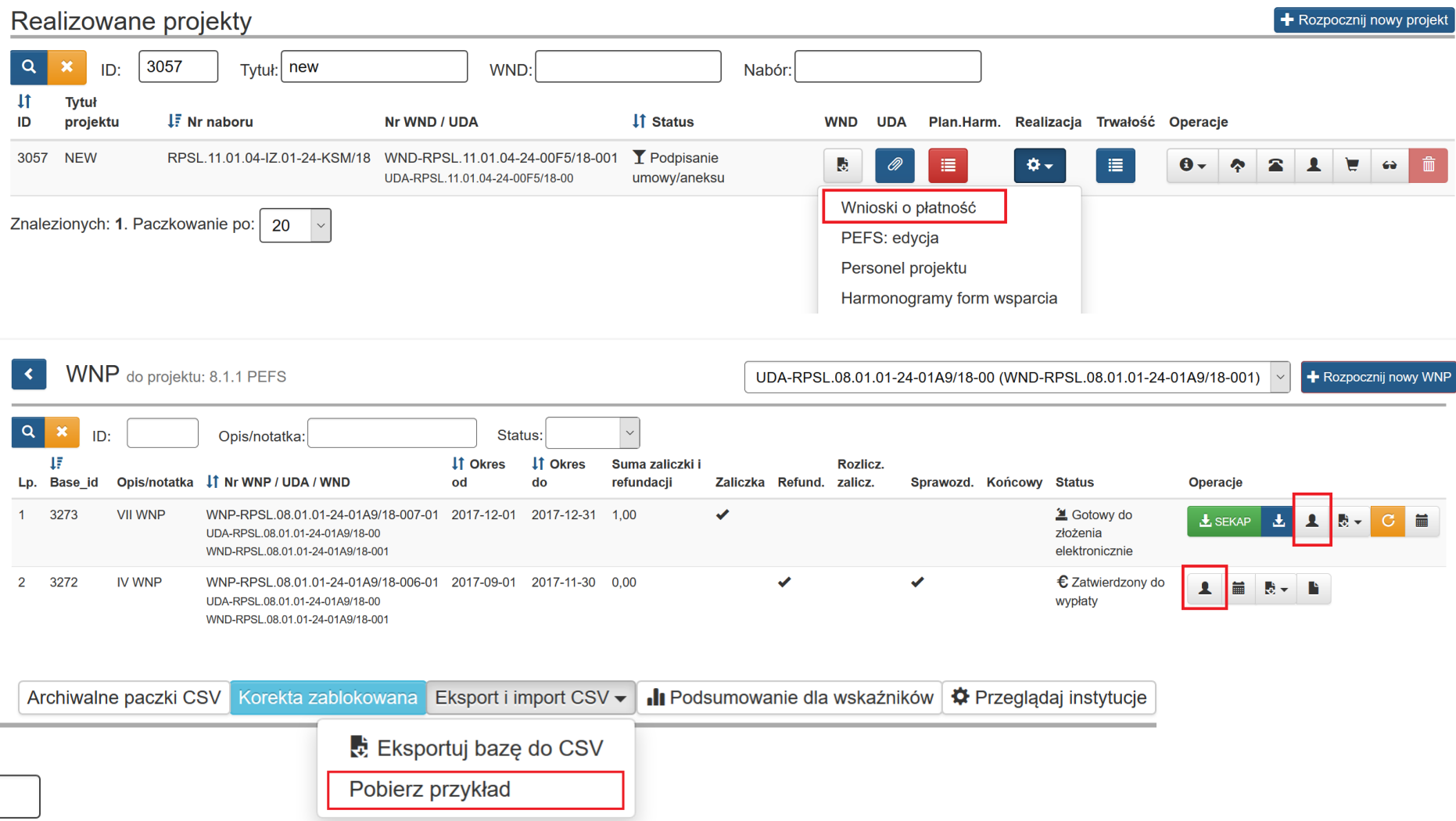

Plik posiada domyślną nazwę: *pefs\_example.csv*.

#### **UWAGA**

**Nie należy zmieniać nazwy pliku, która została wygenerowana przez system, jeśli zamierzasz dokonać wczytania pliku do bazy.**

## **14.2 Zakres danych pliku CSV**

Wygenerowany plik csv zarówno w zakresie danych aktualnych jak również danych PEFS dla złożonych wniosków o płatność odzwierciedla wszystkie dane zarówno dla uczestników jak i instytucji.

**Kolumny** dostępne w ramach pliku csv. Uzupełniane w zależności od danych uczestników/ instytucji.

- Typ
- Nazwa instytucji
- Typ instytucji
- Typ instytucji w tym
- Nip
- Czy wsparciem zostali objęci pracownicy instytucji?
- Rodzaj uczestnika
- Instytucja/ podmiot
- Imię
- Nazwisko
- Płeć
- Data urodzenia
- Czy osoba posiada PESEL
- PESEL
- Wiek w chwili przystąpienia do projektu
- Wykształcenie
- Kraj
- Region
- Województwo
- Podregion
- Powiat
- Gmina
- Miejscowość
- Ulica
- Nr budynku
- Nr lokalu
- Kod pocztowy
- Telefon kontaktowy
- Adres e-mail
- Data rozpoczęcia udziału w projekcie
- Data zakończenia udziału w projekcie
- Status osoby na rynku pracy w chwili przystąpienia do projektu
- Status osoby na rynku pracy w chwili przystąpienia do projektu [bezrobotna] w tym
- Status osoby na rynku pracy w chwili przystąpienia do projektu [bierna] w tym
- Status osoby na rynku pracy w chwili przystąpienia do projektu [pracuje] w tym
- Planowana data zakończenia edukacji w placówce edukacyjnej, w której skorzystano ze wsparcia
- Wykonywany zawód
- Zatrudniony w
- Sytuacja (1) osoby w momencie zakończenia udziału w projekcie
- Sytuacja (2) osoby w momencie zakończenia udziału w projekcie
- Inne rezultaty dotyczące osób młodych (dotyczy IZM)
- Zakończenie udziału osoby w projekcie zgodnie z zaplanowaną dla niej ścieżką uczestnictwa
- Data założenia działalności gospodarczej
- Kwota środków przyznanych na założenie działalności gospodarczej
- Osoba należąca do mniejszości narodowej lub etnicznej, migrant, osoba obcego pochodzenia
- Osoba bezdomna lub dotknięta wykluczeniem z dostępu do mieszkań
- Osoba z niepełnosprawnościami
- Osoba w innej niekorzystnej sytuacji społecznej
- Przyznane wsparcie osoba
- Przyznane wsparcie instytucja
- PKD założonej działalności gospodarczej

#### **UWAGA**

**Nie należy usuwać kolumn oraz ich nazw wskazanych powyżej z pliku nawet w sytuacji gdy w danej komórce nie znajdują się dane przypisane do danej kolumny.**

**Wskazane powyżej kolumny są ściśle powiązane z danymi uzupełnianymi poprzez formularza w aplikacji.**

### Przykładowe dane:

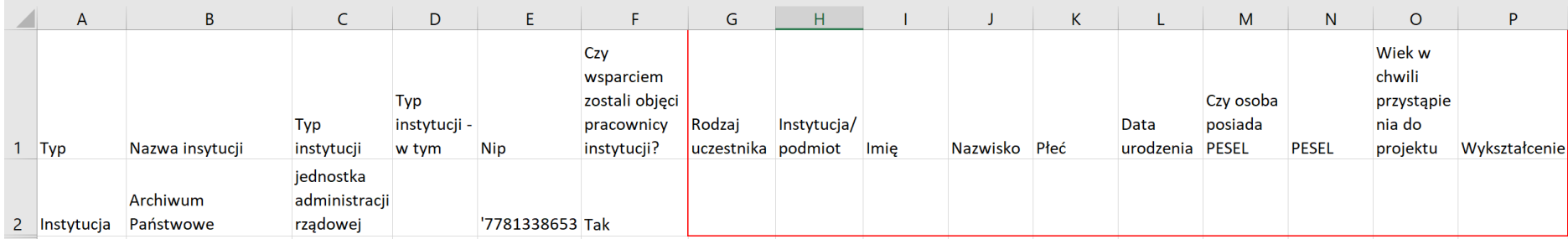

## **14.3 Struktura danych pliku CSV**

Przy wypełnianiu plików CSV (niezależnie od miejsca pobrania w zakresie danych PEFS) należy zwrócić uwagę na ich strukturę.

Pola wskazane poniżej oznaczone są znakiem **'** który nie zmienia ich struktury. Nie należy usuwać tych znaków. Może to doprowadzić do zaktualizowania bazy błędnymi danymi. Przy dodawaniu nowych wierszy należy również pamiętać o konieczności dodania wskazanego znaku w komórkach, które im odpowiadają:

- NIP
- PESEL
- Wiek w chwili przystąpienia do projektu
- Nr budynku
- Nr lokalu
- Telefon kontaktowy

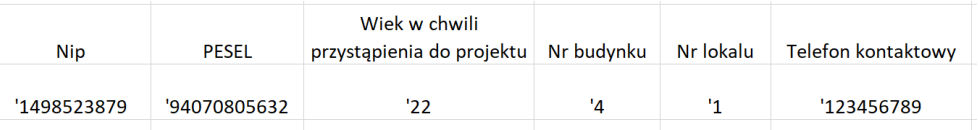

#### **UWAGA**

**Wszystkie wprowadzone dane powinny odpowiadać wartościom możliwym do wybrania poprzez aplikację. Np. jeśli w rodzaju przyznanego wsparcia wybrane są zajęcia dodatkowe to w polu rodzaj przyznanego wsparcia - w tym również powinien zostać wybrany rodzaj zgodnie z możliwymi do wybranymi wariantami zgodnie z listą w systemie LSI2014 lub Załącznikiem numer 2 do niniejszej instrukcji.**

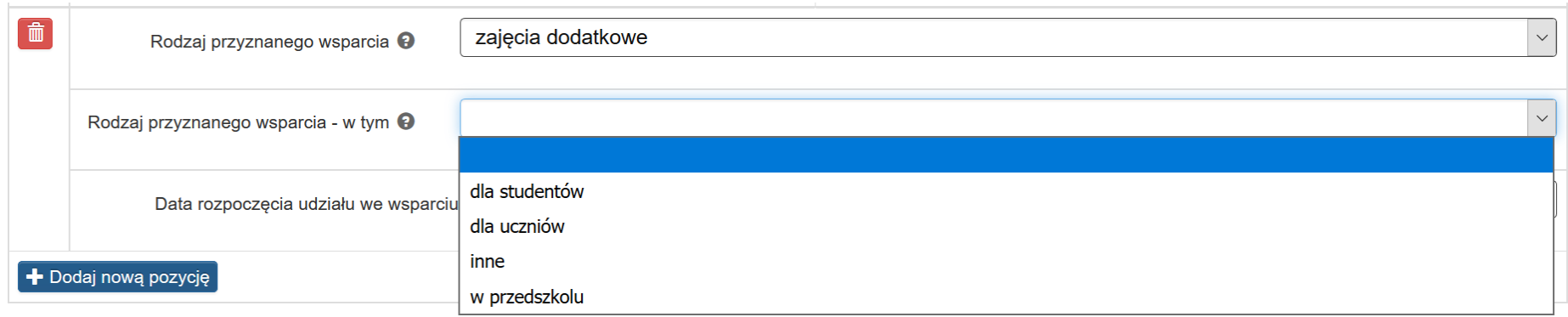

Aby plik został poprawnie zaktualizowany w zakresie pola przyznanego wsparcia w zakresie (osoby jaki i instytucji) konieczne jest poprawne zachowanie struktury danych.

Poniżej wskazano przykładowe dane jakie powinny występować w pliku CSV w odniesieniu do występujących danych w aplikacji.

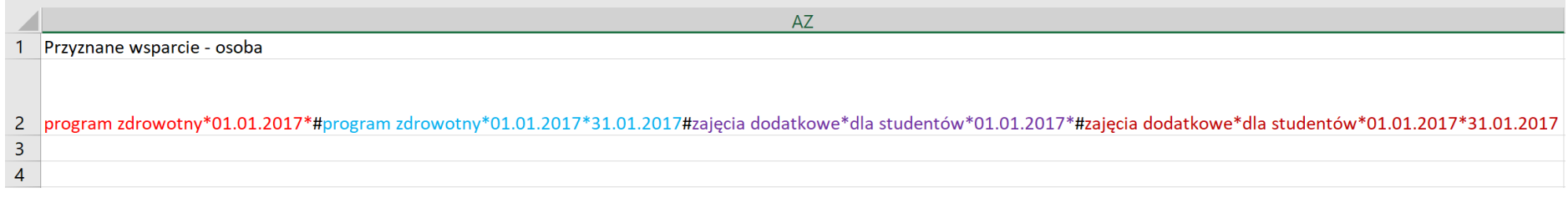

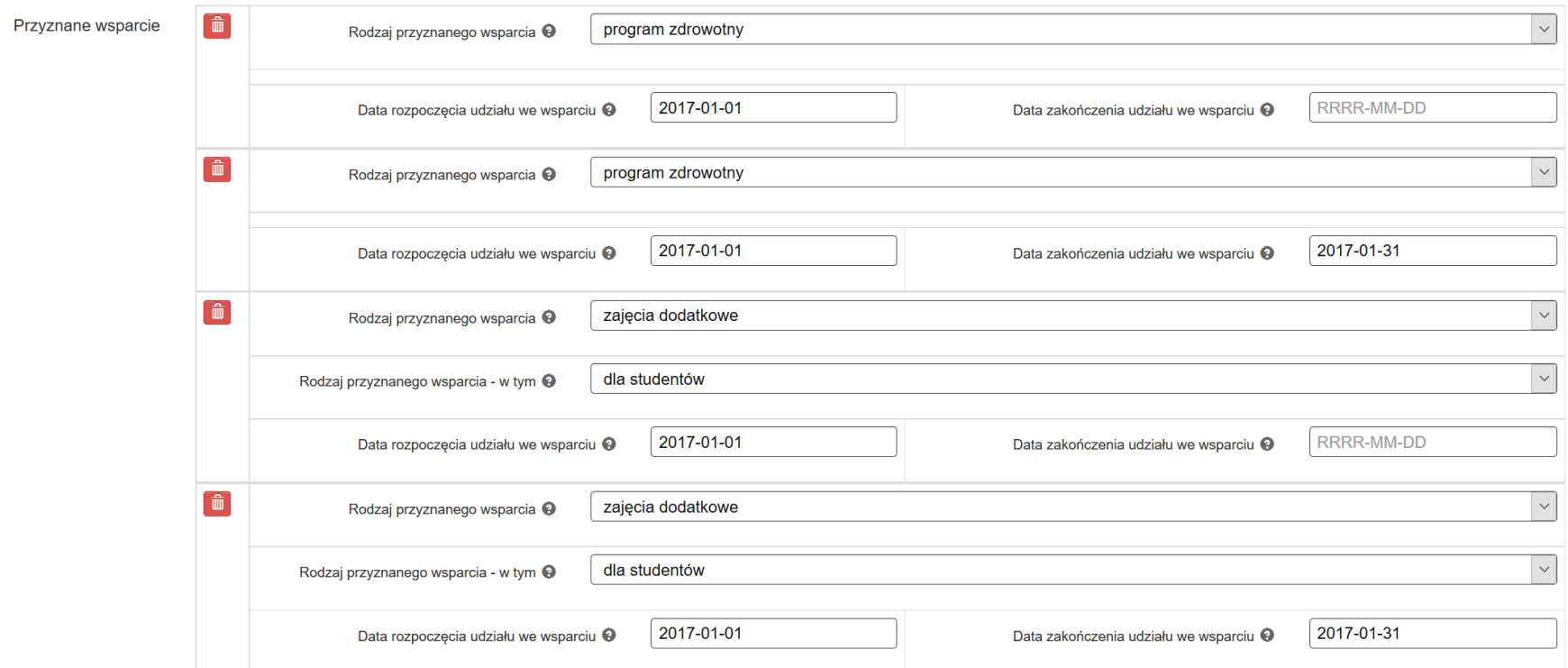

Przykładowo w sytuacji gdy:

- w rodzaju przyznanego wsparcia wybrano wsparcie, w którym nie występuje konieczność wyboru Rodzaj przyznanego wsparcia- w tym oraz występuje Data rozpoczęcia udziału we wsparciu, a nie występuje Data zakończenia udziału we wsparciu należy wpisać zgodnie z poniższą strukturą:

*program zdrowotny\*01.01.2017\**

- w rodzaju przyznanego wsparcia wybrano wsparcie, w którym nie występuje konieczność wyboru Rodzaj przyznanego wsparcia- w tym oraz występuje Data rozpoczęcia udziału we wsparciu jak również Data zakończenia udziału we wsparciu należy wpisać zgodnie z poniższą strukturą: *program zdrowotny\*01.01.2017\*31.01.2017*
- w rodzaju przyznanego wsparcia wybrano wsparcie, w którym występuje konieczność wyboru Rodzaj przyznanego wsparcia- w tym oraz występuje Data rozpoczęcia udziału we wsparciu, a nie występuje Data zakończenia udziału we wsparciu należy wpisać zgodnie z poniższą strukturą

*zajęcia dodatkowe\*dla studentów\*01.01.2017\**

- w rodzaju przyznanego wsparcia wybrano wsparcie, w którym występuje konieczność wyboru Rodzaj przyznanego wsparcia- w tym oraz występuje Data rozpoczęcia udziału we wsparciu, jak również Data zakończenia udziału we wsparciu należy wpisać zgodnie z poniższą strukturą *zajęcia dodatkowe\*dla studentów\*01.01.2017\*31.01.2017*

#### **UWAGA**

**Każdy rodzaj przyznanego wsparcia należy oddzielać znakiem # zgodnie ze zrzutami ekranu znajdującymi się powyżej.**

**Wszystkie daty powinny mieć format DD.MM.RRRR np. 01.01.2017**

#### **14.4 Uzupełnianie/ zmiana danych w zakresie pliku CSV**

Po pobraniu pliku csv możesz przystąpić do ich zmiany/ uzupełniania danymi w zakresie PEFS.

#### **UWAGA**

**Wszystkie wprowadzone dane powinny odpowiadać wartościom możliwym do wybrania poprzez aplikację. Możesz je również pozyskać z przygotowanego Załącznika numer 2 do niniejszej instrukcji. W pobranym pliku CSV nie ma możliwości wyboru z listy rozwijalnej.**

**Typ** - należy wpisać Instytucja lub Osoba w zależności czy dane, które wpisujesz dotyczą osoby lub instytucji.

**Nazwa instytucji** – przy uzupełnianiu postępuj zgodnie z zapisami niniejszej instrukcji dotyczącej uzupełnienia wskazanego pola poprzez formularz w aplikacji.

**Typ instytucji** - przy uzupełnianiu postępuj zgodnie z zapisami niniejszej instrukcji dotyczącej uzupełnienia wskazanego pola poprzez formularz w aplikacii.

**Typ instytucji - w tym** - przy uzupełnianiu postępuj zgodnie z zapisami niniejszej instrukcji dotyczącej uzupełnienia wskazanego pola poprzez formularz w aplikacji.

**Nip** - przy uzupełnianiu postępuj zgodnie z zapisami niniejszej instrukcji dotyczącej uzupełnienia wskazanego pola poprzez formularz w aplikacji. Należy pamiętać o zachowaniu znaku ' przed wpisanym numerem NIP.

**Czy wsparciem zostali objęci pracownicy instytucji?** - przy uzupełnianiu postępuj zgodnie z zapisami niniejszej instrukcji dotyczącej uzupełnienia wskazanego pola poprzez formularz w aplikacji.

**Rodzaj uczestnika** – w zależności od rodzaju uczestnika wpisz indywidualny lub pracownik lub przedstawiciel instytucji/ podmiotu. Przy uzupełnianiu postępuj zgodnie z zapisami niniejszej instrukcji dotyczącej uzupełnienia wskazanego pola poprzez formularz w aplikacji.

**Instytucja/ podmiot** – jeśli w polu Rodzaj uczestnika wskazałeś pracownik lub przedstawiciel instytucji/ podmiotu należy w polu Instytucja/ podmiot wskazać z którą instytucją/podmiotem powiązany jest uczestnik. Należy pamiętać, iż pole to powinno zostać powiązane z instytucją/podmiotem, które w polu Czy wsparciem zostali objęci pracownicy instytucji wpisano Tak

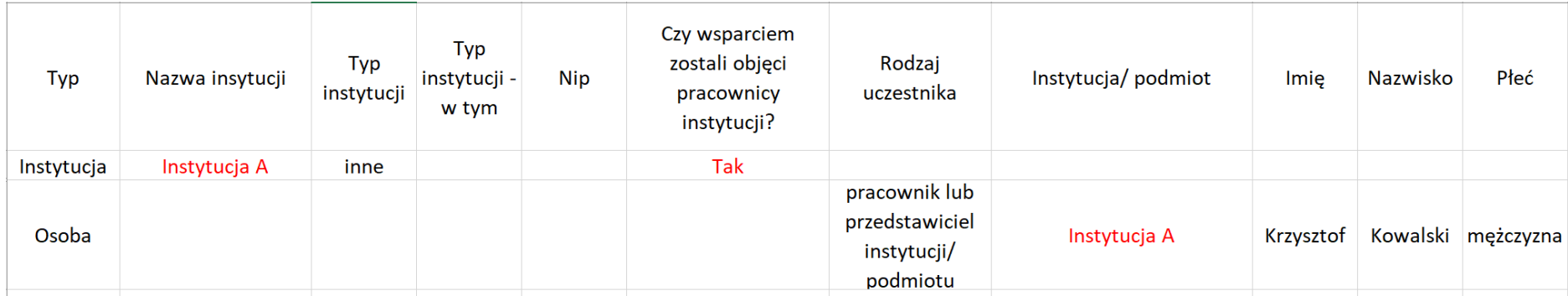

**Imię** - przy uzupełnianiu postępuj zgodnie z zapisami niniejszej instrukcji dotyczącej uzupełnienia wskazanego pola poprzez formularz w aplikacji.

**Nazwisko** - przy uzupełnianiu postępuj zgodnie z zapisami niniejszej instrukcji dotyczącej uzupełnienia wskazanego pola poprzez formularz w aplikacji.

**Płeć** – należy wpisać płeć kobieta lub mężczyzna

**Data urodzenia** - należy wpisać datę urodzenia w formacie DD.MM.RRRR

**Czy osoba posiada PESEL** – należy wpisać Tak lub Nie w zależności czy osoba posiada PESEL.

**PESEL** – w sytuacji gdy w polu *Czy osoba posiada PESEL* wskażesz Tak pole musi zostać wypełnione. Przy uzupełnianiu postępuj zgodnie z zapisami niniejszej instrukcji dotyczącej uzupełnienia wskazanego pola poprzez formularz w aplikacji. Należy pamiętać o zachowaniu znaku ' przed wpisanym numerem PESEL.

**Wiek w chwili przystąpienia do projektu** – należy wskazać wiek w chwili przystąpienia do projektu. Należy pamiętać, iż wiek w chwili przystąpienia do projektu powinien odpowiadać danym w polu *PESEL/Data urodzenia* oraz *Data rozpoczęcia udziału w projekcie.* Należy pamiętać o zachowaniu znaku ' przed wpisanym wieku w chwili przystąpienia do projektu.

**Wykształcenie** - przy uzupełnianiu postępuj zgodnie z zapisami niniejszej instrukcji dotyczącej uzupełnienia wskazanego pola poprzez formularz w aplikacji.

**Kraj** - przy uzupełnianiu postępuj zgodnie z zapisami niniejszej instrukcji dotyczącej uzupełnienia wskazanego pola poprzez formularz w aplikacji.

**Region** – Uzupełnij jeśli w polu Kraj wybrałeś wartość inną niż Polska.

**Województwo** – wpisz województwo w jakim znajduje się powiat/gmina/miejscowość wskazywana w dalszych danych.

**Podregion** - Uzupełnij jeśli w polu Kraj wybrałeś wartość inną niż Polska.

**Powiat** – wpisz dane zgodnie z wartościami możliwymi poprzez wybór przez aplikację. Zgodnie z poniższym dla miejscowości Katowice w polu powiat powinno zostać wpisane Katowice

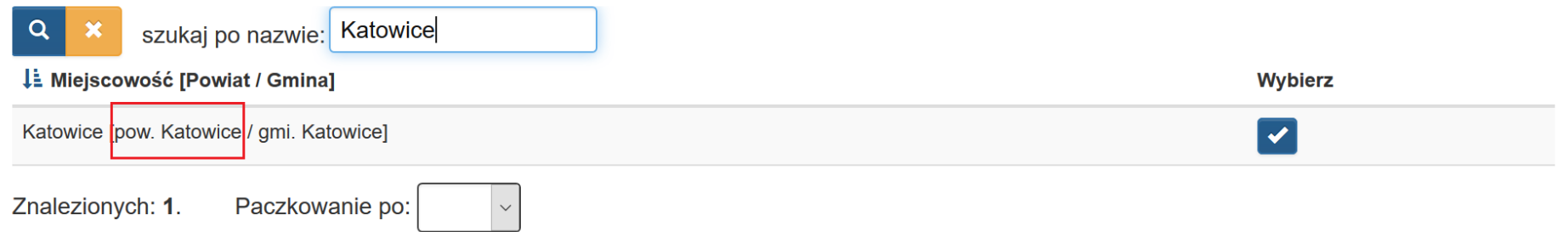

**Gmina** – wpisz dane zgodnie z wartościami możliwymi poprzez wybór przez aplikację. Zgodnie z poniższym dla miejscowości Katowice w polu gmina powinno zostać wpisane Katowice

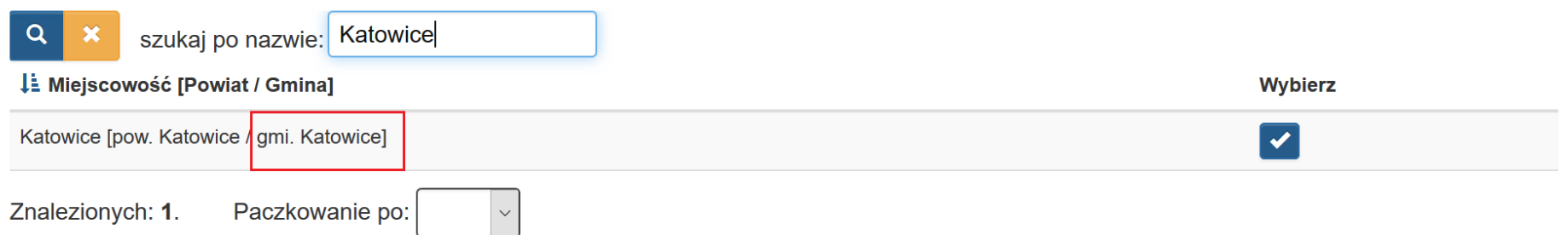

**Miejscowość** - wpisz dane zgodnie z wartościami możliwymi poprzez wybór przez aplikację.

**Ulica** - wpisz dane zgodnie z wartościami możliwymi poprzez wybór przez aplikację.

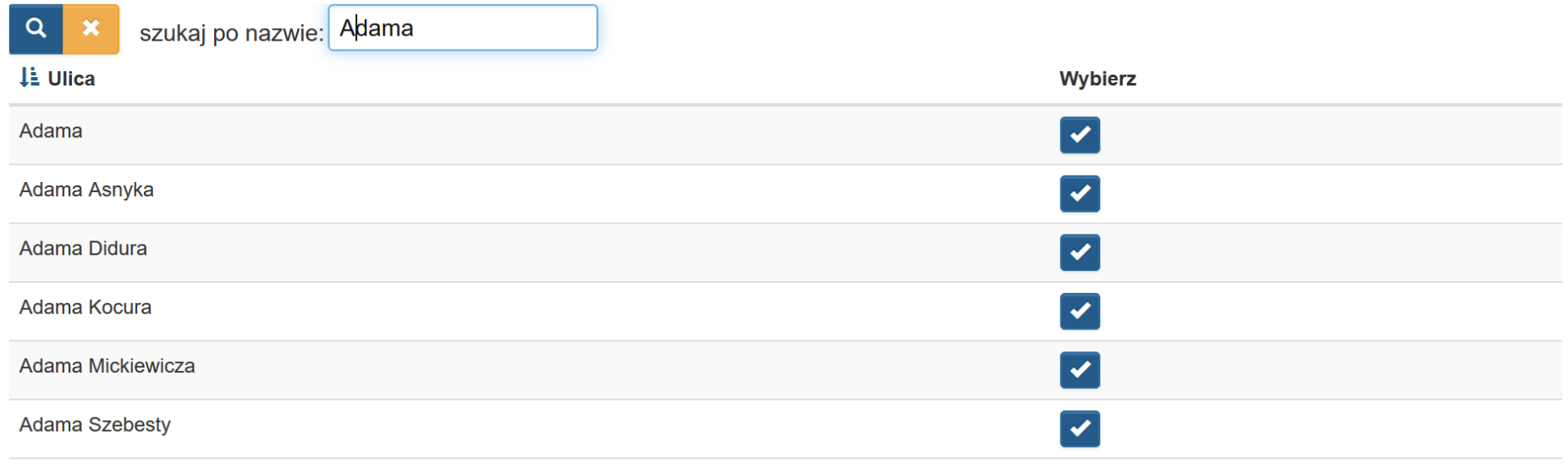

**Nr budynku -** przy uzupełnianiu postępuj zgodnie z zapisami niniejszej instrukcji dotyczącej uzupełnienia wskazanego pola poprzez formularz w aplikacji. Należy pamiętać o zachowaniu znaku ' przed wpisanym nr budynku.

**Nr lokalu** - przy uzupełnianiu postępuj zgodnie z zapisami niniejszej instrukcji dotyczącej uzupełnienia wskazanego pola poprzez formularz w aplikacji. Należy pamiętać o zachowaniu znaku ' przed wpisanym nr lokalu (jeśli dotyczy).

**Kod pocztowy** - przy uzupełnianiu postępuj zgodnie z zapisami niniejszej instrukcji dotyczącej uzupełnienia wskazanego pola poprzez formularz w aplikacji.

**Telefon kontaktowy** - przy uzupełnianiu postępuj zgodnie z zapisami niniejszej instrukcji dotyczącej uzupełnienia wskazanego pola poprzez formularz w aplikacji. Należy pamiętać o zachowaniu znaku ' przed wpisanym numerem telefonu kontaktowego.

**Adres e-mail** - przy uzupełnianiu postępuj zgodnie z zapisami niniejszej instrukcji dotyczącej uzupełnienia wskazanego pola poprzez formularz w aplikacji.

**Data rozpoczęcia udziału w projekcie** - przy uzupełnianiu postępuj zgodnie z zapisami niniejszej instrukcji dotyczącej uzupełnienia wskazanego pola poprzez formularz w aplikacji.
**Data zakończenia udziału w projekcie** - przy uzupełnianiu postępuj zgodnie z zapisami niniejszej instrukcji dotyczącej uzupełnienia wskazanego pola poprzez formularz w aplikacji.

**Status osoby na rynku pracy w chwili przystąpienia do projektu** - przy uzupełnianiu postępuj zgodnie z zapisami niniejszej instrukcji dotyczącej uzupełnienia wskazanego pola poprzez formularz w aplikacji.

**Status osoby na rynku pracy w chwili przystąpienia do projektu [bezrobotna] - w tym** - przy uzupełnianiu postępuj zgodnie z zapisami niniejszej instrukcji dotyczącej uzupełnienia wskazanego pola poprzez formularz w aplikacji. Uzupełnij jeśli w polu Status osoby na rynku pracy w chwili przystąpienia do projektu wybrałeś osoba bezrobotna niezarejestrowana w ewidencji urzędów pracy lub osoba bezrobotna zarejestrowana w ewidencji urzędów pracy.

**Status osoby na rynku pracy w chwili przystąpienia do projektu [bierna] - w tym** - przy uzupełnianiu postępuj zgodnie z zapisami niniejszej instrukcji dotyczącej uzupełnienia wskazanego pola poprzez formularz w aplikacji. Uzupełnij jeśli w polu Status osoby na rynku pracy w chwili przystąpienia do projektu wybrałeś osoba bierna zawodowo.

**Status osoby na rynku pracy w chwili przystąpienia do projektu [pracuje] - w tym** - przy uzupełnianiu postępuj zgodnie z zapisami niniejszej instrukcji dotyczącej uzupełnienia wskazanego pola poprzez formularz w aplikacji. Uzupełnij jeśli w polu Status osoby na rynku pracy w chwili przystąpienia do projektu wybrałeś osoba pracująca.

**Planowana data zakończenia edukacji w placówce edukacyjnej, w której skorzystano ze wsparcia** - przy uzupełnianiu postępuj zgodnie z zapisami niniejszej instrukcji dotyczącej uzupełnienia wskazanego pola poprzez formularz w aplikacji.

**Wykonywany zawód** - przy uzupełnianiu postępuj zgodnie z zapisami niniejszej instrukcji dotyczącej uzupełnienia wskazanego pola poprzez formularz w aplikacji. Uzupełnij jeśli w polu Status osoby na rynku pracy w chwili przystąpienia do projektu wybrałeś osoba pracująca.

**Zatrudniony w** - przy uzupełnianiu postępuj zgodnie z zapisami niniejszej instrukcji dotyczącej uzupełnienia wskazanego pola poprzez formularz w aplikacji. Uzupełnij jeśli w polu Status osoby na rynku pracy w chwili przystąpienia do projektu wybrałeś osoba pracująca.

**Sytuacja (1) osoby w momencie zakończenia udziału w projekcie** - przy uzupełnianiu postępuj zgodnie z zapisami niniejszej instrukcji dotyczącej uzupełnienia wskazanego pola poprzez formularz w aplikacji.

**Sytuacja (2) osoby w momencie zakończenia udziału w projekcie** - przy uzupełnianiu postępuj zgodnie z zapisami niniejszej instrukcji dotyczącej uzupełnienia wskazanego pola poprzez formularz w aplikacji.

**Inne rezultaty dotyczące osób młodych (dotyczy IZM)** - przy uzupełnianiu postępuj zgodnie z zapisami niniejszej instrukcji dotyczącej uzupełnienia wskazanego pola poprzez formularz w aplikacji. Gdy dana osoba zakończyła udział w projekcie należy wpisać projekt nie dotyczy inicjatywy na rzecz zatrudnienia ludzi młodych. Gdy uczestnik nie zakończył udziału w projekcie pozostaw pole puste.

**Zakończenie udziału osoby w projekcie zgodnie z zaplanowaną dla niej ścieżką uczestnictwa** - przy uzupełnianiu postępuj zgodnie z zapisami niniejszej instrukcji dotyczącej uzupełnienia wskazanego pola poprzez formularz w aplikacji. W sytuacji gdy uczestnik nie zakończył udziału w projekcie pozostaw pole puste.

**Data założenia działalności gospodarczej** - przy uzupełnianiu postępuj zgodnie z zapisami niniejszej instrukcji dotyczącej uzupełnienia wskazanego pola poprzez formularz w aplikacji.

**Kwota środków przyznanych na założenie działalności gospodarczej** - przy uzupełnianiu postępuj zgodnie z zapisami niniejszej instrukcji dotyczącej uzupełnienia wskazanego pola poprzez formularz w aplikacji.

**Osoba należąca do mniejszości narodowej lub etnicznej, migrant, osoba obcego pochodzenia** - przy uzupełnianiu postępuj zgodnie z zapisami niniejszej instrukcji dotyczącej uzupełnienia wskazanego pola poprzez formularz w aplikacji.

**Osoba bezdomna lub dotknięta wykluczeniem z dostępu do mieszkań** - przy uzupełnianiu postępuj zgodnie z zapisami niniejszej instrukcji dotyczącej uzupełnienia wskazanego pola poprzez formularz w aplikacji.

**Osoba z niepełnosprawnościami -** przy uzupełnianiu postępuj zgodnie z zapisami niniejszej instrukcji dotyczącej uzupełnienia wskazanego pola poprzez formularz w aplikacji.

**Osoba w innej niekorzystnej sytuacji społecznej** - przy uzupełnianiu postępuj zgodnie z zapisami niniejszej instrukcji dotyczącej uzupełnienia wskazanego pola poprzez formularz w aplikacji.

**Przyznane wsparcie – osoba** - przy uzupełnianiu postępuj zgodnie z zapisami niniejszej instrukcji dotyczącej uzupełnienia wskazanego pola poprzez formularz w aplikacji. Wypełnij jeśli uzupełniasz dane które w polu Typ wskazano Osoba.

**Przyznane wsparcie – instytucja -** przy uzupełnianiu postępuj zgodnie z zapisami niniejszej instrukcji dotyczącej uzupełnienia wskazanego pola poprzez formularz w aplikacji. Wypełnij jeśli uzupełniasz dane które w polu Typ wskazano Instytucja.

**PKD założonej działalności gospodarczej -** przy uzupełnianiu postępuj zgodnie z zapisami niniejszej instrukcji dotyczącej uzupełnienia wskazanego pola poprzez formularz w aplikacji.

Po dokonaniu zmian/ dodaniu nowej osoby/instytucji w pliku csv należy zapisać plik.

**UWAGA**

**Przy imporcie pliku uruchamiane są automatycznie reguły walidacyjne, więc pamiętaj, iż dane w pliku CSV muszą być zgodne z walidacjami w aplikacji.**

# **14.5 Import pliku CSV do formularza PEFS**

Jeśli zakończyłeś edycję w pliku możesz zaktualizować bazę PEFS dla swojego projektu lub złożonego wniosku o płatność przygotowanym przez siebie plikiem CSV.

# **A. Import pliku CSV w zakresie danych aktualnych**

Celem aktualizacji modułu PEFS w zakresie danych aktualnych wczytaj wcześniej edytowany plik (pobrany dla danych aktualnych) z poziomu wskazanego poniżej

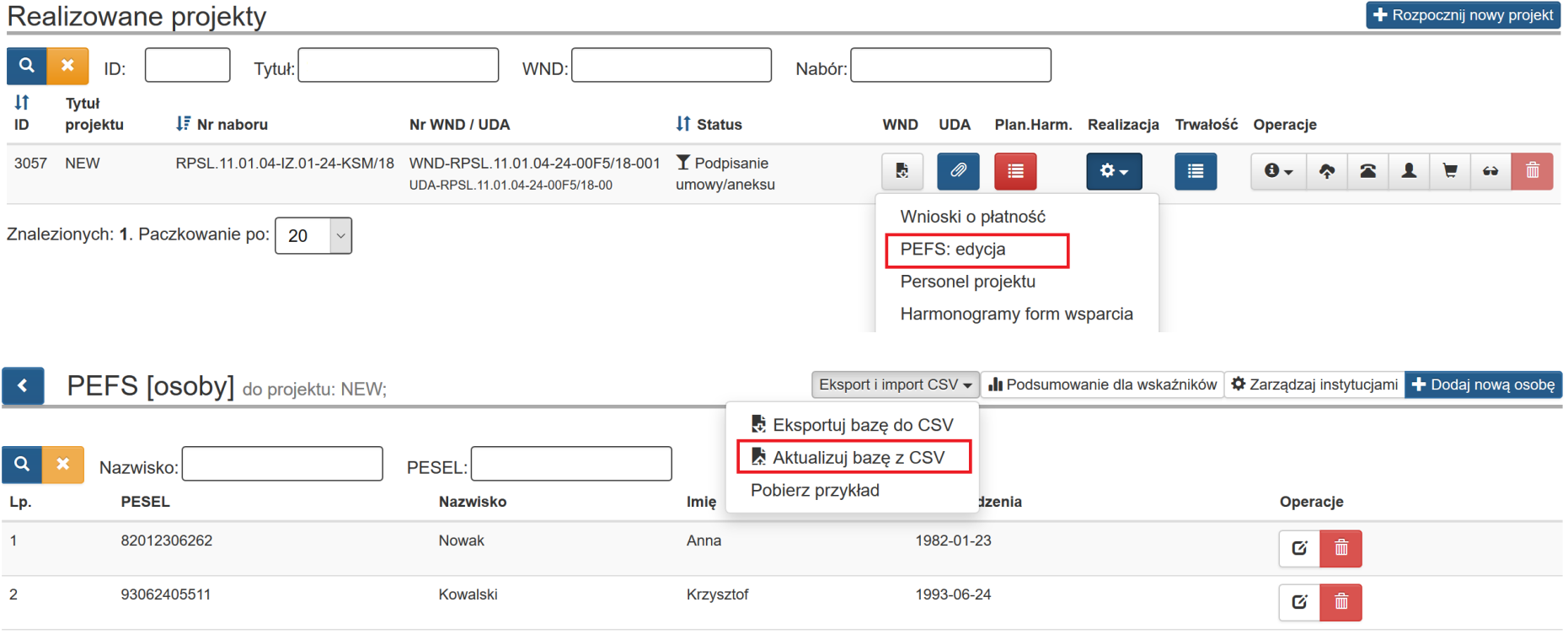

Po wybraniu **z**a Aktualizuj bazę z CSV pojawia się okno wyboru pliku, którym chcesz zaktualizować PEFS dla danych aktualnych.

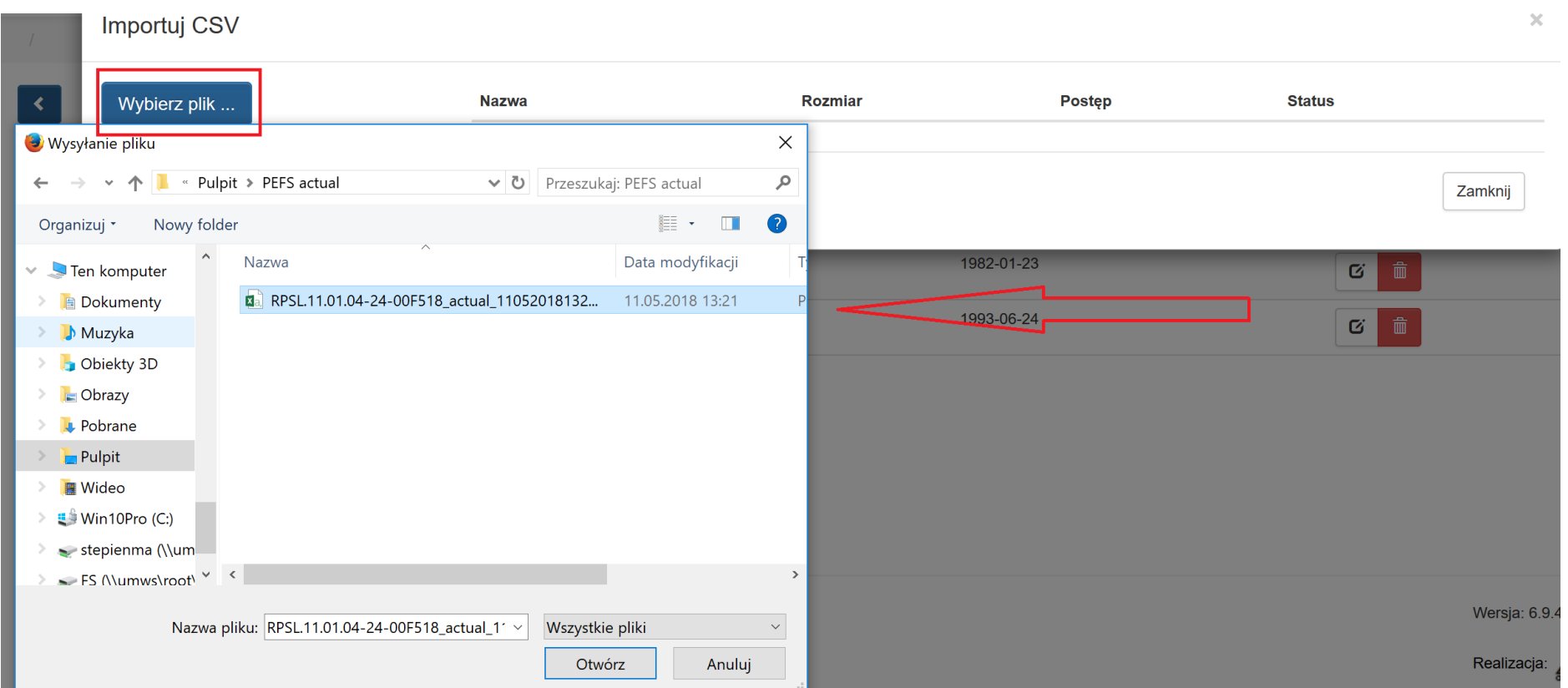

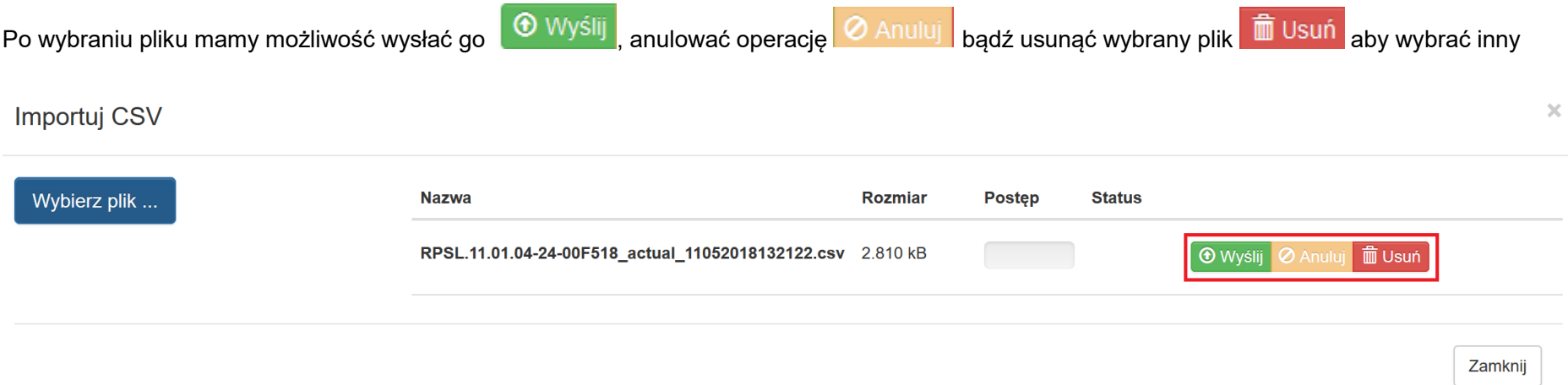

### **UWAGA**

**Przed wyborem** *Wyślij* **upewnij się czy wybrałeś prawidłowy plik. Po zaktualizowaniu danych występować będą dane zgodne z plikiem, który wczytałeś. Poprzednie dane zostaną zastąpione aktualnymi wskazanymi w pliku i nie będzie możliwości przywrócenia danych sprzed aktualizacji. Nie dokonuj zmiany nazwy pliku. Zachowaj nazwę pliku nadaną przez system LSI2014.**

Po aktualizacji plikiem z poprawnymi danymi pojawia się komunikat:

Pomyślnie zaktualizowano z zewnętrznego pliku!  $\times$ 

**Należy pamiętać, iż po aktualizacji plikiem CSV w bazie danych oraz formularzach PEFS występować będą zmodyfikowane dane zgodnie z plikiem. Jeśli zaktualizujesz pomyślnie bazę PEFS po ponownym pobraniu eksportuj bazę do CSV pobierzesz dane, którymi wcześniej dokonałeś aktualizacji.** 

### **UWAGA**

**Jeśli pomyślnie zaktualizujesz bazę z pliku zewnętrznego w zakresie danych aktualnych, PEFS przyłączony do wniosku o płatność który zostanie złożony po tej czynności będzie zawierać dane zgodne z plikiem, którym dokonałeś aktualizacji danych.**

# **B. Import pliku CSV w zakresie danych PEFS powiązanych z danym WNP**

Aby dokonać importu (aktualizacji) modułu PEFS w zakresie danych PEFS powiązanych z danymi WNP musi nastąpić odblokowanie korekty PEFS przez pracownika (np. Opiekuna projektu) w danej Instytucji.

Jeśli odblokowanie korekty PEFS nie zostanie dokonane nie istnieje możliwość zaktualizowania bazy w zakresie danych PEFS powiązanych z danym WNP.

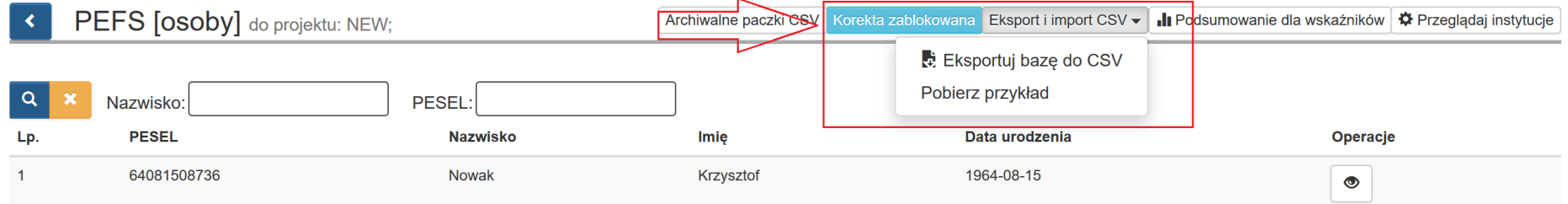

W sytuacji gdy korekta zostanie odblokowana przez pracownika np. Opiekuna projektu w danej Instytucji istnieje możliwość Aktualizacji bazy z CSV.

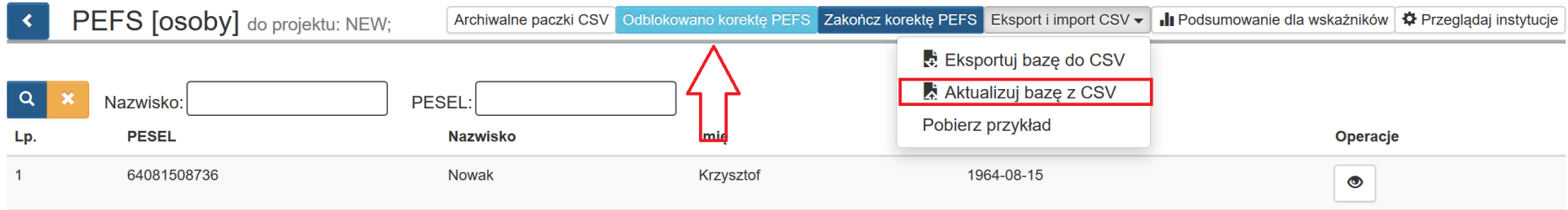

Celem aktualizacji modułu PEFS w zakresie danych PEFS powiązanych z danymi WNP wczytaj wcześniej edytowany plik (pobrany dla danych dla konkretnego wniosku o płatność) z poziomu wskazanego poniżej:

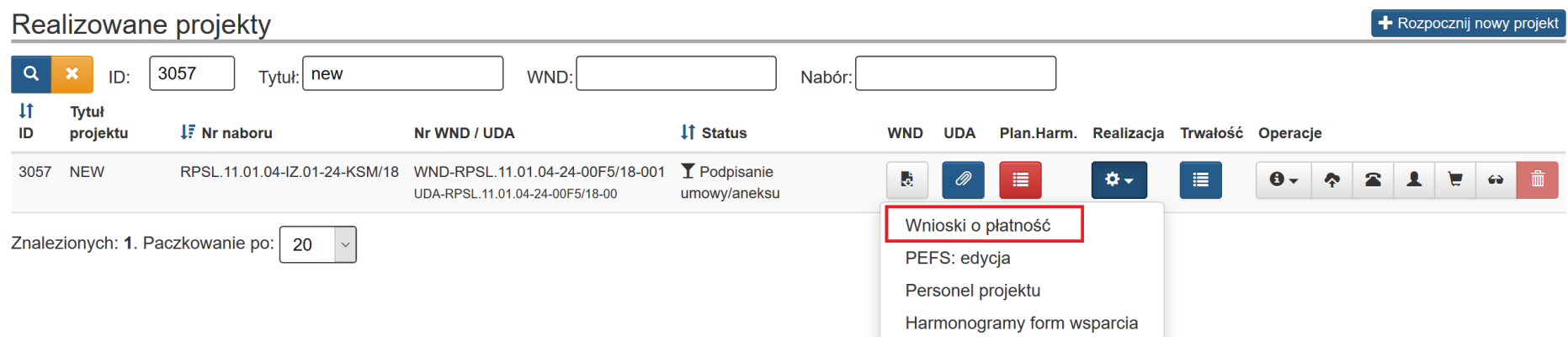

Wejdź na wniosek o płatność w którym chcesz dokonać aktualizacji danych w zakresie danych PEFS. Przykładowo: jeśli chcesz dokonać korekty w I WNP wybierz:

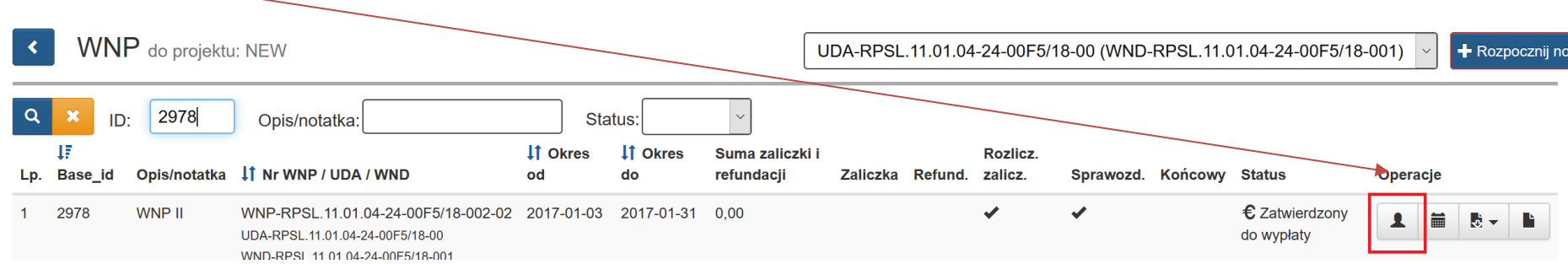

# Następnie wybierz:

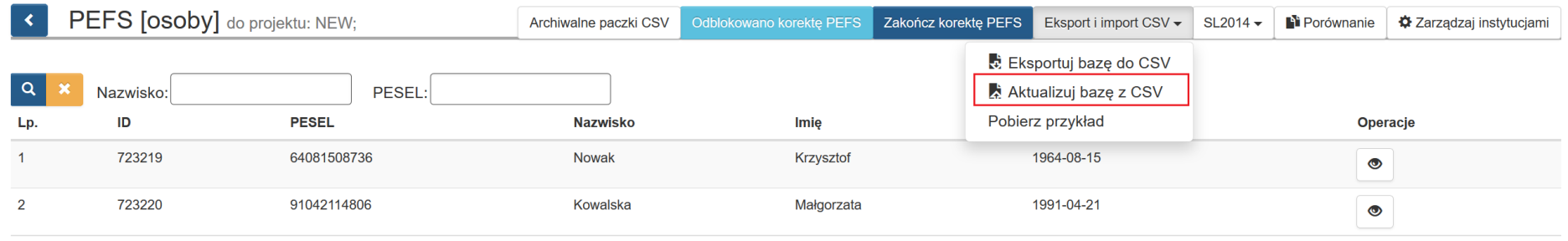

Po wybraniu **za Aktualizuj bazę z CSV** pojawia się okno wyboru pliku, którym chcesz zaktualizować PEFS powiązanych z danym WNP.

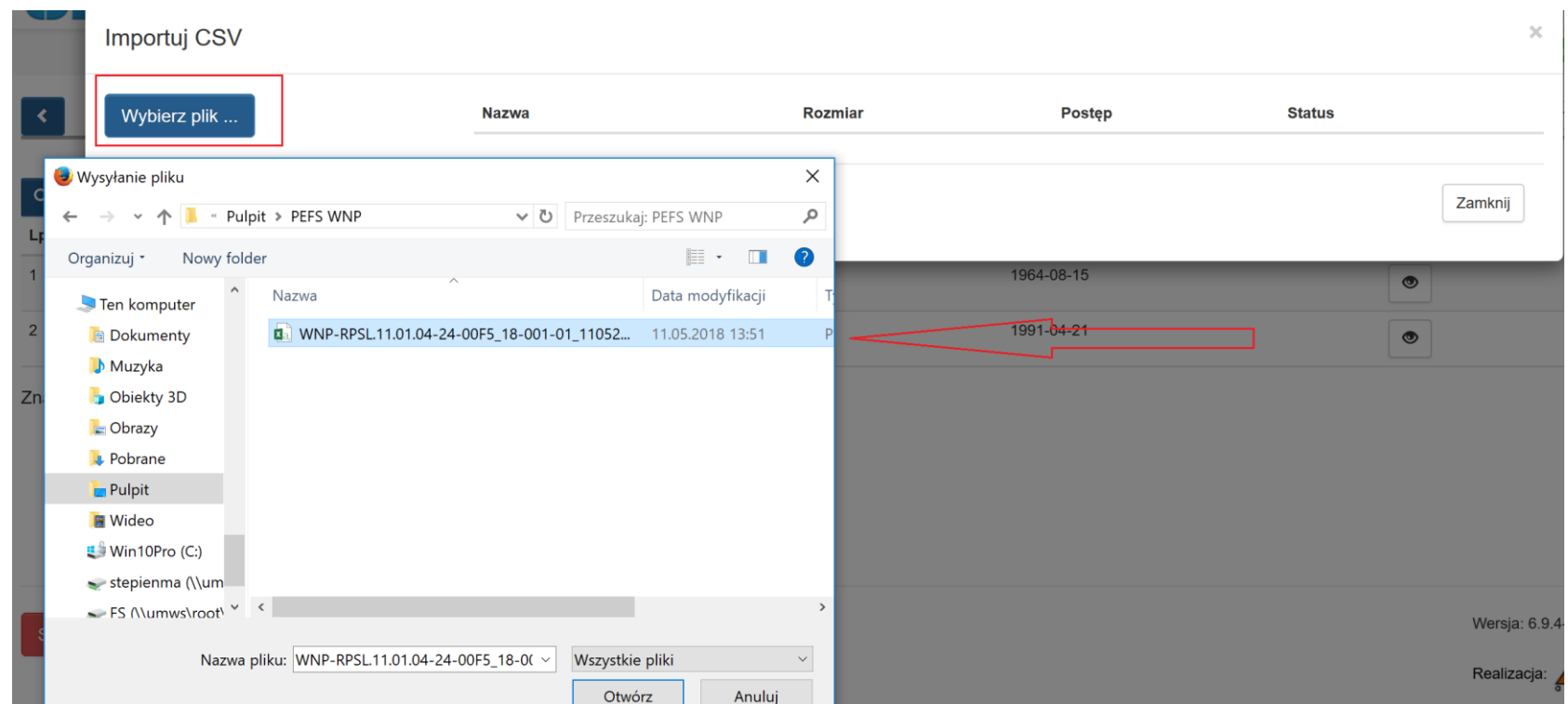

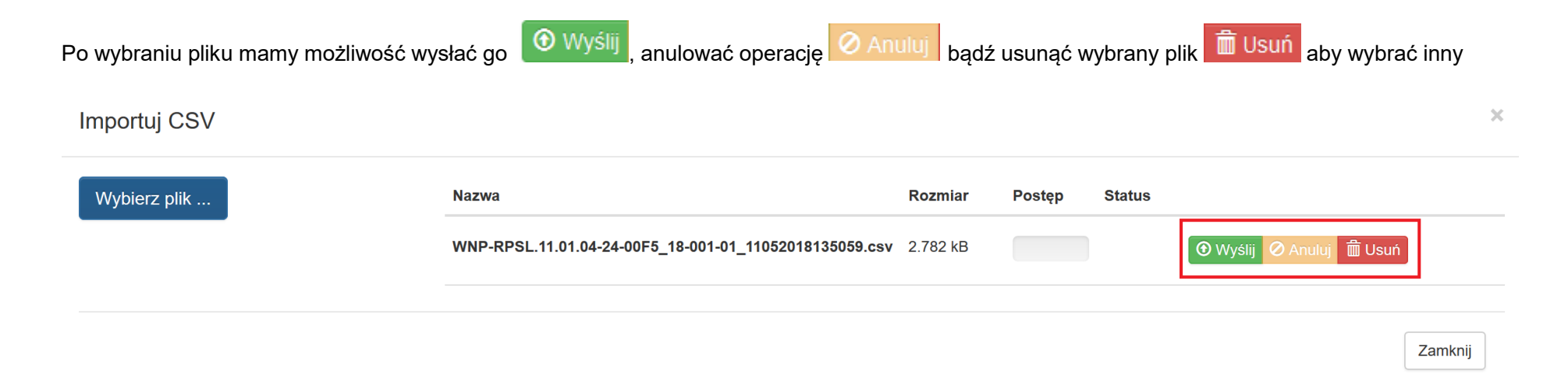

### **UWAGA**

**Przed wyborem** *Wyślij* **upewnij się czy wybrałeś prawidłowy plik. Po zaktualizowaniu danych występować będą dane zgodne z plikiem, który wczytałeś. Poprzednie dane zostaną zastąpione aktualnymi wskazanymi w pliku. Nie dokonuj zmiany nazwy pliku. Zachowaj nazwę pliku nadaną przez system LSI2014.**

Po aktualizacji plikiem z poprawnymi danymi pojawia się komunikat:

Pomyślnie zaktualizowano z zewnętrznego pliku!

**Należy pamiętać, iż po aktualizacji plikiem CSV w bazie danych oraz formularzach PEFS dostępnych w podglądzie dla danego wniosku o płatność występować będą zmodyfikowane dane zgodnie z plikiem. Jeśli zaktualizujesz pomyślnie bazę PEFS po ponownym pobraniu eksportuj bazę do CSV pobierzesz dane, którymi wcześniej dokonałeś aktualizacji.** 

×

### **UWAGA**

**Jeśli pomyślnie zaktualizujesz bazę z pliku zewnętrznego w zakresie danych PEFS powiązanych z danym WNP aktualizacji danych podlegać będą tylko dane PEFS w zakresie wersji oraz wniosku o płatność na których dokonałeś aktualizacji danych.**

## **14.6 Mechanizm walidacji podczas wczytywanie pliku CSV**

Podczas próby wczytania pliku uruchamia się mechanizm walidacyjny. Jeśli Twój plik zawiera błędy zostaniesz o tym poinformowany poprzez okno z informacją, w którym miejscu w pliku wprowadzono niepoprawne dane.

Poniżej zostały przedstawione **przykładowe** reguły walidacyjne blokujące zaktualizowanie bazy w przypadku występowania błędów w pliku CSV przy próbie jego wczytania.

- pojedynczych komórek gdzie sprawdzana jest poprawność wpisanych danych np. PESEL

Importowany dokument zawiera błędy!

Błąd: [Wiersz 5, Kolumna: PESEL] niepoprawny numer PESEL

- komórek powiązanych np. wprowadzając **Status osoby na rynku pracy w chwili przystąpienia do projektu**

Importowany dokument zawiera błedy!

Błąd: [Wiersz 5, Kolumna: Wykonywany zawód] pole nie może być puste Błąd: [Wiersz 5, Kolumna: Status osoby na rynku pracy w chwili przystąpienia do projektu [pracuje] - w tym] pole nie może być puste Błąd: [Wiersz 5, Kolumna: Zatrudniony w] pole nie może być puste

- komórek pobierających dane z **list słownikowych**

Importowany dokument zawiera błędy!

Błąd: [Wiersz 6, Kolumna: Status osoby na rynku pracy w chwili przystąpienia do projektu] Błędny format danych - nie znaleziono wartości w systemie

### - dane związane z wartościami dla pól **województwo, kraj, powiat, gmina, miejscowość, ulica**

### Importowany dokument zawiera błędy!

Błąd: [Wiersz 2, Kolumna: Ulica] Błędny format danych - nie znaleziono wartości w systemie. Proszę o weryfikację poprawności danych. Jeśli po weryfikacji dane są poprawne skontaktuj się z Opiekunem projektu

W sytuacji gdy ujawni się analogiczny błąd należy zweryfikować poprawność danych dla wskazanego wiersza oraz kolumny. Pomocniczo można posiłkować się wartościami możliwymi do wyboru poprzez aplikację (przykład wskazano poniżej). W przypadku występienia problemu np. w przypadku ulicy mogło dojść do zmiany jej nazwy. W sytuacji gdy po weryfikacji wszystkie dane są zgodne z wartościami możliwymi do wybrania poprzez aplikację, a w dalszym ciągu występuje błąd, taki przypadek należy zgłosić do Opiekuna projektu.

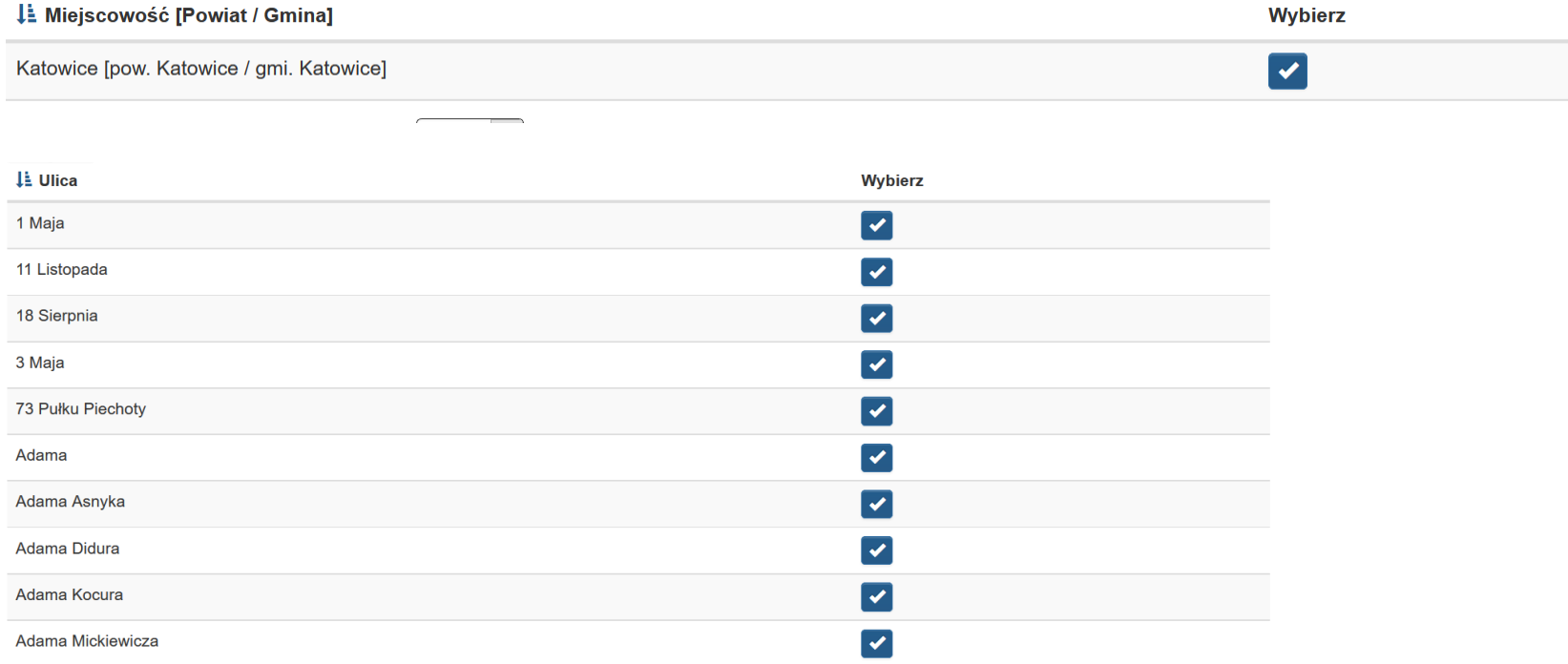

Przy wystąpieniu komunikatu z błędem przy jego analizie należy wziąć pod uwagę cały plik.

We wskazanym poniżej przykładzie błąd występuje tylko w wierszu 2 kolumnie *Typ instytucji w tym* (we wskazanym przykładzie pole to powinno zostać wypełnione) niemniej jednak ze względu na fakt, iż uczestnik w wierszu 5 jest powiązany z Instytucją w której występuje błąd system również wskazuje na błąd w wierszu 5, kolumnie: *Instytucja/ podmiot*. Po dokonaniu uzupełnienia pliku CSV w polu D2 wartością zgodną z wartościami słownikowymi oraz analogicznie do wartości możliwych do wyboru poprzez aplikację po ponownej próbie wczytania pliku aktualizacja przebiegnie pomyślnie.

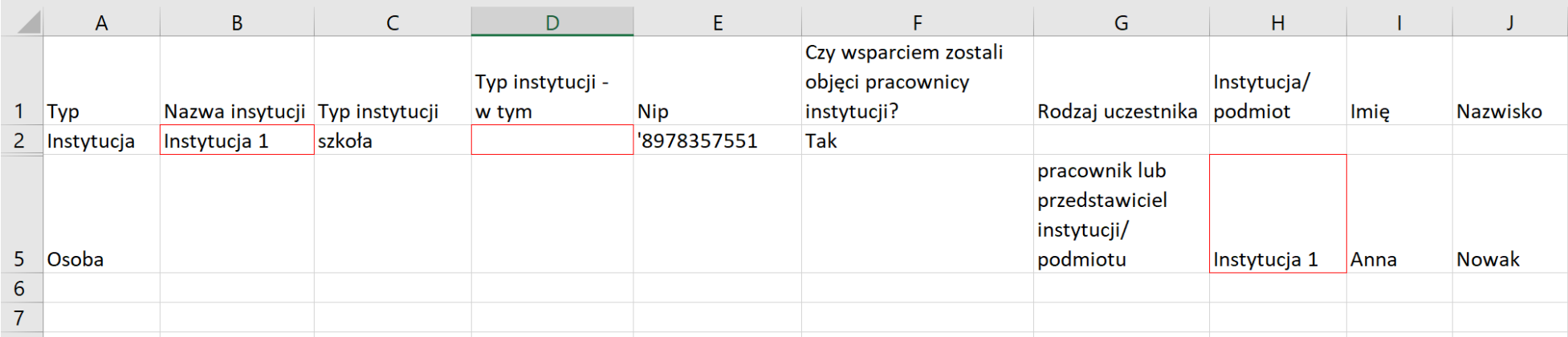

Importui CSV

#### Importowany dokument zawiera błędy!

Błąd: [Wiersz 2, Kolumna: Typ instytucji - w tym] pole nie może być puste Błąd: [Wiersz 5, Kolumna: Instytucja/ podmiot] Błędny format danych - nie znaleziono instytucji w danych lub wiersz z instytucją zawiera błędy uniemożliwiające dalszą walidację

Zamknii

 $\overline{\chi}$ 

**Przykładowe** błędy w zakresie pola Przyznane wsparcie (na kolor czerwony zaznaczono treść, która została usunięta, błędna wartość) oraz komunikat walidacyjny, który się ujawnił:

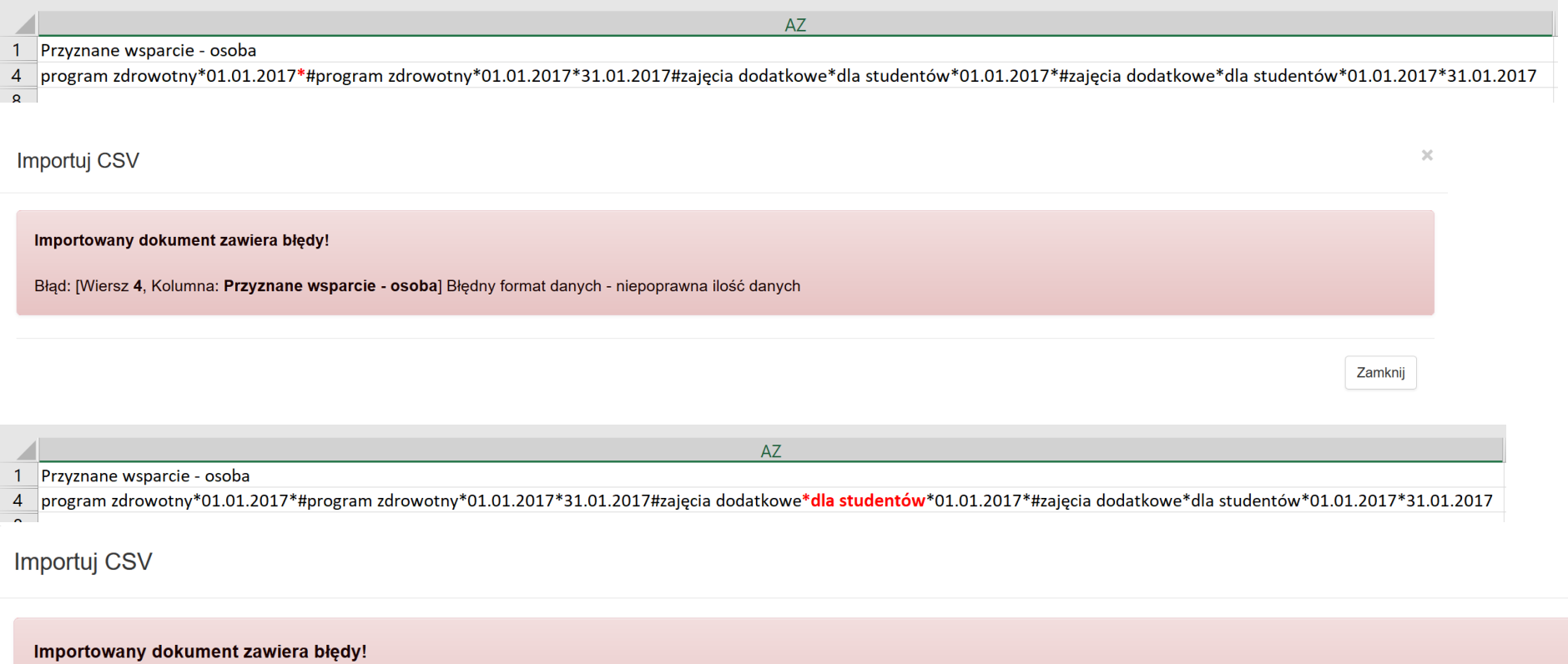

Błąd: [Wiersz 4, Kolumna: Przyznane wsparcie - osoba] proszę wypełnić wszystkie widoczne pola `Rodzaj przyznanego wsparcia - w tym`

Zamknij

 $\mathcal{A}$  $\bar{\chi}$ 

### **WAŻNE**

**Próba wczytania pliku pobranego dla danego wniosku o płatność poprzez aktualizację modułu PEFS z poziomu danych aktualnych nie będzie możliwa. Powyższe ma na celu zabezpieczenie sytuacji, w której dane PEFS przy wniosku o płatność zastąpią wszystkie dotychczasowe wprowadzone dane w ramach danych aktualnych w module PEFS. Powyższe zostanie zachowane w sytuacji gdy nie nastąpi ingerencja w nazwę pliku pobranego z systemu LSI2014 w ramach modułu PEFS.**

Importuj CSV

 $\bar{\chi}$ 

Importowany dokument zawiera błędy!

Błąd: [Wiersz -1, Kolumna: -1] Błędny plik - nie można wczytać danych archiwalnych dla danych aktualnych

Zamknij

# **14.7 Zakończenie korekty PEFS**

Zakończenie korekty PEFS występuje jedynie w zakresie danych PEFS powiązanych z danym WNP (czyli dla wniosków już złożonych).

Jeśli poprawiłeś już wszystkie dane w PEFS dla danego wniosku o płatność po odblokowaniu korekty przez pracownika np. Opiekuna projektu w danej Instytucji oraz dokonałeś pomyślne aktualizacji bazy z pliku zewnętrznego należy wybrać **Zakończ korektę PEFS.**

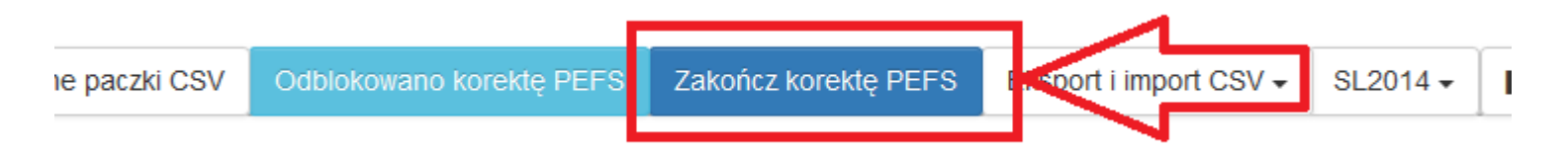

Po zakończeniu korekty PEFS będzie istniała możliwość tylko eksportu bazy do CSV. Kolejna edycja danych będzie możliwa po ponownym **Odblokowaniu korekty PEFS** przez pracownika np. Opiekuna projektu w Instytucji. Przycisk **Zakończ korektę PEFS** jest aktywny zarówno po stronie Opeartora jak i Benenficjenta.

### **WAŻNE**

**Przy edycji danych PEFS w zakresie danych PEFS powiązanych z danym WNP (czyli dla wniosków już złożonych) zawsze dokonuj ich po wcześniejszej informacji od Opiekuna projektu. Jeśli zauważysz klawisze: Odblokowano korektę PEFS/ Zakończ korektę PEFS, a nie dostałeś informacji od Opiekuna projektu o konieczności dokonania korekty w danym wniosku o płatność skontaktuj się z Nim. Jeśli stwierdzisz, iż został odblokowany inny numer wniosku o płatność niż wynika z informacji od Opiekuna projektu również prosimy o kontakt z Opiekunem projektu.** 

# **14.8 Dostęp do Archiwalnych Paczek PEFS**

Dane o uczestnikach są możliwe również do pobrania poprzez wybranie przycisku **Archiwalne paczki CSV.** W module PEFS znajdują się również pliki w formacie CSV oznaczone jak **Archiwalne paczki CSV.** Nie jest zalecana praca na plikach pobranych z tego miejsca. Właściwym jest korzystanie z pliku pobranego z pozycji *Eksportuj bazę do CSV*.

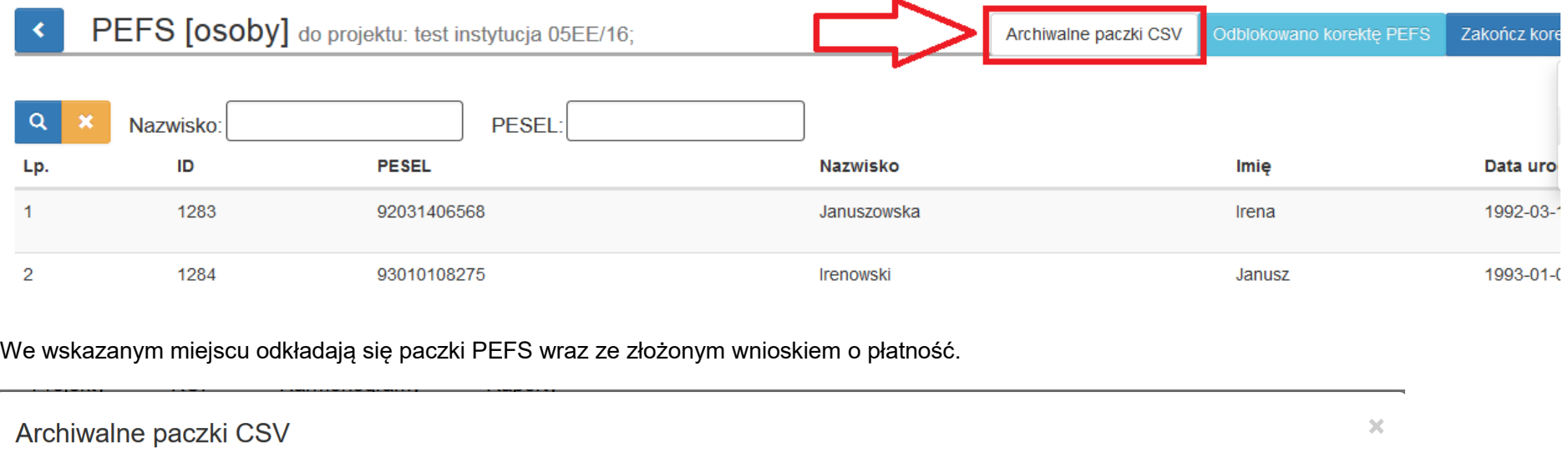

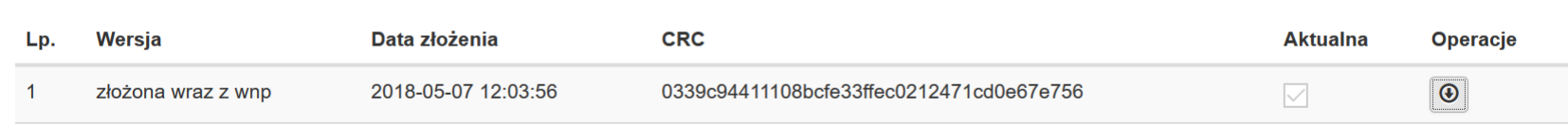

W momencie odblokowaniu korekty PEFS oraz jej zakończenia w *Archiwalnych paczkach CSV* odkładają się również wersje skorygowane. Należy jednak pamiętać, iż wersja skorygowana będzie występowała w tym miejscu jedynie po **zakończeniu korekty**. Zostanie również automatycznie zaznaczony checkbox, która z wersji jest aktualna.

## Archiwalne paczki CSV

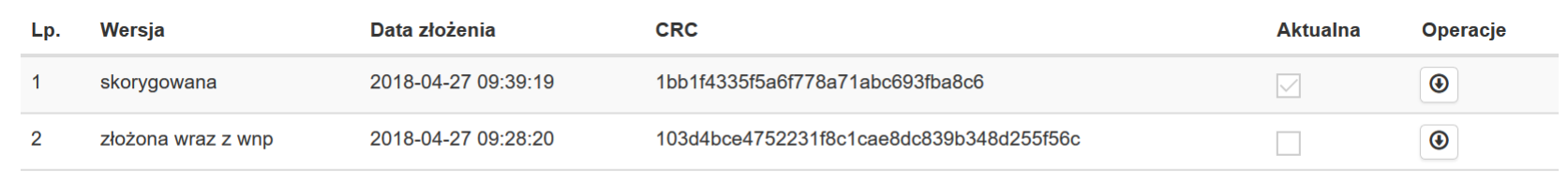

W przypadku wniosków o płatność, które **zostały złożone przed wprowadzeniem na wersje produkcyjną mechanizmu importu/eksportu** z poziomu PEFS w archiwalnych paczkach CSV nie znajdują się żadne dane do pobrania.

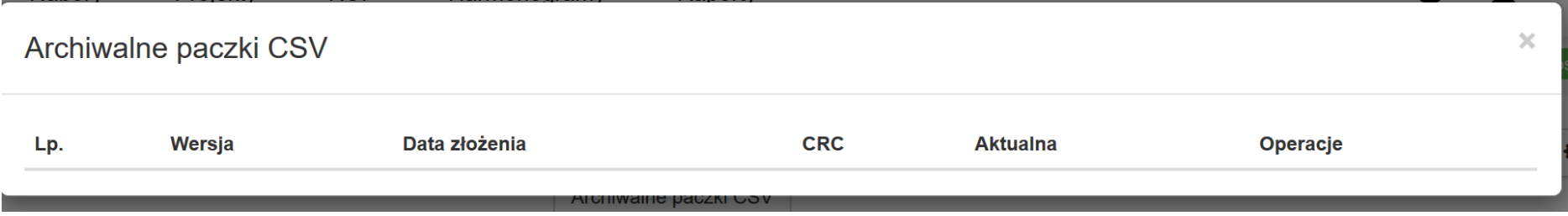

Po odblokowaniu korekty PEFS przez Operatora do *Archiwalnych paczek CSV* zrzuca się plik, który został złożony wraz z WNP. W takich przypadkach w miejscu daty złożenia występować będzie data i godzina odblokowania korekty, a nie faktyczna data i godzina złożenia PEFS wraz z wnioskiem o płatność (powyżej opisany mechanizm dotyczy wniosków o płatność, które zostały złożone przed wprowadzeniem na wersje produkcyjną mechanizmu importu/eksportu danych PEFS).

# Archiwalne paczki CSV

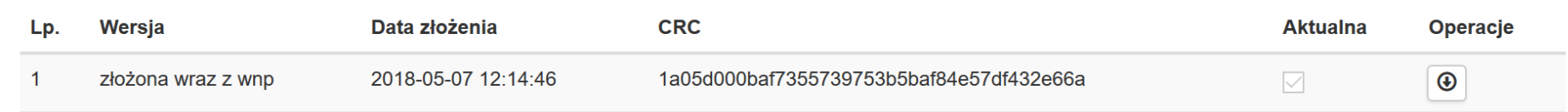

Aby pobrać plik CSV po wejściu w *Archiwalne paczki CSV* pojawia się okno, z którego można pobrać wersje PEFS złożone wraz z WNP oraz kolejne wersje po aktualizacjach importem, które można pobrac w sekcji **Operacje.**

Każdy pobrany plik z danymi PEFS z pozycji *Archiwalne paczki CSV* ma swoją nazwę, na którą składają się

- data złożenia wraz z godziną, minuta, sekundą zgodną z datą złożenia oraz godziną wyświetlaną w aplikacji
- numer wniosku o płatność wraz z wersją
- przykładowa nazwa: 2018.04.30\_g.14.15.19\_WNP-RPSL.11.01.04-24-0181\_18-002-01

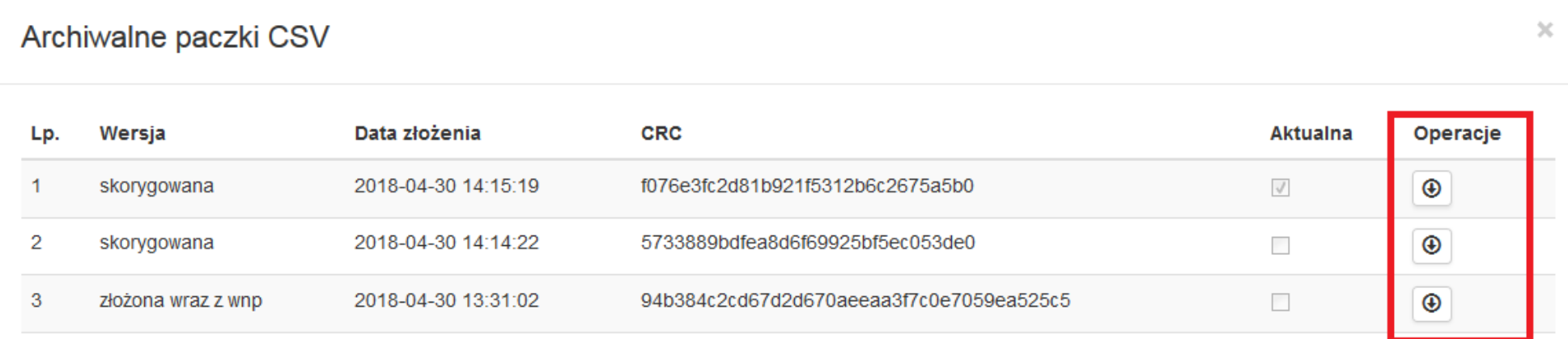

 $\bar{\chi}$ 

Dane w *archiwalnych paczkach CSV* w zakresie wersji złożonej wraz z WNP nie zawsze będą tożsame z danymi, które widoczne są w formularzu oraz pobrane z poziomu eksportuj bazę do CSV, w związku z tym nie jest zalecana praca na wskazanych odłożonych paczkach CSV.

W wersji złożonej wraz z WNP może znajdować się większa ilość danych niż widoczna w formularzu oraz pobrana z poziomu eksportuj bazę do CSV.

### **UWAGA**

**Nie pracuj na pliku CSV pobranym z archiwalnych paczek PEFS. Właściwym jest korzystanie z pliku pobranego z pozycji** *Eksportuj bazę do CSV***.**

# **14.9 Ważne informacje podczas korzystania z funkcjonalności eksportu i import CSV**

- Aktualizacja modułu PEFS może nastąpić jedynie poprzez wczytanie pliku w formacie CSV. W sytuacji gdy plik posiada inny format w lewym dolnym roku pojawi się komunikat.

WNP-RPSL, 11, 01, 04-24-00F5 18-001-01 11052018143937, xlsx - niedozwolony typ pliku.

- Bądź ostrożny przy wyborze pliku, którym chcesz zaktualizować dane w module PEFS. Po pomyślnym zaktualizowaniu modułu PEFS poprzez wczytanie pliku będą występować dane zgodne ze wskazanym plikiem. Wszystkie wcześniejsze dane zostaną zaktualizowane/nadpisane danymi z wybranego pliku.
- Korzystaj z plików pobranych tylko z LSI2014 oraz nie zmieniaj ich nazw.
- Zalecamy aby przed zmianą w pliku w celu aktualizacji danych wykonać kopię zapasową pobranego pliku. W sytuacji gdy zaktualizujesz moduł błędnymi danymi np. z innego projektu lub omyłkowo usuniesz w pliku większą ilość danych, niż zamierzałeś będziesz miał możliwość odtworzenia danych z zapisanej wcześniej kopii zapasowej pliku.
- Zalecamy aby *przykładowy plik* pobierać oraz wczytywać tylko dla projektów które nie posiadały wcześniej danych w bazie PEFS. W momencie gdy wczytasz *przykładowy plik* nadpisze on wszystkie Twoje wcześniejsze dane danymi z *przykładowego pliku*.
- Beneficiencie pamietaj, jeżeli pobrałeś plik dla danych aktualnych zmiany wprowadzone w systemie po jego pobraniu nie zostana w nim uwzględnione. Pamiętaj aby wprowadzić wszystkie poprawki w zaimportowanym pliku następnie wczytaj wprowadzone zmiany do systemu – nigdy nie wprowadzaj zmian dwutorowo w pliku i systemie, może to doprowadzić do rozbieżności i utraty danych.
- W celu ułatwienia wprowadzania danych zgodnie z występującymi regułami oraz walidacjami w LSI2014 możesz posiłkować się niniejszą instrukcji oraz załącznikami do instrukcji odnoszącymi się do uzupełniania danych poprzez formularz w LSI2014.
- Aby dane były zaktualizowane pomyślnie należy zachować nazwy oraz kolejność kolumn zgodnie z pobranym plikiem.
- Jeśli chcesz dodać do pliku dane nowej osoby/ instytucji należy w kolejne wiersze, kolumny wpisać odpowiednie dane pamiętając o zachowaniu odpowiedniej struktury zgodnie z zapisami instrukcji.
- Wprowadzone przez Ciebie dane muszą być zgodne z regułami, które obowiązują w przypadku wprowadzania danych poprzez formularz w systemie LSI2014.
- Przed wyborem *Wyślij* upewnij się czy wybrałeś prawidłowy plik. Po zaktualizowaniu danych występować będą dane zgodne z plikiem, który wczytałeś. Poprzednie dane zostaną zastąpione aktualnymi wskazanymi w pliku i nie będzie możliwości przywrócenia danych sprzed aktualizacji.
- W przypadku błędów pojawi się okno z informacją, w którym miejscu w pliku wprowadzono niepoprawne dane. W tym przypadku należy dokonać korekty w pliku zgodnie z komunikatem, zapisać dane, a następnie ponownie dokonać próby aktualizacji danych.
- W przypadku, gdy w projekcie dane w module PEFS uzupełniane są również przez partnerów należy pamiętać o konieczność aktualizacji danych plikiem zawierającym dane uczestników projektów zagregowane od wszystkich partnerów. W przypadku aktualizacji danych odrębnie przez każdego z partnerów, dane istniejące w bazie PEFS zostaną każdorazowo nadpisane aktualnym plikiem, tj. dane nie będą się sumować w module, tylko nadpisywać.

## **PAMIĘTAJ**

**Pamiętaj aby wykonywać kopie zapasowe plików zarówno w zakresie pobieranych plików jak również plików którymi zamierzasz dokonać aktualizacji. Powyższe ma na celu możliwość odtworzenia przez Ciebie danych z zapisanych wcześniej kopii zapasowych pliku.**